# **TomTom Via**

# **1. Packungsinhalt**

• TomTom Via enthält die Easy Click-Magnethalterung

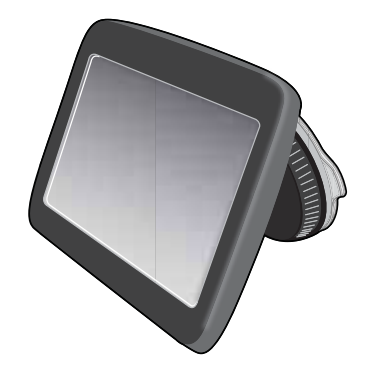

• USB-Kabel

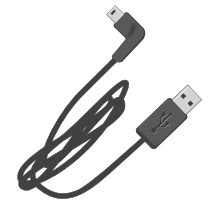

ï USB-Autoladegerät oder RDS/TMC-Verkehrsinfo-Empfänger (je nach Produkt)

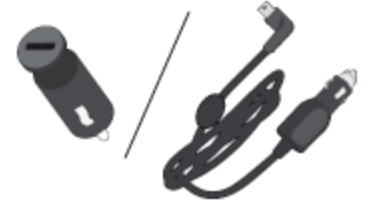

Überprüfen Sie den Packungsinhalt anhand der Liste der Packungsinhalte, die in der Produktverpackung enthalten ist.

• Installationsanleitung

# **2. Bitte als Erstes lesen!**

### **Gerät im Auto einbauen**

Achten Sie bei der Befestigung darauf, dass die Halterung und die Windschutzscheibe sauber und trocken sind. Platzieren Sie das Gerät so, dass Sie freie Sicht auf die Straße haben und alle Bedienelemente des Fahrzeugs ungehindert erreichen können.

Drücken Sie zum Anbringen der Halterung den Saugfuß an einer ebenen Stelle fest gegen die Windschutzscheibe. Drehen Sie dann den Griff am Fuß der Halterung im Uhrzeigersinn, bis Sie ein Klickgeräusch hören.

Verbinden Sie das Kabel mit dem Armaturenbrett Ihres Fahrzeugs und verbinden Sie das andere Ende mit der Rückseite Ihres Geräts.

#### **Ein- und ausschalten**

Halten Sie zum Einschalten Ihres Navigationsgeräts die Ein/Aus-Taste gedrückt, bis das Startbild erscheint. Wenn Sie Ihr Gerät zum ersten Mal einschalten, kann der Start etwas länger dauern.

#### **Einrichten**

**Wichtig**: Bitte achten Sie darauf, die richtige Sprache auszuwählen, denn diese Sprache wird für alle Bildschirmtexte verwendet.

Beim ersten Einschalten müssen Sie zur Einrichtung Ihres Geräts einige Fragen beantworten. Zur Beantwortung der Fragen können Sie einfach das Display antippen.

## **GPS-Empfang**

Beim ersten Einschalten Ihres TomTom Via-Navigationsgeräts kann es einige Minuten dauern, bis das Gerät Ihre GPS-Position ermittelt hat und Ihren aktuellen Standort auf der Karte anzeigt. Danach erfolgt die Ermittlung Ihres Standorts viel schneller, in der Regel innerhalb weniger Sekunden.

Zur Sicherstellung eines guten GPS-Empfangs sollten Sie Ihr Gerät nur im Freien verwenden. Große Objekte wie Hochhäuser können den Empfang stören.

### **Was ist MyTomTom?**

MyTomTom hilft Ihnen, die Inhalte und Dienste auf Ihrem TomTom Via-Navigationsgerät zu verwalten, und ermöglicht Ihnen den Zugang zur TomTom-Community. Das Anmelden bei MyTomTom erfolgt auf der TomTom-Website. Sie sollten Ihr Navigationsgerät regelmäßig mit MyTomTom verbinden, um Ihr Gerät stets auf dem neuesten Stand zu halten.

**Tipp**: Sie sollten Ihr Navigationsgerät stets über eine Breitband-Internetverbindung mit MyTomTom verbinden.

**MyTomTom einrichten**

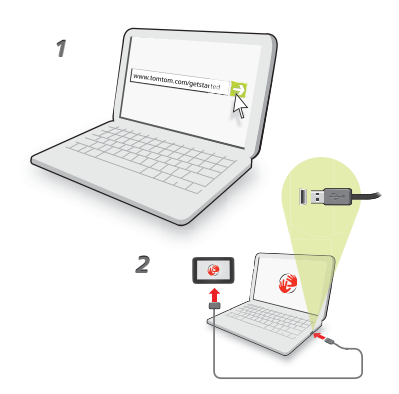

Gehen Sie wie folgt vor, um MyTomTom einzurichten:

- 1. Stellen Sie auf Ihrem Computer eine Internetverbindung her.
- 2. Öffnen Sie die Adresse **tomtom.com/getstarted** in einem Browser.
- 3. Klicken Sie auf **Jetzt herunterladen.**

Ihr Browser lädt die Unterstützungsanwendung MyTomTom herunter. Diese muss auf Ihrem Computer installiert werden, um die Verbindung Ihres Geräts mit MyTomTom zu ermöglichen. Wenn während des Herunterladens Fragen auf dem Bildschirm erscheinen, befolgen Sie bitte die angezeigten Anweisungen.

4. Wenn Sie dazu aufgefordert werden, verbinden Sie Ihr Gerät über das USB-Kabel mit Ihrem Computer. Schalten Sie danach Ihr Gerät ein.

Ihr Gerät wird nun erkannt, und nach Anlegen einer Sicherungskopie werden die neuesten Aktualisierungen installiert.

**Wichtig**: Schließen Sie den USB-Stecker direkt an einen USB-Port Ihres Computers an, und nicht an einen USB-Hub oder -Port einer Tastatur oder eines Monitors.

Nach der Installation der Unterstützungsanwendung MyTomTom können Sie MyTomTom vom Infobereich des Desktops aus aufrufen.

**Tipp:** Wenn Sie Ihr Navigationsgerät mit Ihrem Computer verbinden, weist MyTomTom Sie darauf hin, falls Aktualisierungen für Ihr Gerät bereitstehen.

### **Wenn das Gerät nicht startet**

In seltenen Fällen kann es vorkommen, dass Ihr TomTom Via-Navigationsgerät nicht richtig startet oder nicht mehr reagiert, wenn Sie den Touchscreen antippen.

Prüfen Sie zunächst, ob der Akku ausreichend geladen ist. Um den Akku aufzuladen, verbinden Sie Ihr Gerät bitte mit dem Autoladegerät. Das vollständige Aufladen des Akkus kann bis zu zwei Stunden dauern.

Wird das Problem dadurch nicht behoben, können Sie das Gerät zurücksetzen. Halten Sie dafür die Ein/Aus-Taste 15 Sekunden lang gedrückt und lassen Sie die Taste los, sobald Ihr Gerät neu startet.

### **Gerät aufladen**

Der Akku in Ihrem TomTom Via-Navigationsgerät wird aufgeladen, wenn Sie Ihr Gerät an das Autoladegerät oder an Ihren Computer anschließen.

**Wichtig**: Schließen Sie den USB-Stecker direkt an einen USB-Port Ihres Computers an, und nicht an einen USB-Hub oder -Port einer Tastatur oder eines Monitors.

### **Passen Sie gut auf Ihr Navigationsgerät auf**

Lassen Sie Ihren TomTom Via oder dessen Zubehör niemals sichtbar im abgestellten Auto liegen, um es Dieben nicht unnötig leicht zu machen.

Es ist wichtig, dass Sie Ihr Gerät schützen:

- Ihr Gerät ist nicht für extreme Temperaturen ausgelegt und kann unter solchen Bedingungen dauerhaft beschädigt werden. Bei längerer Sonneneinstrahlung kann sich die Akkuleistung vorzeitig verringern.
- ï Öffnen Sie das Gehäuse Ihres Geräts unter keinen Umständen. Dies kann gefährlich sein und führt zum Erlöschen der Garantie.
- Verwenden Sie ein weiches Tuch, um das Display Ihres Geräts abzuwischen oder abzutrocknen. Verwenden Sie keine flüssigen Reinigungsmittel.

# **3. Sicherheit**

### **Anbringen der Halterung**

Prüfen Sie sorgfältig, wo Sie die Halterung in Ihrem Auto anbringen können. Folgendes darf durch die EasyClick-Halterung nicht blockiert oder behindert werden:

- Ihre Sicht auf die Straße
- Bedienelemente in Ihrem Auto
- Rückspiegel
- Airbags

Sie sollten Ihr Navigationsgerät in der Halterung problemlos erreichen können, ohne sich nach vorne beugen oder strecken zu müssen. Sie können die Halterung an der Frontscheibe, am Seitenfenster oder mit einer Befestigungsplatte auf dem Armaturenbrett anbringen. Die folgenden Abbildungen zeigen, wo Sie die Halterung sicher anbringen können.

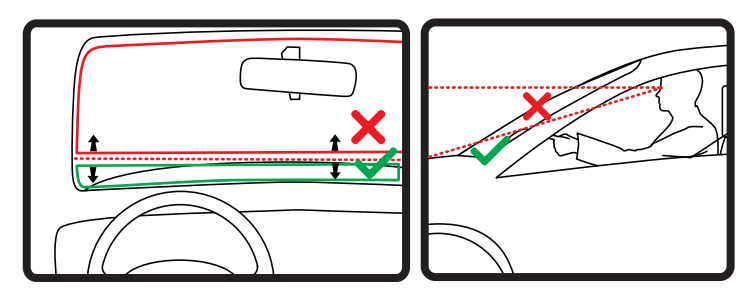

Außerdem bietet Ihnen TomTom alternative Befestigungslösungen für Ihr TomTom-Navigationsgerät an. Weitere Informationen zu Befestigungsplatten für das Armaturenbrett und alternativen Befestigungslösungen finden Sie unter **tomtom.com/accessories**.

### **Sicherheitseinstellungen**

Damit Ihre Fahrt so sicher wie möglich wird, empfehlen wir die Aktivierung der Sicherheitseinstellungen.

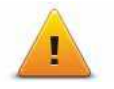

Diese bieten Ihnen unter anderem folgende Funktionen:

- Beim Fahren grundlegende Menütasten anzeigen
- Sicherheitswarnungen anzeigen
- Bei Überschreitung der zulässigen Geschwindigkeit warnen

Wenn Sie Ihren TomTom Via per Sprachsteuerung bedienen, fahren Sie noch sicherer.

# **4. Route planen**

Wichtig: Aus Sicherheitsgründen sollten Sie Ihre Route zur Vermeidung von Ablenkungen stets vor Reisebeginn planen.

Um eine Route auf Ihrem TomTom Via zu planen, gehen Sie wie folgt vor:

1. Tippen Sie auf das Display, um das Hauptmenü aufzurufen.

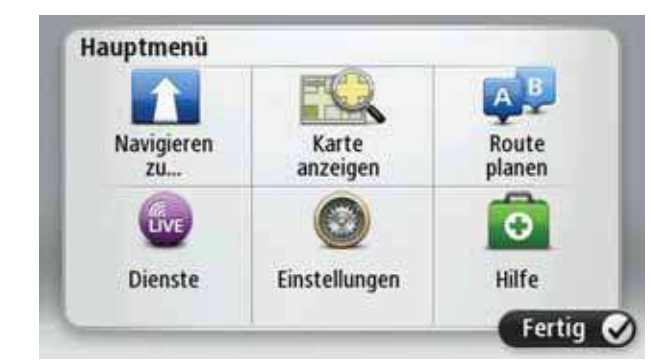

- 2. Tippen Sie auf **Navigieren zu…**
- 3. Tippen Sie auf **Adresse**.

**Tipp**: Wenn Sie zum ersten Mal eine Route planen, werden Sie aufgefordert, ein Land, einen Bundesstaat oder eine Region auszuwählen. Ihre Auswahl wird gespeichert und künftig zur Planung aller weiteren Routen verwendet, bis Sie diese Einstellung ändern.

Sie können diese Einstellung ändern, indem Sie vor der Auswahl der gewünschten Stadt auf das Fähnchen tippen.

4. Geben Sie dann den Ortsnamen ein.

**Tipp**: Anstatt die Adresse einzutippen, tippen Sie auf die Mikrofon-Schaltfläche, um die Adresse Ihrem Via anzusagen.

- Während der Eingabe werden Orte mit ähnlichem Namen in einer Liste angezeigt.
- Wenn der richtige Ort in der Liste angezeigt wird, tippen Sie auf den Namen, um das Ziel auszuwählen.

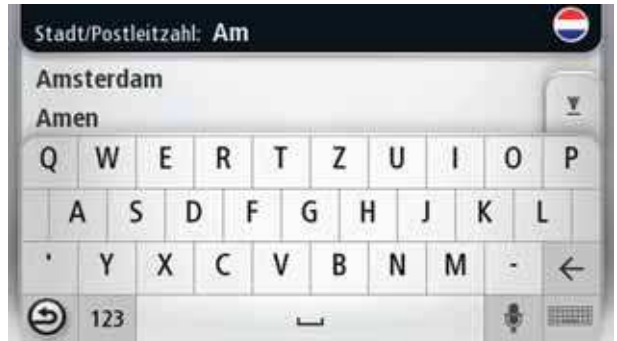

- 5. Geben Sie den Straßennamen ein.
	- ï Während der Eingabe werden Straßen mit ähnlichem Namen in einer Liste angezeigt.
	- Wenn der richtige Straßenname in der Liste angezeigt wird, tippen Sie ihn an, um das Ziel auszuwählen.

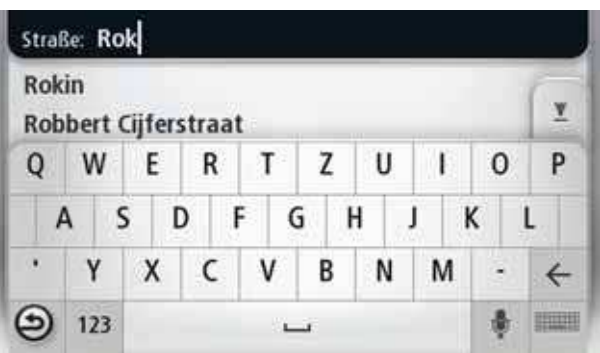

6. Geben Sie die Hausnummer ein, und tippen Sie dann auf **Fertig**.

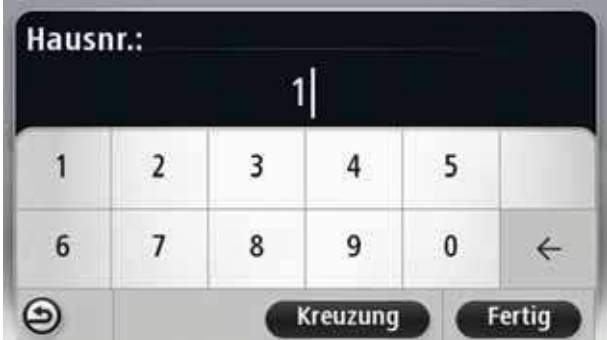

7. Das Ziel wird auf der Karte angezeigt. Tippen Sie auf **Auswählen**, um fortzufahren, oder tippen Sie auf **Zurück**, um eine andere Adresse einzugeben.

**Tipp**: Wenn Sie einen Parkplatz als endgültiges Ziel auswählen möchten, tippen Sie auf **Parkplatz in der Nähe**, und wählen Sie aus der Liste der Parkplätze in der Nähe Ihres allgemeinen Ziels einen Parkplatz aus.

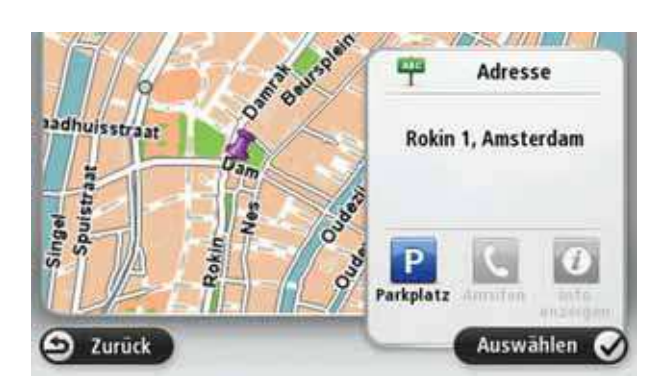

8. Wählen Sie die Art der Route aus, die Sie planen möchten.

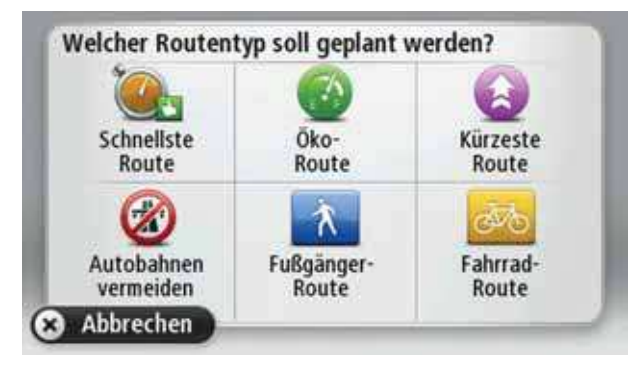

- 9. Wenn die neue Route angezeigt wird, tippen Sie auf **Fertig**.
	- ï Um weitere Informationen zur Route anzuzeigen, tippen Sie auf **Details**.
	- ï Um eine andere Route zu planen, tippen Sie auf **Route ändern**.

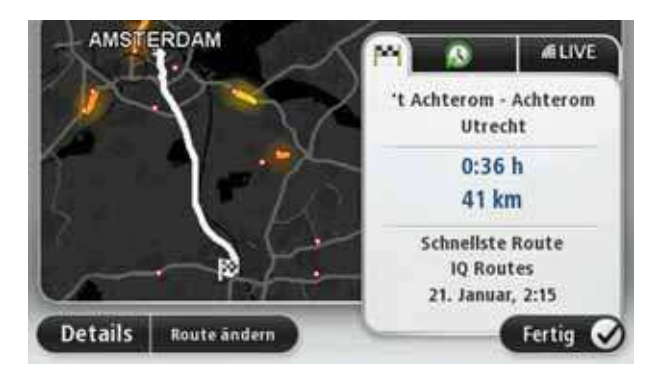

Ihr TomTom Via beginnt nun, Sie mit Sprach- und Displayanweisungen an Ihr Ziel zu leiten.

### **Routenübersicht**

Die Routenübersicht zeigt Ihnen eine Übersicht Ihrer Route, die verbleibende Entfernung zu Ihrem Ziel und die restliche Fahrzeit an.

Zum Anzeigen der Routenübersicht tippen Sie in der Fahransicht auf das rechte Feld der Statusleiste, oder tippen Sie im Hauptmenü auf **Route anzeigen** und dann auf **Routenübersicht anzeigen**.

Bei Verwendung von TomTom Traffic zeigt die Routenübersicht eine Übersicht Ihrer Route, die verbleibende Entfernung zu Ihrem Ziel, die restliche Fahrzeit und verkehrsbedingte Verzögerungen auf Ihrer Route.

Der Bildschirm mit der Routenübersicht zeigt eine Übersicht über Ihre Route, die verbleibende Entfernung zu Ihrem Ziel, die restliche Fahrzeit und erwartete Verzögerungen auf Ihrer Route. Dazu werden IQ Routes-Daten zu den aktuellen Geschwindigkeiten auf den Straßen verwendet.

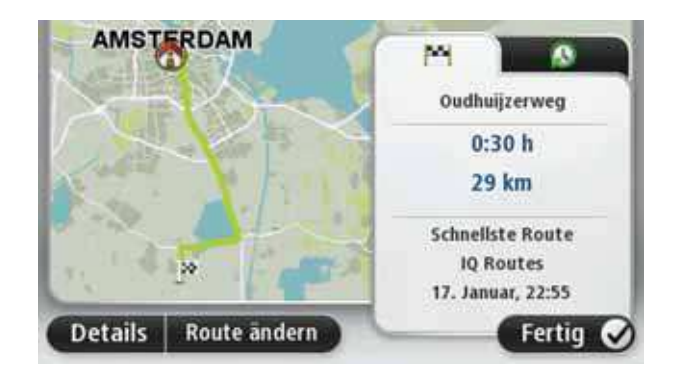

# **Routenplanung mit Ihrer Stimme**

Sie können statt des Displays auch Ihre Stimme zur Routenplanung verwenden.

Informationen zur Routenplanung per Sprache finden Sie unter *Sprachsteuerung*.

## **Häufige Ziele**

Wenn Sie häufig zu denselben Zielen fahren, können Sie Ihren TomTom Via so einrichten, dass er Sie bei jedem Einschalten fragt, ob Sie eine Route zu einem dieser Ziele planen möchten. Auf diese Weise können Sie die Routenplanung beschleunigen.

Um ein neues Ziel auszuwählen, tippen Sie im Menü Einstellungen auf **Starteinstellungen** und wählen Sie dann **Nach einem Ziel fragen** aus. Legen Sie dann fest, welche Schaltfläche für dieses Ziel verwendet werden soll, und beantworten Sie die Fragen zum Ziel.

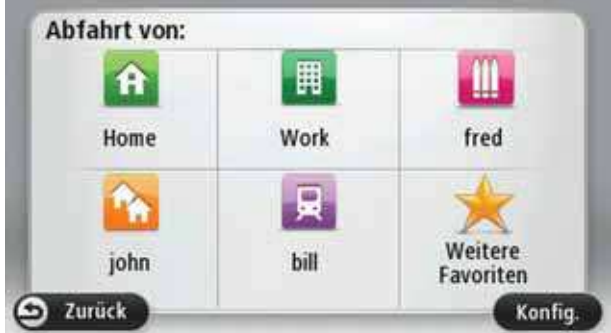

## **Häufige Ziele anzeigen**

Sie können Ihren TomTom Via so einrichten, dass Sie bei jedem Einschalten des Geräts gefragt werden, ob Sie eine Route zu einem Ihrer häufig aufgesuchten Ziele planen möchten.

Um diese Einstellung vorzunehmen, gehen Sie wie folgt vor:

- 1. Tippen Sie im Menü Einstellungen auf **Starteinstellungen** und wählen Sie dann **Nach einem Ziel fragen** aus.
- 2. Tippen Sie auf **Ja** und dann erneut auf **Ja**, um Informationen zum Ziel einzugeben.

3. Wählen Sie ein Symbol für das Ziel aus, tippen Sie auf **Fertig**, um das Symbol festzulegen, und tippen Sie dann auf **Ja**.

**Tipp**: Um ein neues Ziel hinzuzufügen, wählen Sie eines der nummerierten Symbole aus, und geben Sie einen Namen für die neue Zielschaltfläche ein.

- 4. Tippen Sie auf **Ja**, geben Sie bei Bedarf einen neuen Namen ein, und tippen Sie dann auf **Fertig**.
- 5. Geben Sie die Adresse auf die gleiche Weise wie bei der Routenplanung ein, und tippen Sie auf **Fertig**.
- 6. Wenn Sie weitere Ziele festlegen möchten, wiederholen Sie die oben genannten Schritte. Ansonsten tippen Sie auf **Fertig**.

Sie werden gefragt, ob Sie das Startbild ändern möchten.

7. Wenn Sie das Bild ändern möchten, tippen Sie auf **Ja**, und folgen Sie anschließend den Anweisungen auf dem Display. Ansonsten tippen Sie auf **Nein**.

Bei jedem Einschalten Ihres TomTom Via werden Sie gefragt, ob Sie eine Route planen möchten. Wenn Sie auf **Abbrechen** tippen, öffnet sich das Hauptmenü.

#### **Ankunftszeiten verwenden**

**stellungen**

Bei der Routenplanung stellt Ihnen Ihr TomTom Via die Frage, ob Sie zu einer bestimmten Zeit ankommen möchten.

Tippen Sie auf **JA**, um eine gewünschte Ankunftszeit einzugeben.

Ihr Via berechnet Ihre Ankunftszeit und zeigt an, ob Sie rechtzeitig ankommen werden.

Sie können diese Information auch nutzen, um die erforderliche Abfahrtszeit zu bestimmen. Wenn Ihr Via anzeigt, dass Sie 30 Minuten zu früh ankommen werden, können Sie 30 Minuten später losfahren, um pünktlich anzukommen.

Ihre erwartete Ankunftszeit wird während Ihrer Reise kontinuierlich aktualisiert. In der Statusleiste können Sie wie unten dargestellt sehen, ob Sie rechtzeitig oder verspätet ankommen werden:

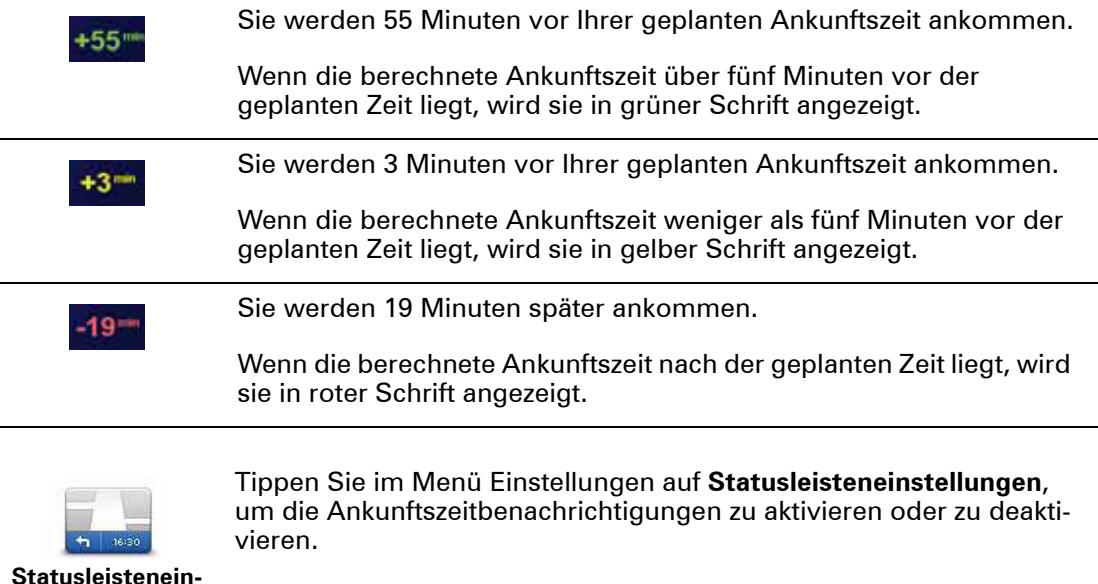

Um die Ankunftszeitbenachrichtigungen zu aktivieren, wählen Sie **Zeitreserve**.

# **Navigationsmenü-Optionen**

Wenn Sie auf **Navigieren zu...** tippen, können Sie Ihr Ziel nicht nur durch das Eingeben der Adresse, sondern auch auf viele andere Arten einstellen. Sie können zwischen folgenden Optionen wählen:

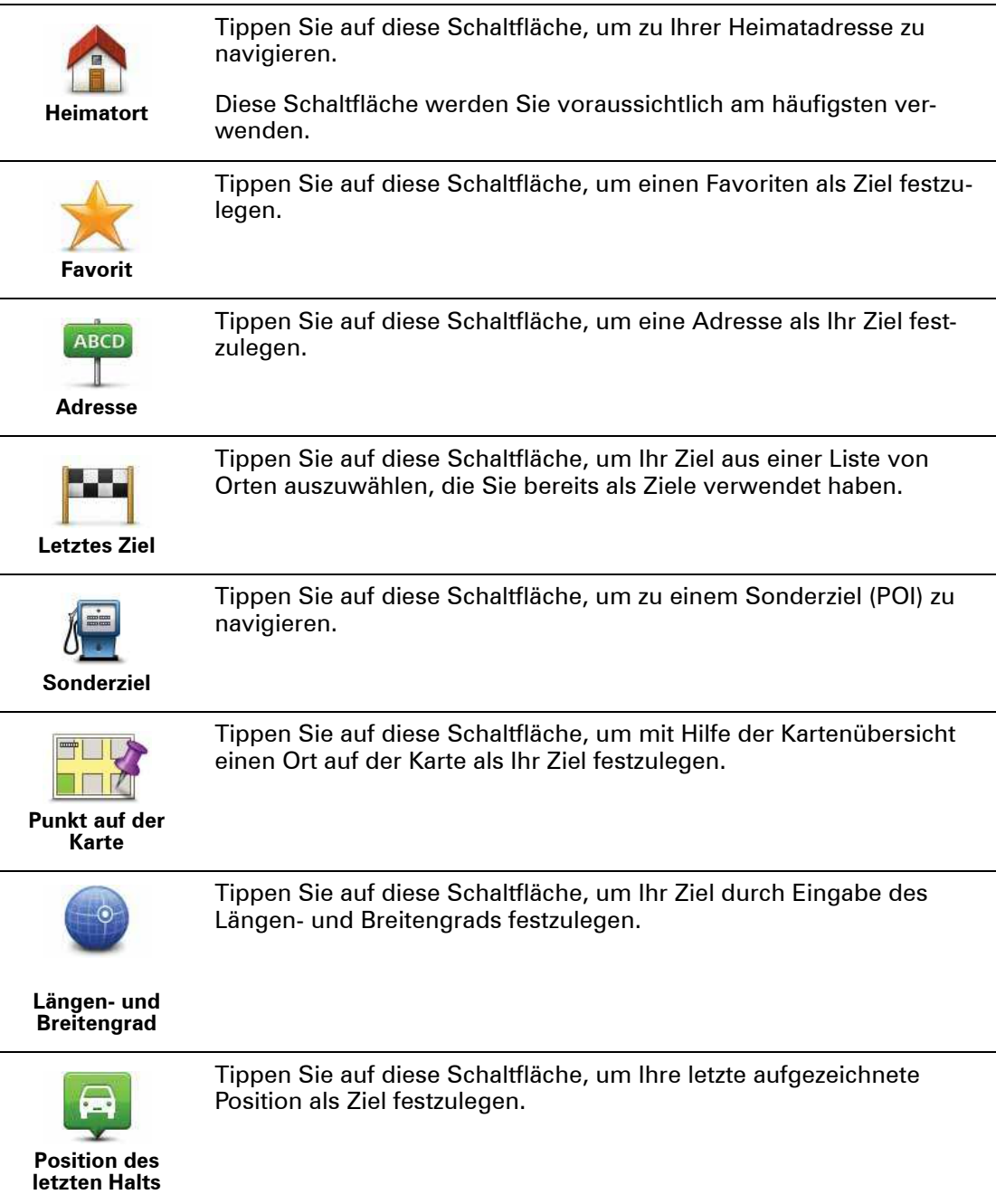

# **Routen im Voraus planen**

Auf Ihrem TomTom Via können Sie eine Route im Voraus planen. Dafür müssen Sie sowohl Ihren Ausgangspunkt als auch Ihr Ziel eingeben.

Hier sind einige weitere Gründe, die für die Vorausplanung einer Route sprechen:

• Sie können die Reisedauer bereits vor der Abfahrt berechnen.

Sie können auch Reisezeiten für dieselbe Route zu unterschiedlichen Tageszeiten oder an verschiedenen Wochentagen vergleichen. Ihr Via verwendet IQ Routes zur Routenplanung. IQ Routes berechnet Ihre Routen anhand der tatsächlich auf den jeweiligen Straßen gemessenen Durchschnittsgeschwindigkeiten.

- Sie können den Verlauf Ihrer geplanten Route überprüfen.
- Sie können für Ihre Besucher eine Route berechnen und ihnen die Route ausführlich erklären.

Gehen Sie wie folgt vor, um eine Route im Voraus zu planen:

- 1. Tippen Sie auf das Display, um das Hauptmenü aufzurufen.
- 2. Tippen Sie auf den Pfeil, um die nächste Menüseite anzuzeigen, und tippen Sie dann auf **Route planen**.

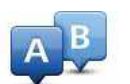

Diese Schaltfläche wird angezeigt, wenn Sie keine Route auf Ihrem Via.

#### **Route erstellen**

- 3. Den Startpunkt Ihrer Reise legen Sie genauso fest, wie Sie ein Ziel eingeben würden.
- 4. Geben Sie das Ziel Ihrer Reise ein.
- 5. Wählen Sie den Typ der gewünschten Route aus.
	- **· Schnellste Route**: die Route mit der kürzesten Fahrtzeit.
	- **Öko-Route**: die kraftstoffeffizienteste Route für Ihre Reise.
	- **Kürzeste Route**: die kürzeste Entfernung zwischen den angegebenen Orten. Dies ist nicht notwendigerweise auch die schnellste Route, insbesondere wenn sie durch Ortschaften führt.
	- **\* Autobahnen vermeiden:** eine Route, die Autobahnen vermeidet.
	- ï **Fußgänger-Route**: eine für Fußgänger optimierte Route.
	- **· Fahrrad-Route:** eine für Fahrradfahrten optimierte Route.
- 6. Wählen Sie das Datum und die Uhrzeit für Ihre geplante Fahrt aus.

Ihr Via verwendet IQ Routes, um die bestmögliche Route für diesen Zeitpunkt zu berechnen. Diese Funktion ist nützlich, um zu erfahren, wie lange eine Fahrt zu verschiedenen Tageszeiten oder an unterschiedlichen Wochentagen dauert.

7. Ihr TomTom Via plant nun die Route zwischen den beiden angegebenen Orten.

**Routeninformationen anzeigen**

Sie können diese Optionen für Ihre zuletzt geplante Route aufrufen, indem Sie im Hauptmenü **Route anzeigen** antippen oder in der Routenübersicht die Schaltfläche **Details** antippen.

Folgende Optionen stehen Ihnen zur Verfügung:

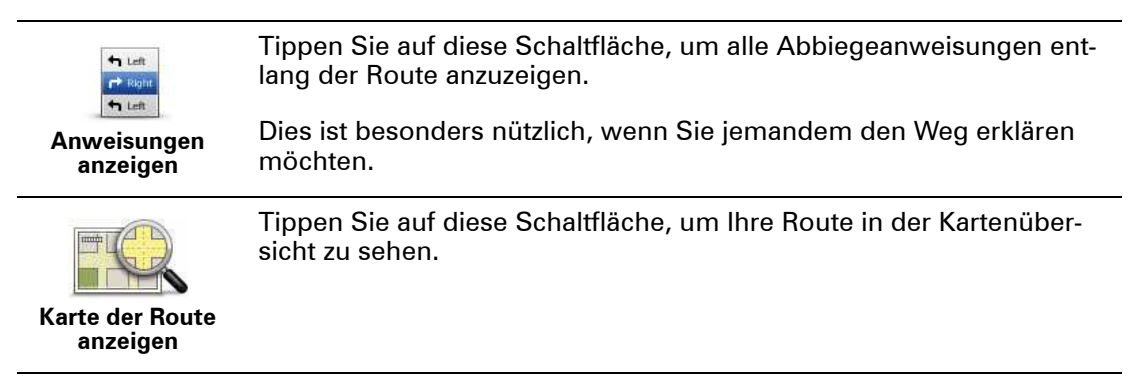

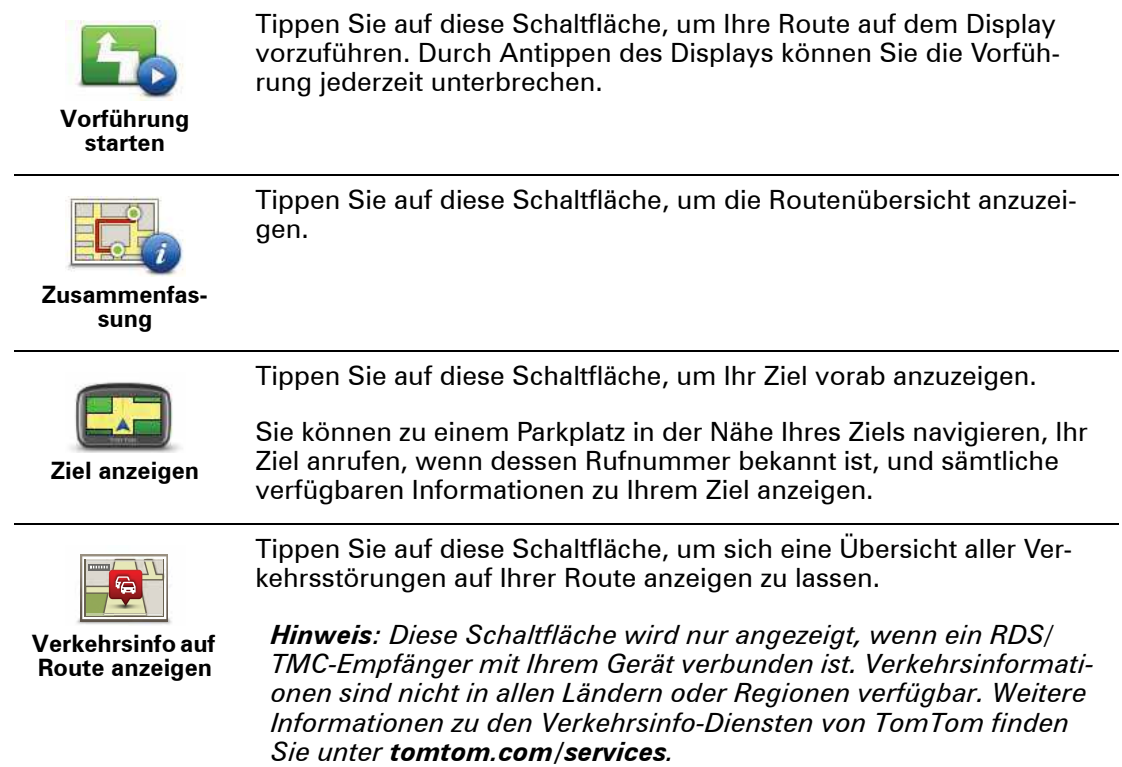

# **5. Sprachsteuerung**

**Was ist die Sprachsteuerung?** 

Statt Ihren TomTom Via durch Antippen zu bedienen, können Sie Ihrem Via jetzt auch gesprochene Anweisungen geben.

So können Sie z. B. Ihren Via lauter stellen, indem Sie »Lautstärke erhöhen« sagen.

Sie können sich eine Liste der verfügbaren Befehle anzeigen lassen. Tippen Sie dazu im Hauptmenü auf **Hilfe**, dann auf **Produkthandbücher** und dann auf **Was kann ich sagen?**

**Wichtig**: Für die Sprachsteuerung wird eine Computerstimme benötigt. Wenn auf Ihrem TomTom Via keine Computerstimmen installiert sind, steht diese Funktion nicht zur Verfügung.

Tippen Sie zum Auswählen einer Computerstimme im Menü Einstellungen auf **Stimmen** und dann auf **Stimme ändern**, und wählen Sie eine Computerstimme aus.

### **Die Sprachsteuerung verwenden**

Um die Sprachsteuerung zu aktivieren und die Schaltfläche in der Fahransicht anzuzeigen, tippen Sie im Menü Einstellungen auf **Eigenes Menü erstellen**, und setzen Sie ein Häkchen neben **Sprachsteuerung**.

Um die Sprachsteuerung auszuschalten und die Schaltfläche aus der Fahransicht zu entfernen, tippen Sie im Menü Einstellungen auf **Eigenes Menü erstellen**, und entfernen Sie das Häkchen neben **Sprachsteuerung**.

Das folgende Beispiel erläutert Ihnen die Verwendung der Sprachsteuerung beim Planen einer Fahrt zu Ihrer Heimatadresse.

1. Tippen Sie in der Fahransicht auf die Mikrofon-Schaltfläche, um das Mikrofon einzuschalten.

Die Mikrofon-Pegelanzeige erscheint im rechten Displaybereich.

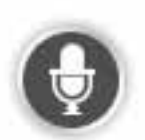

2. Sagen Sie nach Ertönen des Pieptons »Navigiere nach Hause«.

Während Sie sprechen, zeigt Ihnen die Mikrofon-Pegelanzeige an, wie gut das Gerät Ihre Stimme versteht:

Ein grüner Balken bedeutet, dass das Gerät Ihre Stimme optimal verstehen kann.

Ein roter Balken bedeutet, dass Ihre Stimme zu laut für das Gerät ist. Ihr Gerät erkennt nicht alle Wörter und versteht damit nicht alles, was Sie sagen.

Ein grauer Balken bedeutet, dass Ihre Stimme zu leise für das Gerät ist. Ihr Gerät erkennt nicht alle Wörter und versteht damit nicht alles, was Sie sagen.

Manchmal wiederholt Ihr Via die von Ihnen gesprochenen Eingaben und fordert Sie auf, diese zu bestätigen.

3. Wenn der Befehl korrekt ist, sagen Sie »Ja«.

Wenn der Befehl falsch ist, sagen Sie »Nein« und wiederholen Sie den Befehl, wenn Sie den Ton hören.

Ihr Via plant nun eine Route von Ihrem derzeitigen Standort zu Ihrer Heimatadresse.

**Tipp**: Wenn Sie Ihrem Via keine weiteren Sprachbefehle geben möchten, sagen Sie »Zurück«, »Abbrechen« oder »Ende«, oder tippen Sie einfach das Display an.

**Reiseplanung mit Ihrer Stimme**

**Wichtig**: Aus Sicherheitsgründen sollten Sie Ihre Route zur Vermeidung von Ablenkungen stets vor Reisebeginn planen.

*Hinweis: Die Routenplanung per Sprache ist nicht bei allen Karten, in allen Ländern und allen Sprachen möglich.*

Um eine Route zu einer Adresse mithilfe Ihrer Stimme zu planen, gehen Sie wie folgt vor:

- 1. Tippen Sie in der Fahransicht auf die Schaltfläche Sprachsteuerung.
- 2. Sagen Sie nach dem Piepton »Zu Adresse navigieren«.
- 3. Geben Sie den Ortsnamen ein.

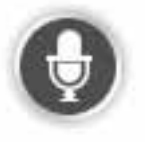

Ihr Via zeigt Ihnen entsprechend Ihrer Spracheingabe eine Liste mit ähnlich klingenden Orten an und liest Ihnen den obersten Eintrag vor.

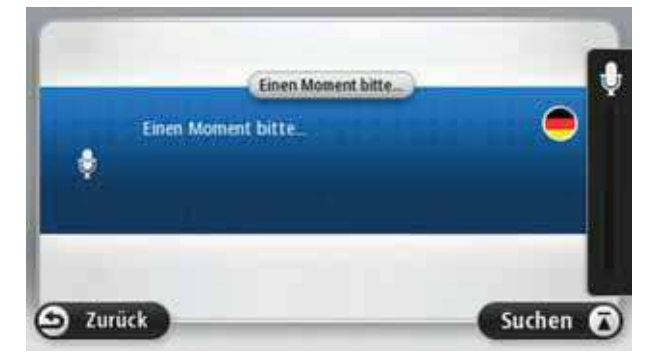

Wenn es sich dabei um den richtigen Ort handelt, sagen Sie »Fertig« oder »OK« oder »Ja« oder »Eins«, oder tippen Sie in der Liste auf den Ortsnamen.

Wenn es sich dabei nicht um den gewünschten Ort handelt, dieser jedoch in der Liste steht, sagen Sie die Nummer des gewünschten Ortes an oder tippen Sie den Ortsnamen in der Liste an.

Wenn der von Ihnen gewünschte Ort beispielsweise Stuttgart lautet und dieser in der Liste an dritter Stelle angezeigt wird, können Sie entweder »Drei« sagen oder den Namen **Stuttgart** antippen.

Falls der Name des gewünschten Ortes nicht in der Liste enthalten ist, sagen Sie »Zurück« oder »Nein«, oder tippen Sie auf **Zurück**, um zur vorherigen Anzeige zurückzukehren und den Ortsnamen erneut zu sagen, wenn Sie den Ton hören.

4. Sagen Sie den Straßennamen.

Ihr Via zeigt Ihnen entsprechend Ihrer Spracheingabe eine Liste mit ähnlich klingenden Straßennamen an und sagt Ihnen, welcher Straßenname in dieser Liste ganz oben steht.

Wenn es sich dabei um den richtigen Straßennamen handelt, sagen Sie »Fertig« oder »OK« oder »Ja« oder »Eins«, oder tippen Sie in der Liste auf den Straßennamen.

**Tipp**: Verschiedene Standorte können denselben Straßennamen haben, beispielsweise wenn die Straße durch mehrere Postleitzahlenbereiche führt. In diesem Fall müssen Sie auf das Display schauen und den richtigen Standort antippen.

Wenn es sich bei diesem Straßennamen nicht um den von Ihnen gewünschten Straßennamen handelt, dieser jedoch in der Liste steht, sagen Sie die Nummer des gewünschten Straßennamens an oder tippen Sie den Straßennamen in der Liste an.

Falls der von Ihnen gewünschte Straßenname nicht in der Liste enthalten ist, sagen Sie »Zurück« oder »Nein«, oder tippen Sie auf **Zurück**, um zur vorherigen Anzeige zurückzukehren und den Straßennamen erneut zu sagen, wenn Sie den Ton hören.

5. Sagen Sie die Hausnummer.

**Wichtig**: Nummern müssen in derselben Sprache wie die Schaltflächenbezeichnungen und Menüs Ihres TomTom Via gesprochen werden.

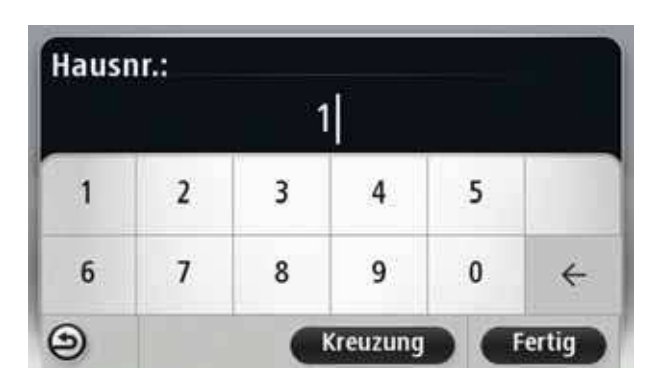

Sprechen Sie Zahlen wie gewohnt aus, als ob Sie diese in einem fortlaufenden Satz mitsprechen würden. Die Zahl 375 sprechen Sie also als »Dreihundertfünfundsiebzig« aus.

Wenn die Nummer richtig angezeigt wird, sagen Sie »Fertig« oder »OK«, oder tippen Sie auf die Tastatur, um die Nummer zu bestätigen.

Falls die Nummer falsch angezeigt wird, sagen Sie »Zurück« oder »Nein«, oder tippen Sie auf die Taste Zurück und wiederholen Sie dann die Nummer.

**Tipp**: Wenn Sie »Zurück« sagen, während keine Nummer auf dem Display angezeigt wird, kehrt Ihr Via zum vorherigen Menü zurück.

Wenn die Nummer korrekt erkannt wurde, sagen Sie »Fertig« oder »OK«. Sie können die Nummer wahlweise auch auf dem Display eintippen.

6. Wenn die Route berechnet wurde und die Routenübersicht angezeigt wird, tippen Sie auf **Fertig**.

Ihr TomTom Via beginnt nun, Sie mit Sprach- und Displayanweisungen an Ihr Ziel zu leiten.

**Wichtig**: Aus Sicherheitsgründen sollten Sie Ihre Route zur Vermeidung von Ablenkungen stets vor Reisebeginn planen.

Auch wenn Sie die Routenplanung nicht per Sprachsteuerung beginnen, können Sie die Adresse trotzdem per Sprache eingeben.

Um eine Fahrt zu planen, tippen Sie im Hauptmenü auf **Navigieren zu...** und dann auf **Adresse**.

Um Ihr Ziel per Sprache einzugeben, tippen Sie eine der folgenden Schaltflächen an:

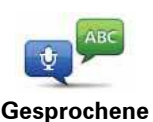

**Adresse**

Tippen Sie auf diese Schaltfläche, um eine Adresse ausschließlich per Sprache einzugeben.

Die Option **Gesprochene Adresse** ermöglicht die Dateneingabe ohne Displayberührung.

Diese Option erkennt folgende gesprochene Elemente:

- Befehle: Ja, Nein, Zurück, Fertig, OK, Kreuzung
- Straßennamen
- Orte, Städte und deren Zentren
- Favoriten, Postleitzahlen und POIs
- Alternative Route planen, Original neu berechnen, Straßensperrung vermeiden, Verzögerungen minimieren, Route löschen, Fahren über... und Letztes Ziel.
- Zahlen und Hausnummern. Sprechen Sie diese wie gewohnt aus, als ob Sie sie in einem fortlaufenden Satz mitsprechen würden. Die Zahl 357 sprechen Sie also als »Dreihundertfünfundsiebzig« aus.

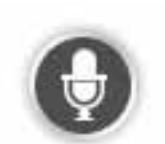

Tippen Sie auf diese Schaltfläche am unteren Rand, um die Adresse per Sprache einzugeben. Wenn diese Schaltfläche grau angezeigt wird, steht die Adresseingabe per Sprache nicht zur Verfügung.

Diese Schaltfläche ist für folgende Zieltypen verfügbar:

- **Stadtzentrum** zum Auswählen eines Ortszentrums
- **Straße und Hausnummer** zum Auswählen einer Adresse
- **Kreuzung** zum Auswählen einer Kreuzung zweier Straßen

#### **Tipps**:

- Ihr Via erkennt Orte und Straßennamen, wenn diese in der örtlichen Sprache mit passender Aussprache gesprochen werden.
- Die Adresseingabe per Sprache funktioniert nicht bei Postleitzahlen; diese müssen über die Tastatur eingegeben werden.
- Die Adresseingabe per Sprache ist nicht für alle Karten in allen Ländern verfügbar.

# **6. Fahransicht**

### **Informationen zur Fahransicht**

Wenn Sie Ihr TomTom Via-Gerät zum ersten Mal einschalten, zeigt es die Fahransicht mit ausführlichen Informationen zu Ihrer aktuellen Position an.

Sie können jederzeit die Mitte des Displays antippen, um das Hauptmenü zu öffnen.

Sie können festlegen, welche Ansicht Ihr Gerät nach dem Einschalten anzeigen soll. Tippen Sie dazu im Hauptmenü auf **Einstellungen** und dann auf **Start-Einstellungen**.

### **Die Fahransicht**

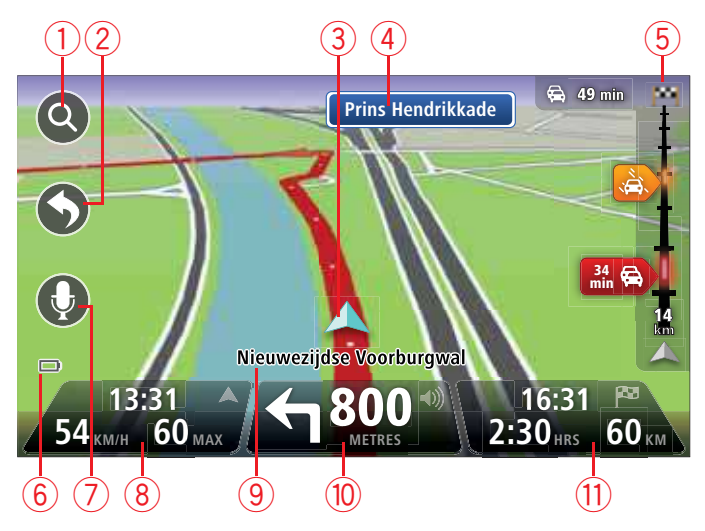

- 1. Zoomtaste Tippen Sie die Lupe an, um die Schaltflächen zum Vergrößern/Verkleinern anzuzeigen.
- 2. Schnellzugriffsmenü Um das Schnellzugriffsmenü zu aktivieren, tippen Sie im Menü Einstellungen auf **Eigenes Menü erstellen**.
- 3. Ihre aktuelle Position.
- 4. Straßenbeschilderung oder nächste Straße.
- 5. Verkehrsinfo-Seitenleiste. Tippen Sie auf die Verkehrsinfo-Seitenleiste, um das Verkehrsinfo-Menü zu öffnen.

Diese Schaltfläche wird nur angezeigt, wenn ein RDS/TMC-Empfänger mit Ihrem Gerät verbunden ist. Verkehrsinformationen sind nicht in allen Ländern oder Regionen verfügbar.

- 6. Akkustandanzeige.
- 7. Mikrofon-Schaltfläche zur Sprachsteuerung.
- 8. Die Uhrzeit, Ihre aktuelle Geschwindigkeit und die Geschwindigkeitsbegrenzung (falls bekannt). Um die Abweichung zwischen gewünschter und voraussichtlicher Ankunfts-

zeit anzuzeigen, markieren Sie in den Statusleisteneinstellungen das Kontrollkästchen für **Zeitreserve**.

Tippen Sie auf diesen Bereich der Statusleiste, um zwischen 3D- und 2D-Kartenansicht umzuschalten.

- 9. Der Name der Straße, auf der Sie sich befinden.
- 10.Navigationsanweisungen für die Straße, auf der Sie gerade fahren und die Entfernung bis zur nächsten Anweisung. Falls die Entfernung zwischen erster und zweiter Anweisung weniger als 150 m beträgt, wird anstelle der Entfernung sofort die zweite Anweisung angezeigt.

Tippen Sie auf diesen Bereich der Statusleiste, um die letzte Sprachanweisung zu wiederholen und die Lautstärke anzupassen. Nach Antippen dieses Bereichs können Sie auch den Ton stummschalten.

11.Verbleibende Fahrzeit, verbleibende Entfernung und voraussichtliche Ankunftszeit.

Tippen Sie auf diesen Bereich der Statusleiste, um die Routenübersicht anzuzeigen.

Um die Informationen zu ändern, die in der Statusleiste angezeigt werden, tippen Sie im Menü Einstellungen auf **Statusleiste**.

**Symbole in der Fahransicht**

Folgende Symbole werden in der Fahransicht angezeigt:

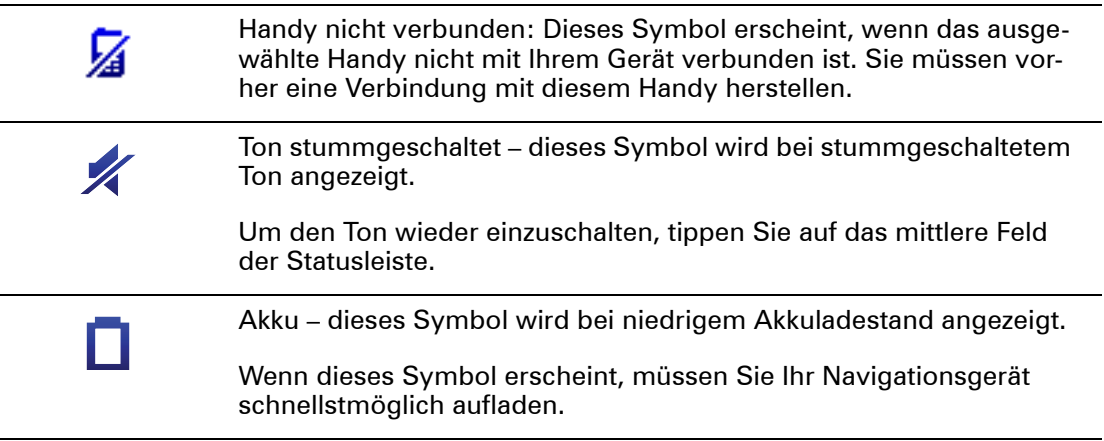

# **7. Fahrspurassistent**

**Über den Fahrspurassistenten** 

*Hinweis: Der Fahrspurassistent ist nicht für alle Kreuzungspunkte und nicht in allen Ländern verfügbar.*

Ihr TomTom Via zeigt Ihnen vor Autobahnausfahrten und -kreuzen an, welche Fahrspur Sie nehmen müssen, damit Sie sich rechtzeitig einordnen können.

Wenn Sie sich einer Ausfahrt oder einem Kreuzungspunkt nähern, wird Ihnen die richtige Fahrspur auf dem Display angezeigt.

**Den Fahrspurassistenten verwenden**

Es gibt zwei Arten der Fahrspurführung:

• Spurbilder

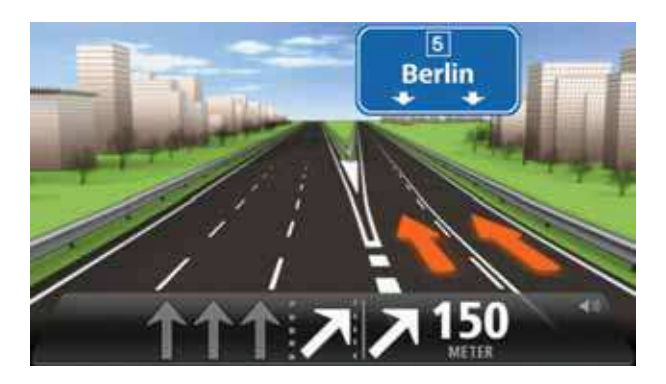

Um die Spurbilder auszublenden, tippen Sie im Hauptmenü auf **Einstellungen** und dann auf **Erweiterte Einstellungen**. Entfernen Sie das Häkchen neben **Spurbilder anzeigen**.

**Tipp**: Um zur Fahransicht zurückzukehren, tippen Sie auf eine beliebige Stelle am Display.

• Anweisungen in der Statusleiste

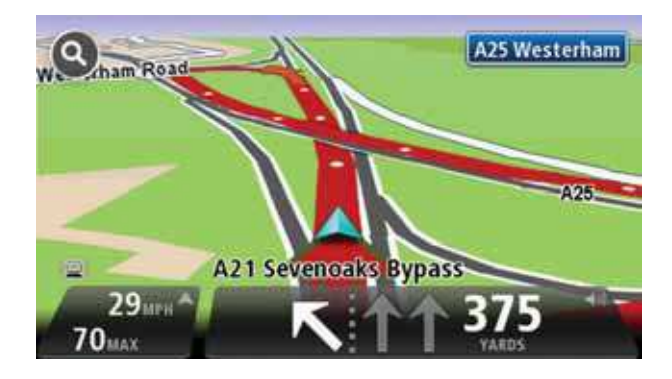

**Tipp**: Wenn keine Spurangaben in der Statusleiste erscheinen und alle Fahrspuren auf dem Spurbild markiert sind, können Sie eine beliebige Fahrspur wählen.

# **8. So ändern Sie Ihre Route**

### **Info zu Routenänderungen**

Nach Planung einer Route kann es vorkommen, dass Sie den Verlauf der Route oder sogar das Ziel selbst ändern möchten. Es gibt verschiedene Möglichkeiten, um Ihre Route zu ändern, ohne sie komplett neu zu planen.

Um die aktuelle Route zu ändern, tippen Sie im Hauptmenü auf **Route ändern**:

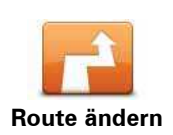

Tippen Sie auf diese Schaltfläche, um die aktuelle Route zu ändern.

Diese Schaltfläche wird nur angezeigt, wenn eine Route auf Ihrem Via aktiv ist.

### **Menü Route ändern**

Um die aktuelle Route oder Ihr Ziel zu ändern, tippen Sie auf eine der folgenden Schaltflächen:

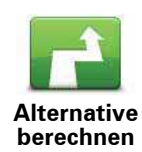

Tippen Sie auf diese Schaltfläche, um eine Alternative zur aktuellen Route zu finden.

Diese Schaltfläche wird nur angezeigt, wenn eine Route auf Ihrem Via aktiv ist.

Dies ist eine einfache Möglichkeit, um eine andere Route zu Ihrem aktuellen Ziel zu finden.

Ihr Via berechnet nun unter Verwendung anderer Straßen eine neue Route zu Ihrem Ziel.

Die neue Route wird neben der Originalroute angezeigt, damit Sie sich zwischen den beiden entscheiden können.

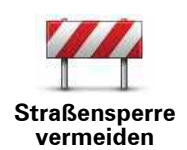

Während Sie einer geplanten Route folgen, können Sie diese Schaltfläche antippen, um eine Straßensperre oder eine Verkehrsstörung auf Ihrer Route zu umfahren.

Ihr Via schlägt eine neue Route vor, die die Straßen Ihrer aktuellen Route auf der ausgewählten Entfernung vermeidet.

Wenn die Behinderung aufgehoben wird, tippen Sie auf **Route neu berechnen**, um zu Ihrer ursprünglichen Route zurückzukehren.

**Wichtig**: Sie sollten darauf vorbereitet sein, die derzeit benutzte Straße unmittelbar nach Berechnung der neuen Route zu verlassen.

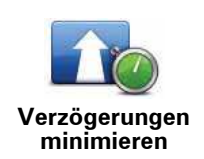

Tippen Sie auf diese Schaltfläche, um verkehrsbedingte Verzögerungen auf einer geplanten Route zu vermeiden.

Es ist nicht immer möglich, alle verkehrsbedingten Verzögerungen zu vermeiden. Ihr Via prüft, ob es auf Ihrer Route verkehrsbedingte Verzögerungen gibt und berechnet die beste Route, um die meisten oder alle dieser Verzögerungen zu vermeiden.

*Hinweis: Diese Schaltfläche ist nur verfügbar, wenn im LIVE-Services-Menü die Option Verkehrsinfo aktiviert ist. Weitere Informationen zu den Verkehrsinfo-Diensten von TomTom finden Sie unter tomtom.com/services.*

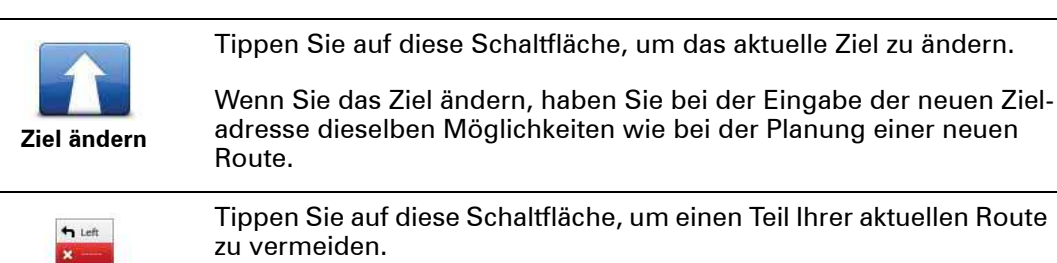

haltfläche, um einen Teil Ihrer aktuellen Route

Auf dem Display erscheint eine Liste der Straßen, aus denen Ihre Route besteht. Wenn Sie einen Straßennamen antippen, berechnet Ihr Via einen Umweg, um die ausgewählte Straße zu vermeiden. Die Routenübersicht zeigt sowohl die neue als auch die Originalroute an. Tippen Sie den rechten Displaybereich an, um eine Route auszuwählen, und tippen Sie dann auf **Fertig**.

Wenn Sie keine der Routen verwenden wollen, die in der Routenübersicht angezeigt werden, tippen Sie auf **Route ändern**, um Ihre Route auf eine andere Art und Weise zu ändern.

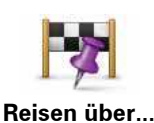

**Teil meiner Route vermeiden**

 $\rightarrow$  Right

Tippen Sie auf diese Schaltfläche, um Ihre Route so zu ändern, dass sie an einem bestimmten Ort vorbeiführt – zum Beispiel um jemanden unterwegs zu treffen.

Bei der Auswahl des Ortes, an dem Ihre Route vorbeiführen soll, haben Sie dieselben Möglichkeiten wie bei der Planung einer neuen Route.

Ihr Via berechnet eine Route zu Ihrem Ziel, die am gewählten Ort vorbeiführt.

Der ausgewählte Ort wird auf der Karte durch eine Markierung gekennzeichnet. Sie können nur einen Ort auswählen, an dem Ihre Route vorbeiführen soll.

Im Gegensatz zum Erreichen eines Ziels erhalten Sie keine Warnung, wenn Sie an einem markierten Ort vorbeifahren.

# **9. Karte anzeigen**

**Wissenswertes zum Anzeigen der Karte** 

Mithilfe der Kartenübersicht können Sie die Karte auf die gleiche Weise betrachten wie eine herkömmliche gedruckte Landkarte. Die Karte zeigt Ihre aktuelle Position und viele weitere Standorte wie Ihre Favoriten und POIs an.

Um die Karte auf diese Weise anzuzeigen, tippen Sie im Hauptmenü auf **Karte anzeigen** oder **Route anzeigen**.

Um den angezeigten Kartenausschnitt zu ändern, verschieben Sie die Karte auf dem Display, indem Sie das Display berühren und mit dem Finger über das Display wischen.

Um einen Standort auf der Karte auszuwählen, tippen Sie diesen auf der Karte an. Der Pfeil markiert den Standort und zeigt Ihnen nützliche Informationen zu diesem Standort in einem Informationsfenster an. Tippen Sie auf das Informationsfenster, um einen Favoriten zu erstellen oder eine Route zu diesem Standort zu planen.

**Karte anzeigen**

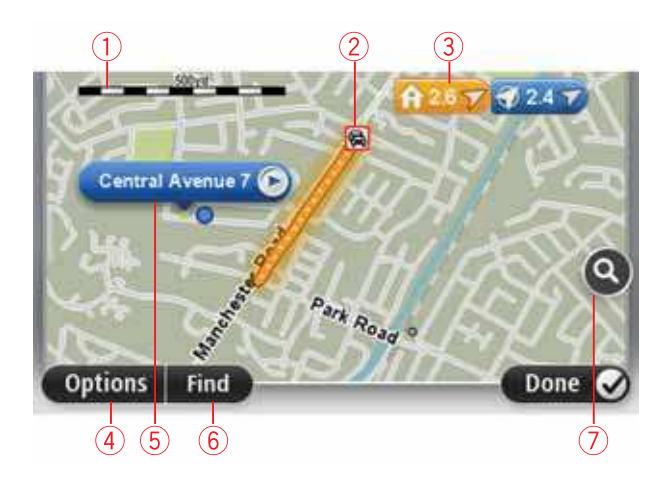

- 1. Maßstab
- 2. Verkehrsinfo aktuelle Verkehrsstörungen. Wählen Sie mithilfe der Schaltfläche Optionen aus, ob Verkehrsinformationen auf der Karte angezeigt werden sollen. Wenn Verkehrsinformationen auf der Karte angezeigt werden, werden keine POIs und Favoriten angezeigt.

*Hinweis: Wenn Sie Verkehrsinfos auf der Karte anzeigen möchten, benötigen Sie einen RDS/TMC-Verkehrsinfo-Empfänger. Verkehrsinfo-Dienste werden nicht in allen Ländern angeboten. Wenn Sie weitere Informationen zu den Verkehrsinfo-Diensten benötigen oder diese abonnieren möchten, besuchen Sie bitte tomtom.com/services.*

3. Markierung

Markierungen kennzeichnen Ihre aktuelle Position (blau), Ihre Heimatadresse (gelb) und Ihr Ziel (rot). Die Markierung zeigt die Entfernung zum betreffenden Standort an.

Tippen Sie auf eine Markierung, um die Karte auf den Standort zu zentrieren, auf den die Markierung verweist.

Sie können auch eine eigene Markierung einstellen. Tippen Sie auf die Pfeil-Schaltfläche und dann auf **Marker setzen**, um eine grüne Markierung an der Pfeilposition zu platzieren.

Um die Markierungen auszublenden, tippen Sie auf **Optionen** und dann auf **Erweitert**, und entfernen Sie das Häkchen neben **Markierungen**.

- 4. Optionen-Schaltfläche
- 5. Der Pfeil mit der Straßennamen-Sprechblase.

Tippen Sie auf die Straßennamen-Sprechblase, um das Pfeilmenü zu öffnen. Sie können zur Pfeilposition navigieren, die Pfeilposition als Favoriten speichern oder ein Sonderziel in der Nähe der Pfeilposition suchen.

6. Suchen-Schaltfläche

Tippen Sie auf diese Schaltfläche, um bestimmte Adressen, Favoriten oder Sonderziele zu finden.

7. Der Zoom-Balken

Durch Bewegen des Schiebereglers können Sie die Darstellung vergrößern oder verkleinern.

# **Optionen**

Tippen Sie auf die Schaltfläche **Optionen**, um festzulegen, welche Informationen auf der Karte angezeigt werden und um folgende Informationen anzuzeigen:

ï **Verkehrsinfo** – Wählen Sie diese Option aus, um Verkehrsinformationen auf der Karte anzuzeigen. Wenn Verkehrsinformationen auf der Karte angezeigt werden, werden keine POIs und Favoriten angezeigt.

*Hinweis: Wenn Sie Verkehrsinfos auf der Karte anzeigen möchten, benötigen Sie einen RDS/TMC-Verkehrsinfo-Empfänger. Verkehrsinfo-Dienste werden nicht in allen Ländern angeboten. Wenn Sie weitere Informationen zu den Verkehrsinfo-Diensten benötigen oder diese abonnieren möchten, besuchen Sie bitte tomtom.com/services.*

- ï **Namen** Wählen Sie diese Option aus, um Straßen- und Ortsnamen auf der Karte anzuzeigen.
- ï **Sonderziele** Wählen Sie diese Option aus, um Sonderziele (POIs) auf der Karte anzuzeigen. Tippen Sie auf **POI auswählen**, um festzulegen, welche POI-Kategorien auf der Karte angezeigt werden sollen.
- **Bilder** Wählen Sie diese Option aus, um Satellitenbilder vom jeweiligen Kartenausschnitt anzuzeigen. Satellitenbilder sind nicht für jeden Standort auf der Karte verfügbar.
- ï **Favoriten** Wählen Sie diese Option aus, um Ihre Favoriten auf der Karte anzuzeigen.

Tippen Sie auf **Erweitert**, um die nachfolgenden Informationen ein- oder auszublenden:

**• Markierungen** – Wählen Sie diese Option aus, um Markierungen zu aktivieren. Markierungen kennzeichnen Ihre aktuelle Position (blau), Ihre Heimatadresse (gelb) und Ihr Ziel (rot). Die Markierung zeigt die Entfernung zum betreffenden Standort an.

Tippen Sie auf eine Markierung, um die Karte auf die Markierung zu zentrieren.

Um Ihre eigene Markierung zu erstellen, tippen Sie auf die Pfeil-Schaltfläche. Tippen Sie dann auf **Marker setzen**, um eine grüne Markierung an der Pfeilposition zu platzieren.

Um die Anzeige von Markierungen zu deaktivieren, tippen Sie auf **Optionen** und dann auf **Erweitert**, und entfernen Sie das Häkchen neben **Markierungen**.

ï **Koordinaten** – Wählen Sie diese Option aus, um die GPS-Koordinaten in der linken unteren Ecke der Karte anzuzeigen.

# **Pfeil-Menü**

Sie können den Pfeil nicht nur zum Markieren einer Position auf der Karte nutzen.

Platzieren Sie den Pfeil auf der Karte und tippen Sie dann auf **Pfeil**. Tippen Sie dann auf eine der folgenden Schaltflächen:

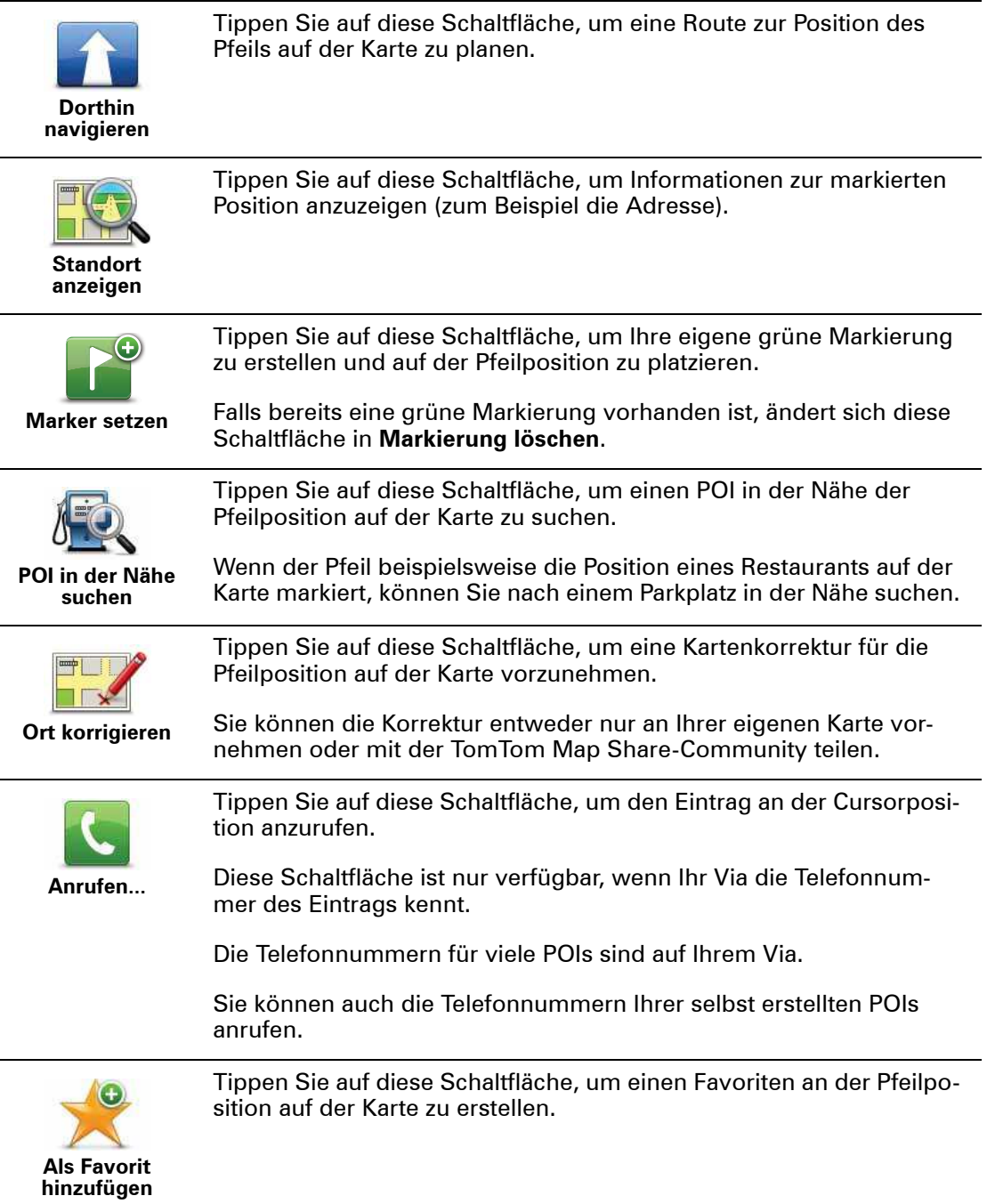

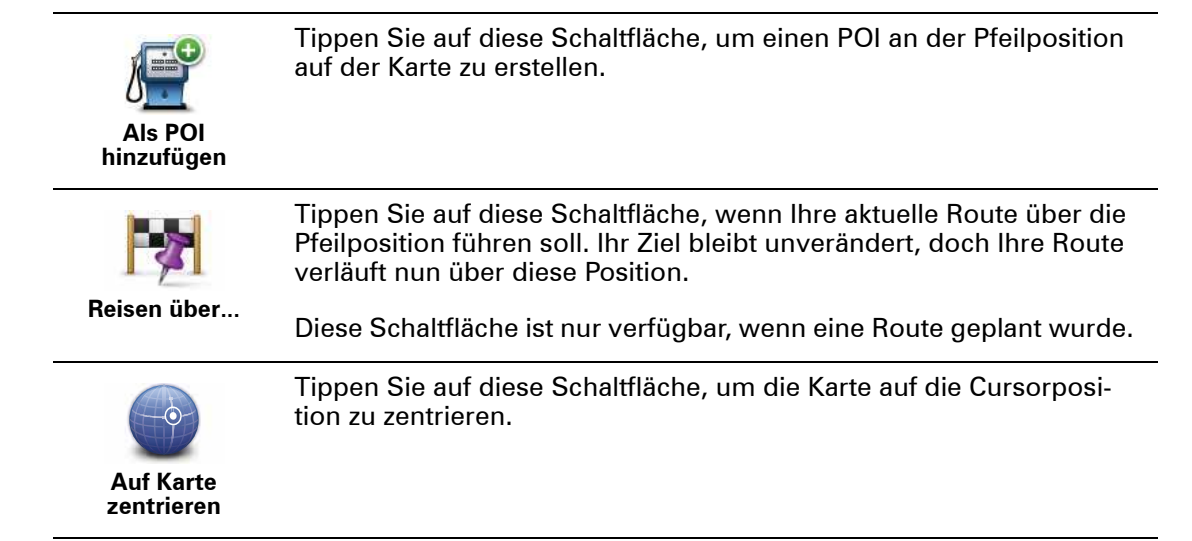

# **10. Kartenkorrekturen mit TomTom Map Share™**

#### **Info zu TomTom Map Share**

TomTom Map Share hilft Ihnen dabei, Kartenfehler zu korrigieren und Kartenkorrekturen mit der TomTom Map Share-Community zu teilen.

Um Ihre Karte zu korrigieren und Kartenkorrekturen mit anderen Map Share-Nutzern zu teilen, tippen Sie im Menü Dienste auf **Kartenkorrekturen**.

Mit Map Share können Sie ein Jahr lang ab Veröffentlichung der Karte Kartenkorrekturen senden und empfangen.

Sie können Ihre Karte für den Eigengebrauch auch nach einem Jahr weiterhin korrigieren, aber keine Kartenkorrekturen mehr senden oder empfangen, bis Sie die Karte auf die neueste Version aktualisiert haben.

*Hinweis: TomTom Map Share ist nicht überall verfügbar. Weitere Informationen erhalten Sie unter tomtom.com/mapshare.*

### **TomTomMap Share-Community**

Gehen Sie wie folgt vor, um sich der Map Share-Community anzuschließen:

- 1. Tippen Sie im Menü Dienste auf **Kartenkorrekturen**.
- 2. Tippen Sie auf **Korrekturen anderer Nutzer**.
- 3. Lesen Sie die Beschreibung, und tippen Sie auf **Anmelden**.
- 4. Lesen Sie die Beschreibung, und tippen Sie auf **Weiter**.
- 5. Wählen Sie die Map Share-Korrekturen aus, die Sie für Ihre Karten verwenden möchten.
- 6. Tippen Sie auf **Fertig**.

Wenn Sie Ihren Via an Ihren Computer anschließen, lädt MyTomTom neue Korrekturen herunter und sendet Ihre Korrekturen an die Map Share-Community.

### **Kartenkorrekturen**

Kartenkorrekturen werden von den Map Share-Nutzern gemeldet und von TomTom überprüft.

• Die Mitglieder der Map Share-Community melden unter anderem folgende Korrekturtypen:

Änderungen der Verkehrsrichtung auf einer Straße, Sperrungen oder Umbenennungen von Straßen, Löschen oder Bearbeiten von POIs.

Diese Korrekturen werden sofort an die Map Share-Community übermittelt.

• Zu den Korrekturen, die von Map Share-Mitgliedern gemeldet und von TomTom überprüft werden, gehören unter anderem:

Fehlende Straßen oder Kreisverkehre und Fehler bei Autobahnauffahrten oder -ausfahrten.

Diese Korrekturen werden von TomTom untersucht und überprüft und fließen in die nächste Kartenversion ein.

### **Kartenkorrektureinstellungen**

Sie können entscheiden, welche Kartenkorrekturen der Map Share-Community Sie zum Aktualisieren Ihrer Karten nutzen möchten. Um eine Kategorie auszuwählen, tippen Sie im Menü Kartenkorrekturen auf **Kartenkorrektureinstellungen**.

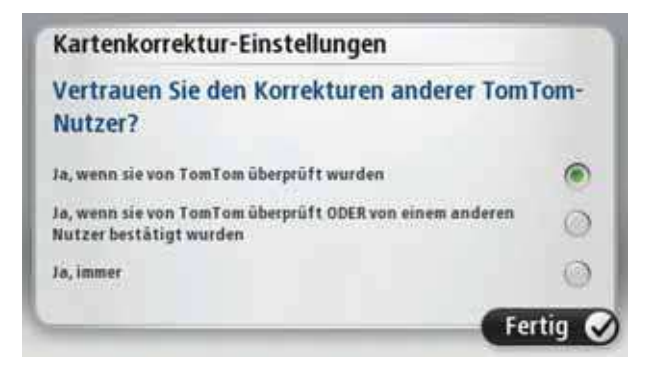

Es gibt drei Kartenkorrektur-Kategorien:

- ï **Von TomTom geprüfte Korrekturen** Diese Kategorie enthält ausschließlich von TomTom überprüfte Kartenkorrekturen.
- ï **Von TomTom geprüfte oder von vielen Mitgliedern bestätigte Korrekturen** Diese Kategorie enthält sowohl von TomTom überprüfte als auch von vielen Mitgliedern der TomTom Map Share-Community gemeldete Kartenkorrekturen.
- ï **Alle gemeldeten Kartenkorrekturen** Diese Kategorie enthält sowohl von TomTom überprüfte Kartenkorrekturen als auch von (vielen oder wenigen) Mitgliedern der TomTom Map Share-Community gemeldete Kartenkorrekturen.

## **Kartenkorrekturen herunterladen und senden**

Um die neuesten Kartenkorrekturen herunterzuladen und eigene Korrekturen zu senden, verbinden Sie Ihren TomTom Via mit MyTomTom.

Wenn neue Kartenkorrekturen für Ihre Karten verfügbar sind, lädt Ihr Via diese automatisch herunter und aktualisiert Ihre Karten.

Die Arten der Korrekturen, die Sie herunterladen wollen, können Sie auf Ihrem Via.

### **Kartenfehler melden**

Wenn Sie einen Fehler in Ihrer Karte feststellen, können Sie die Position mit der Melden-Schaltfläche in der Fahransicht markieren. Nachdem Sie Ihre Fahrt beendet haben, können Sie den Fehler korrigieren und die Korrektur an TomTom senden.

Nehmen wir beispielsweise an, dass Sie einen Freund besuchen und feststellen, dass der Straßenname auf der Karte vom tatsächlichen Straßennamen abweicht. Um die Position für eine spätere Korrektur zu markieren, tippen Sie auf die Melden-Schaltfläche, damit Ihr Via die Position speichert.

**Wichtig**: Geben Sie aus Sicherheitsgründen nicht alle Einzelheiten der entsprechenden Kartenkorrektur während der Fahrt ein, nachdem Sie eine Position markiert haben. Markieren Sie stattdessen nur den Ort des Kartenfehlers auf der Karte, und geben Sie die weiteren Einzelheiten erst später ein.

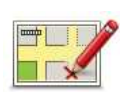

Um die Melden-Schaltfläche in der Fahransicht anzuzeigen, gehen Sie folgendermaßen vor:

- 1. Tippen Sie im Menü Dienste auf **Kartenkorrekturen**.
- 2. Tippen Sie auf **Kartenkorrektureinstellungen**.
- 3. Wählen Sie die Art der Korrekturen aus, die Sie herunterladen möchten. Tippen Sie dann auf **Fertig**.
- 4. Lesen Sie die Anweisungen auf dem Display. Tippen Sie dann auf **Weiter**.
- 5. Wählen Sie aus, wie Sie Ihre Kartenkorrekturen teilen möchten. Tippen Sie dann auf **Weiter**.
- 6. Tippen Sie auf **Melden-Schaltfläche anzeigen** und anschließend auf **Fertig**.

Die Melden-Schaltfläche wird auf der linken Seite der Fahransicht angezeigt.

### **Kartenfehler korrigieren**

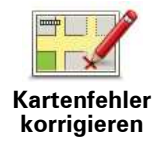

**Wichtig**: Geben Sie aus Sicherheitsgründen nicht alle Einzelheiten der entsprechenden Kartenkorrektur während der Fahrt ein, nachdem Sie eine Position markiert haben. Markieren Sie stattdessen nur den Ort des Kartenfehlers auf der Karte, und geben Sie die weiteren Einzelheiten erst später ein.

So können Sie einen Kartenfehler korrigieren:

- 1. Tippen Sie im Menü Dienste auf **Kartenkorrekturen**.
- 2. Tippen Sie auf **Kartenfehler korrigieren**.
- 3. Wählen Sie die Art der Korrektur aus, die Sie melden möchten.
- 4. Wählen Sie aus, wie Sie die Position auswählen möchten.
- 5. Wählen Sie die Position aus, und tippen Sie dann auf **Fertig**.
- 6. Geben Sie die Einzelheiten der Kartenkorrektur ein. Tippen Sie dann auf **Fertig**.
- 7. Tippen Sie auf **Absenden**.

Die Korrektur wird gespeichert und mit allen zugehörigen Details an Map Share gesendet.

**Die verschiedenen Arten von Kartenkorrekturen**

Um Korrekturen an Ihrer Karte vorzunehmen, tippen Sie im Menü Dienste auf **Kartenkorrekturen** und dann auf **Kartenfehler korrigieren**. Sie können verschiedene Kartenkorrekturen vornehmen.

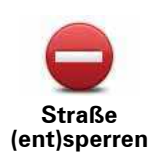

Tippen Sie auf diese Schaltfläche, um eine Straße zu sperren oder zu entsperren. Das Sperren bzw. Entsperren kann sich auf eine oder beide Verkehrsrichtungen beziehen.

Um beispielsweise eine Straße in der Nähe Ihrer aktuellen Position zu korrigieren, gehen Sie wie folgt vor:

- 1. Tippen Sie auf **Straße (ent)sperren**.
- 2. Tippen Sie auf **In Ihrer Nähe**, um eine Straße in der Nähe Ihrer aktuellen Position auszuwählen. Sie können Straßen anhand ihres Namens, in der Nähe Ihres Heimatorts oder auf der Karte auswählen.
- 3. Wählen Sie die Straße oder den Straßenabschnitt, den Sie korrigieren möchten, durch Antippen auf der Karte aus.

Die ausgewählte Straße wird markiert, und der Cursor zeigt den Straßennamen an.

4. Tippen Sie auf **Fertig**.

Ihr Gerät zeigt die Straße und gibt für beide Verkehrsrichtungen an, ob der Verkehr freigegeben oder gesperrt ist.

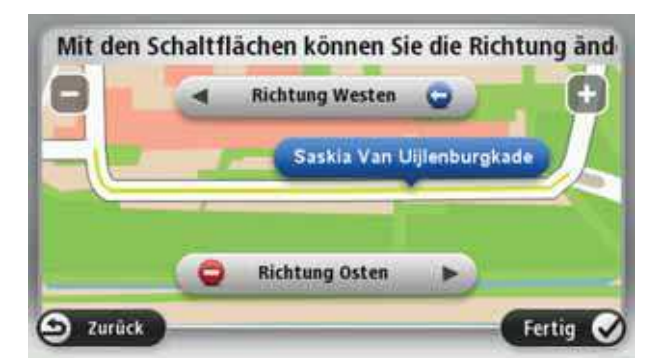

- 5. Tippen Sie auf die Richtungsschaltflächen, um die Straße in der jeweiligen Richtung zu sperren oder zu entsperren.
- 6. Tippen Sie auf **Fertig**.

Wenn Sie Ihr Gerät das nächste Mal mit MyTomTom verbinden, werden Ihre Korrekturen an die TomTom Map Share-Community übermittelt.

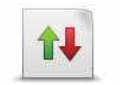

Tippen Sie auf diese Schaltfläche, um die Verkehrsrichtung einer Einbahnstraße zu korrigieren, wenn die auf der Karte angezeigte Verkehrsrichtung nicht mit der tatsächlichen Verkehrsrichtung übereinstimmt.

**Verkehrsrichtung umkehren**

*Hinweis: Die Umkehrung der Verkehrsrichtung ist nur bei Einbahnstraßen möglich. Wenn Sie eine Straße auswählen, die in beiden Richtungen befahrbar ist, haben Sie stattdessen die Möglichkeit, die Straße zu sperren bzw. zu entsperren.*

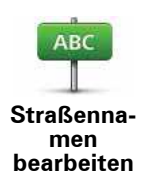

Tippen Sie auf diese Schaltfläche, um den Namen einer Straße auf Ihrer Karte zu ändern.

Um beispielsweise eine Straße in der Nähe Ihrer aktuellen Position umzubenennen, gehen Sie wie folgt vor:

- 1. Tippen Sie auf **Straßennamen bearbeiten.**
- 2. Tippen Sie auf **In Ihrer Nähe**.
- 3. Wählen Sie die Straße oder den Straßenabschnitt, den Sie korrigieren möchten, durch Antippen auf der Karte aus.

Die ausgewählte Straße wird markiert, und der Cursor zeigt den Straßennamen an.

- 4. Tippen Sie auf **Fertig**.
- 5. Geben Sie den korrekten Straßennamen ein.
- 6. Tippen Sie auf **Fertig**.

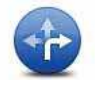

Tippen Sie diese Schaltfläche an, um falsche Abbiegerichtungen von Straßen zu ändern und zu melden.

**Abbiegeverbote ändern**

> Tippen Sie auf diese Schaltfläche, um die zulässige Höchstgeschwindigkeit von Straßen zu ändern oder zu melden.

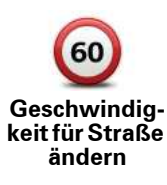

Tippen Sie auf diese Schaltfläche, um einen Kreisverkehr hinzuzufügen oder zu entfernen.

**Kreisverkehr hinzufügen oder löschen**

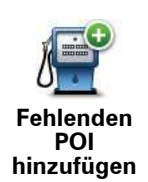

Tippen Sie auf diese Schaltfläche, um ein neues Sonderziel (einen POI) hinzuzufügen.

Um beispielsweise ein neues Restaurant in der Nähe Ihrer aktuellen Position hinzuzufügen, gehen Sie wie folgt vor:

- 1. Tippen Sie auf **Fehlenden POI hinzufügen**.
- 2. Tippen Sie in der Liste der POI-Kategorien auf **Restaurant**.
- 3. Tippen Sie auf **In Ihrer Nähe**.
- 4. Wählen Sie die Position des fehlenden Restaurants aus.

Sie können die Position entweder durch Eingabe der Adresse auswählen oder auf der Karte markieren. Tippen Sie auf **In Ihrer Nähe** oder **In der Nähe Ihrer Adresse**, um die Karte an Ihrer aktuellen Position oder bei Ihrer Heimatadresse zu öffnen.

- 5. Tippen Sie auf **Fertig**.
- 6. Geben Sie den Namen des Restaurants ein, und tippen Sie auf **OK**.
- 7. Wenn Sie die Telefonnummer des Restaurants kennen, geben Sie sie ein, und tippen Sie auf **OK**.

Wenn Sie die Telefonnummer nicht kennen, tippen Sie einfach auf **OK**, ohne eine Nummer einzugeben.

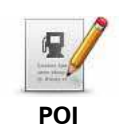

Tippen Sie auf diese Schaltfläche, um einen vorhandenen POI zu bearbeiten.

**bearbeiten**

Mit dieser Schaltfläche können Sie folgende Änderungen an einem POI vornehmen:

- POI löschen.
- POI umbenennen.
- Telefonnummer des POI ändern.
- POI einer anderen Kategorie zuordnen.
- POI auf der Karte verschieben.

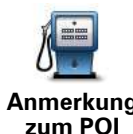

Tippen Sie auf diese Schaltfläche, um eine Anmerkung zu einem POI einzugeben. Tippen Sie auf diese Schaltfläche, wenn Sie den POI-Fehler nicht mit der Schaltfläche **POI bearbeiten** korrigieren können.

**Anmerkung zum POI**

 $12$ **Hausnummer korrigieren**

Tippen Sie auf diese Schaltfläche, um die Position einer Hausnummer zu korrigieren. Geben Sie die Adresse ein, die Sie korrigieren möchten, und geben Sie dann auf der Karte die richtige Position der Hausnummer an.

**Vorhandene Straße**

Tippen Sie auf diese Schaltfläche, um eine vorhandene Straße zu bearbeiten. Sobald Sie die Straße ausgewählt haben, können Sie festlegen, welcher Fehler gemeldet werden soll. Sie können mehrere Fehlerarten für eine Straße melden.

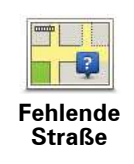

Tippen Sie auf diese Schaltfläche, um eine fehlende Straße zu melden. Sie müssen den Anfangs- und Endpunkt der fehlenden Straße festlegen.

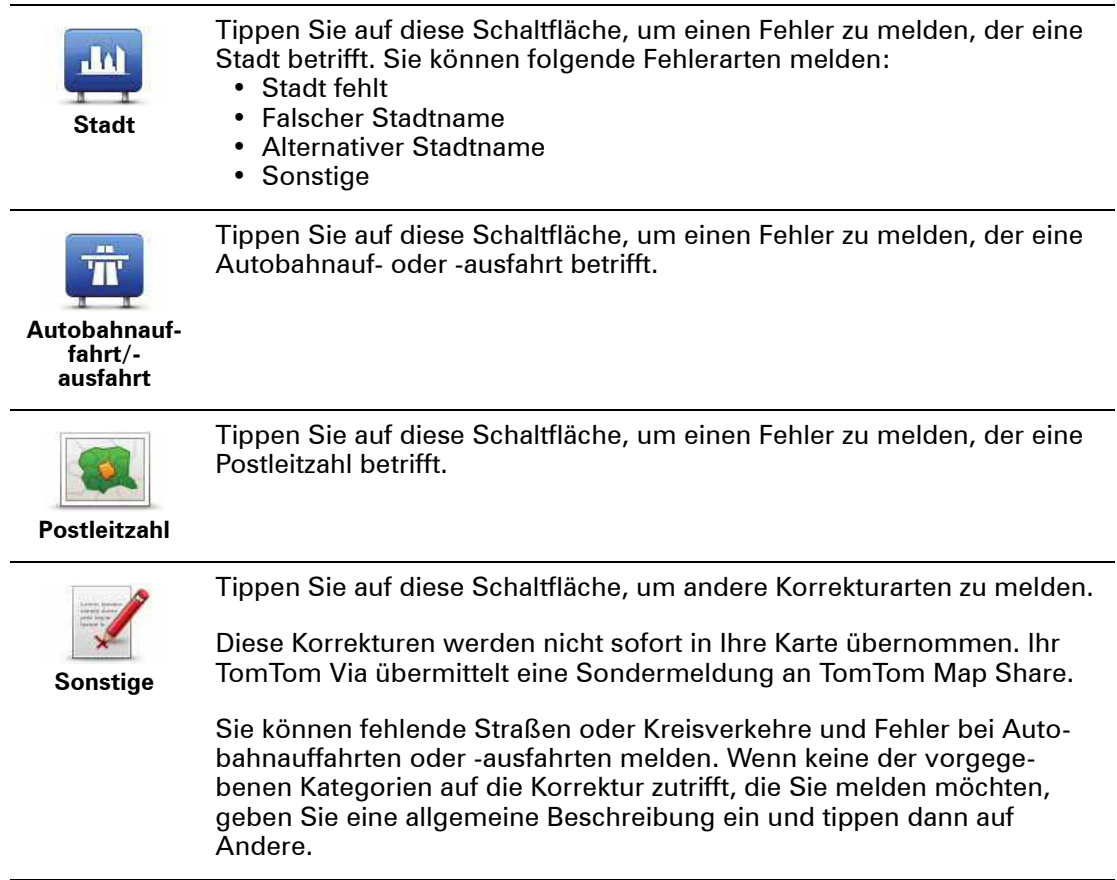

# **11. Sounds und Stimmen**

### **Info zu Sounds und Stimmen**

Ihr TomTom Via verwendet Sounds für folgende Funktionen:

- Navigationsanweisungen und sonstige Routenhinweise
- Verkehrsinformationen
- Warnungen, die Sie selbst einrichten
- Freisprechtelefonate

Für Ihren Via stehen zwei Arten von Stimmen zur Verfügung:

• Computerstimmen

Computerstimmen werden von Ihrem Via erzeugt. Mit diesen Stimmen werden Routenhinweise erteilt sowie Orts- und Straßennamen, Verkehrs- und Wetterberichte, Benutzernachrichten und Anleitungen vorgelesen.

• Menschliche Stimmen

Diese Stimmen wurden von einem Sprecher aufgenommen und werden nur zur Erteilung von Routenhinweisen verwendet.

#### **Was sind Computerstimmen?**

Ihr TomTom Via nutzt die Technologie der Sprachsynthese, um Ihnen mithilfe einer Computerstimme die Straßennamen auf Ihrer Route während der Routenführung vorzulesen.

Die Computerstimme analysiert vor dem Vorlesen die gesamte Wortgruppe oder den gesamten Satz, um sicherzustellen, dass der Satz so natürlich wie möglich gesprochen wird.

Computerstimmen können ausländische Orts- und Straßennamen erkennen und aussprechen. So kann beispielsweise die englische Computerstimme französische Straßennamen mit der richtigen Aussprache vorlesen.

#### **Wichtig**:

Wenn Sie eine Computerstimme benötigen, jedoch für Ihre Sprache keine Computerstimme verfügbar ist, müssen Sie die englische Computerstimme auf Ihrem Gerät installieren und nutzen. Weitere Informationen zu Computerstimmen finden Sie unter **tomtom.com/services**.

### **Eine Stimme auswählen**

Um auf Ihrem TomTom Via eine andere Stimme auszuwählen, tippen Sie im Menü Einstellungen auf **Stimmen**. Tippen Sie dann auf **Stimme ändern**, und wählen Sie die gewünschte Stimme aus.
## **Lautstärke anpassen**

Sie können die Lautstärke Ihres TomTom Via auf verschiedene Art und Weise einstellen.

• In der Fahransicht.

Tippen Sie das mittlere Feld der Statusleiste an, und stellen Sie die Lautstärke mit dem Schieberegler ein. Die letzte Routenanweisung wird wiederholt, damit Sie die neue Lautstärke beurteilen können.

• Im Menü Einstellungen.

Tippen Sie im Hauptmenü auf **Einstellungen** und dann auf **Lautstärken-Einstellungen**. Stellen Sie die Lautstärke mit dem Schieberegler ein. Tippen Sie auf **Test**, um die neue Lautstärke zu testen.

#### **Automatische Lautstärkenanpassung**

Um Ihren TomTom Via so einzurichten, dass er seine Lautstärke automatisch anpasst, gehen Sie wie folgt vor:

- 1. Tippen Sie im Hauptmenü auf **Einstellungen**.
- 2. Tippen Sie auf **Lautstärken-Einstellungen**.
- 3. Wählen Sie **Lautstärke an Geräuschpegel anpassen** aus, um die Lautstärke in Ihrem Fahrzeug an den Motorgeräuschpegel anzupassen.
- 4. Tippen Sie auf **Fertig**.

# **12. Einstellungen**

#### **Informationen zu den Einstellungen**

Sie können das Aussehen und die Funktionsweise Ihres TomTom Via an Ihre persönlichen Bedürfnisse anpassen. Die meisten Einstellungen Ihres Geräts lassen sich aufrufen, indem Sie im Hauptmenü auf **Einstellungen** tippen.

#### **Nachtfarben verwenden / Tagesfarben verwenden**

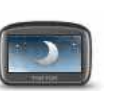

Tippen Sie auf diese Schaltfläche, um die Helligkeit des Displays zu verringern und die Karte mit dunkleren Farben anzuzeigen.

**Nachtfarben verwenden**

Wenn Sie nachts oder durch einen dunklen Tunnel fahren, können Sie das Display einfacher ablesen und werden weniger vom Verkehrsgeschehen abgelenkt, wenn die Helligkeit des Displays reduziert ist.

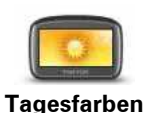

**verwenden**

Tippen Sie auf diese Schaltfläche, um die Helligkeit des Displays zu erhöhen und die Karte mit helleren Farben anzuzeigen.

## **Sprachanweisungen ausschalten/Sprachanweisungen einschalten**

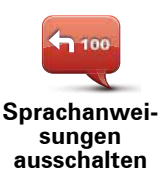

Tippen Sie auf diese Schaltfläche, um die Sprachanweisungen auszuschalten. Sie erhalten dann keine gesprochenen Navigationsanweisungen mehr. Andere Informationen wie Verkehrsmeldungen und Warnungen werden jedoch weiterhin wiedergegeben.

Die Sprachanweisungen werden auch dann ausgeschaltet, wenn Sie im Menü Einstellungen auf **Ton ausschalten** tippen.

*Hinweis: Wenn Sie die auf Ihrem Via verwendete Stimme ändern, werden die Sprachanweisungen automatisch für die neue Stimme aktiviert.*

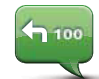

Tippen Sie auf diese Schaltfläche, um die Sprachanweisungen einzuschalten und gesprochene Navigationsanweisungen zu erhalten.

**Sprachanweisungen einschalten**

## **Telefoneinstellungen**

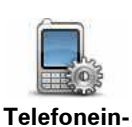

**stellungen**

Tippen Sie diese Schaltfläche an, um das Menü Telefoneinstellungen zu öffnen.

Weitere Informationen darüber, wie Sie Ihr Handy verbinden und Freisprechtelefonate führen können, finden Sie unter **Freisprechen**.

## **Status und Informationen**

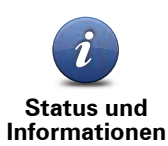

Tippen Sie auf diese Schaltfläche, um technische Informationen, wie die Seriennummer des Geräts oder die Version der Anwendung oder Karte auf Ihrem TomTom Via anzuzeigen.

Sie können auch den aktuellen Status des GPS-Empfangs einsehen.

Außerdem können Sie den aktuellen Status des GPS-Empfangs und Ihrer LIVE-Services anzeigen.

Weitere Informationen zu den LIVE-Services finden Sie unter **LIVE-Services**.

## **Favoriten verwalten**

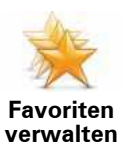

Tippen Sie auf diese Schaltfläche, um Favoriten umzubenennen oder zu löschen.

Favoriten bieten Ihnen eine einfache Möglichkeit zum Auswählen von Standorten, ohne eine Adresse eingeben zu müssen. Favoriten müssen nicht zwangsläufig Ihre bevorzugten Standorte sein – betrachten Sie sie einfach als Ihre persönliche Sammlung nützlicher Adressen.

Um einen neuen Favoriten zu erstellen, tippen Sie auf **Hinzufügen**. Geben Sie dann die Adresse des Standorts auf dieselbe Weise ein, als ob Sie eine Route planen.

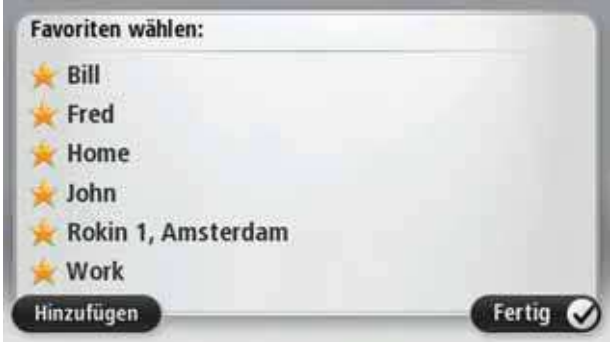

Um einen vorhandenen Favoriten anzuzeigen oder zu ändern, tippen Sie auf einen Eintrag in der Liste. Um weitere Favoriten auf der Karte anzuzeigen, tippen Sie auf die linke oder rechte Schaltfläche.

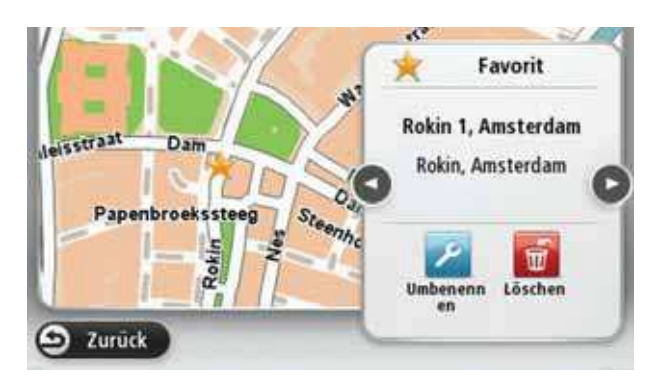

### **Eigenes Menü erstellen**

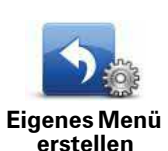

Tippen Sie auf diese Schaltfläche, um bis zu sechs Schaltflächen zu Ihrem eigenen Menü hinzuzufügen.

Wenn Ihr Menü nicht mehr als zwei Schaltflächen umfasst, werden diese in der Fahransicht angezeigt.

Wenn Ihr Menü mehr als zwei Schaltflächen umfasst, wird eine Schaltfläche in der Fahransicht angezeigt, die Sie antippen können, um Ihr eigenes Menü zu öffnen.

## **Stimmen**

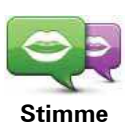

**ändern**

Tippen Sie auf diese Schaltfläche, um die Stimme für Sprachanweisungen und andere Routenhinweise zu ändern.

Sie können zwischen zahlreichen Stimmen auswählen. Es gibt Computerstimmen, die Straßennamen und andere Informationen direkt aus der Karte vorlesen können sowie menschliche Stimmen, die von professionellen Sprechern aufgenommen wurden.

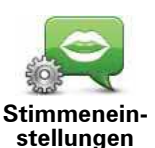

Tippen Sie auf diese Schaltfläche, um einzustellen, welche Sprachanweisungen und sonstige Routenhinweise Ihr TomTom Via vorlesen soll.

#### **Lautstärken-Einstellungen**

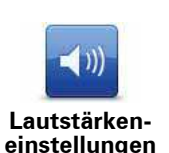

Tippen Sie auf diese Schaltfläche, um die Lautstärke für Ihren TomTom Via einzustellen. Stellen Sie die gewünschte Lautstärke mit dem Schieberegler ein.

## **Lautsprecher-Einstellungen**

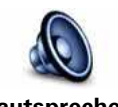

Tippen Sie auf diese Schaltfläche, um die Lautsprecherverbindungen anzuzeigen, die auf Ihrem TomTom Via.

**Lautsprecher-Einstellungen**

#### **Start-Einstellungen**

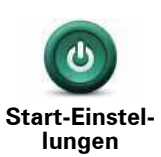

Tippen Sie auf diese Schaltfläche, um festzulegen, wie sich Ihr TomTom Via beim Einschalten verhalten soll.

#### **Uhr einstellen**

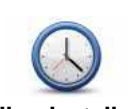

Tippen Sie auf diese Schaltfläche, um das Uhrzeitformat auszuwählen. Sobald die GPS-Ortung erfolgt ist, wird die Uhrzeit automatisch eingestellt. Falls keine GPS-Ortung möglich ist, können Sie die Uhrzeit manuell einstellen.

**Uhr einstellen**

## **MyTomTom-Konto**

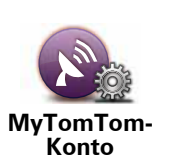

Tippen Sie auf diese Schaltfläche, um sich bei Ihrem TomTom-Benutzerkonto anzumelden.

Sie können sich auf Ihrem TomTom Via. Wenn Sie mehrere Konten besitzen oder mehrere Personen das selbe Gerät nutzen, können Sie zwischen den Konten wechseln, falls dies erforderlich ist.

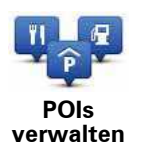

Tippen Sie auf diese Schaltfläche, um Ihre POI-Kategorien und -Standorte zu verwalten.

**Tipp**: Wenn Sie falsche oder fehlende Informationen zu einem Sonderziel melden möchten, das mit Ihrer Karte mitgeliefert wurde, nutzen Sie den Map Share-Dienst, um Ihre Korrekturen mit der Map Share-Community zu teilen.

Sie können Ihren Via so einrichten, dass er Sie darauf hinweist, wenn Sie sich in der Nähe bestimmter POI-Typen befinden. Sie können das Gerät beispielsweise so einstellen, dass es Sie darauf hinweist, wenn Sie sich gerade einer Tankstelle nähern.

Sie können Ihre eigenen POI-Kategorien erstellen und Ihre eigenen POI-Standorte zu diesen Kategorien hinzufügen.

Sie können also beispielsweise eine neue POI-Kategorie mit der Bezeichnung Freunde erstellen. Dann können Sie die Adressen aller Ihrer Freunde als POIs zu dieser neuen Kategorie hinzufügen. Wenn Sie deren Rufnummern hinzufügen, können Sie sie über die Freisprechfunktion Ihres Via anrufen.

Tippen Sie auf die folgenden Schaltflächen, um Ihre eigenen POIs zu erstellen und zu pflegen.

- ï **POI hinzufügen** Tippen Sie auf diese Schaltfläche, um einen Standort zu einer Ihrer eigenen POI-Kategorien hinzuzufügen.
- **In der Nähe des POI warnen** Tippen Sie auf diese Schaltfläche, um Ihren Via so einzustellen, dass er Sie darauf hinweist, wenn Sie sich ausgewählten POIs nähern.
- **POI löschen** Tippen Sie auf diese Schaltfläche, um einen Ihrer eigenen POIs zu löschen.
- ï **POI bearbeiten** Tippen Sie auf diese Schaltfläche, um einen Ihrer eigenen POIs zu bearbeiten.
- ï **POI-Kategorie hinzufügen** Tippen Sie auf diese Schaltfläche, um eine neue POI-Kategorie zu erstellen.
- **POI-Kategorie löschen** Tippen Sie auf diese Schaltfläche, um eine Ihrer eigenen POI-Kategorien zu löschen.

## **POI auf Karte anzeigen**

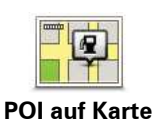

**anzeigen**

Tippen Sie auf diese Schaltfläche, um die Sonderziel-Typen (POIs) auszuwählen, die auf der Karte angezeigt werden sollen.

- 1. Tippen Sie im Menü Einstellungen auf **POI auf Karte anzeigen**.
- 2. Legen Sie fest, welche POI-Kategorien auf der Karte angezeigt werden sollen.

Tippen Sie auf **Suchen**, und nutzen Sie die Tastatur, um nach einem Kategorienamen zu suchen.

- 3. Wählen Sie aus, ob POIs in der 2D- oder 3D-Ansicht auf der Karte angezeigt werden sollen.
- 4. Tippen Sie auf **Fertig**.

Sonderziele werden in der Karte immer als Symbole angezeigt.

#### **Heimatadresse ändern**

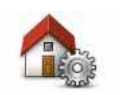

**Heimatadresse ändern** Tippen Sie auf diese Schaltfläche, um Ihre Heimatadresse festzulegen oder zu ändern. Die Adresse können Sie auf die gleiche Weise eingeben wie bei der Routeplanung.

Ihre Heimatadresse ist eine einfache Möglichkeit, um eine Route zu einer wichtigen Position zu planen.

In den meisten Fällen ist Ihre Heimatadresse gleichzeitig Ihr Wohnort. Vielleicht möchten Sie jedoch manchmal auch ein anderes regelmäßiges Ziel wie Ihren Arbeitsort als Heimatadresse einstellen.

## **Karte wechseln**

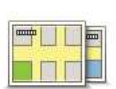

**Karte wechseln** Tippen Sie auf diese Schaltfläche, um die Karte auszuwählen, die Sie für Routenplanung und Navigation nutzen wollen.

Obwohl sich mehrere Karten auf Ihrem Gerät speichern lassen, können Sie jeweils nur eine Karte zur Routenplanung und Navigation nutzen.

Um von der aktuellen Karte zu einer anderen Karte zu wechseln, um eine Route in einem anderen Land oder einer anderen Region zu planen, ändern Sie einfach diese Einstellung.

*Hinweis: Wenn Sie eine neue Karte zum ersten Mal auswählen, müssen Sie eventuell eine Verbindung mit Ihrem MyTomTom-Konto herstellen, um die Karte zu aktivieren.*

## **Planungseinstellungen**

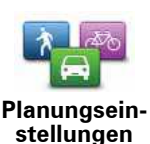

Tippen Sie auf diese Schaltfläche, um festzulegen, wie Ihr TomTom Via Ihre Routen berechnen soll.

Geben Sie den Routentyp an, den Ihr Via für Sie berechnen soll.

Tippen Sie auf **IQ Routes**, wenn das Gerät IQ Routes verwenden soll, um die bestmögliche Route für Sie zu finden.

Stellen Sie ein, ob Ihr TomTom Via Ihre aktuelle Route neu berechnen soll, falls unterwegs eine schnellere Route für Sie ermittelt wird. Diese Funktion ist nützlich, wenn sich unterwegs auf Ihrer Route Verkehrsbehinderungen bilden oder auflösen.

Stellen Sie ein, ob Sie gewarnt werden möchten, wenn Ihre Route durch eine Gegend verläuft, für die Ihre Karte nur beschränkte Informationen enthält.

Stellen Sie ein, wie Ihr Via Mautstraßen und Fährverbindungen handhaben soll, wenn Ihr Gerät eine Route für Sie berechnet.

Legen Sie fest, ob die Routenübersicht automatisch geschlossen werden soll, nachdem Sie eine Route geplant haben. Wenn Sie **Nein** auswählen, müssen Sie bei jeder Routenplanung auf **Fertig** tippen, um die Routenübersicht zu schließen.

#### **Sicherheitseinstellungen**

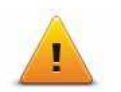

Tippen Sie auf diese Schaltfläche, um die Sicherheitsfunktionen auszuwählen, die Sie auf Ihrem TomTom Via.

**Sicherheitseinstellungen**

**Fahrzeugsymbol ändern**

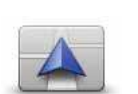

Tippen Sie auf diese Schaltfläche, um das Symbol festzulegen, mit dem Ihre aktuelle Position in der Fahransicht angezeigt wird.

**Fahrzeugsymbol ändern**

## **2D/3D-Einstellungen**

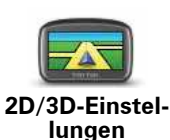

Tippen Sie diese Schaltfläche an, um die Standardansicht der Karte einzustellen. Um zwischen 2D- und 3D-Kartenansicht umzuschalten, tippen Sie in der Fahransicht auf den mittleren Bereich der Statusleiste.

In manchen Fällen ist es einfacher, die Karte von oben anzuzueigen, z. B. wenn Sie durch ein kompliziertes Straßennetz navigieren.

In der 2D-Ansicht ist eine zweidimensionale Karte so zu sehen, als würde man sie von oben betrachten.

In der 3D-Ansicht ist eine dreidimensionale Karte so zu sehen, als würde man durch die Landschaft fahren.

Es stehen folgende Schaltflächen zur Verfügung:

- **In der 2D-Ansicht: Karte in Fahrtrichtung drehen** Tippen Sie auf diese Schaltfläche, damit die Karte automatisch nach oben in die Richtung gedreht wird, in die Sie gerade fahren.
- **In die 3D-Ansicht wechseln, wenn einer Route gefolgt wird Tip**pen Sie auf diese Schaltfläche, wenn die Karte automatisch in der 3D-Ansicht angezeigt werden soll, wenn Sie einer Route folgen.

#### **Statusleisteneinstellungen**

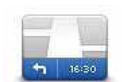

Tippen Sie auf diese Schaltfläche, um festzulegen, welche Informationen auf der Statusleiste angezeigt werden sollen.

**Statusleisteneinstellungen** **• Horizontal** – Die Statusleiste wird unterhalb der Fahransicht angezeigt.

- **Vertikal** Die Statusleiste wird rechts von der Fahransicht angezeigt.
- **Höchstgeschwindigkeit**

**Wichtig**: Die Geschwindigkeitsbeschränkung wird neben Ihrer aktuellen Geschwindigkeit angezeigt. Falls Sie die zulässige Geschwindigkeit überschreiten, wird Ihre Geschwindigkeit in rot angezeigt.

Informationen zur Geschwindigkeitsbeschränkung sind nicht für alle Straßen verfügbar.

- **Aktuelle Zeit**
- ï **Verbleibende Entfernung** Die Entfernung zu Ihrem Ziel.
- **EXE Zeitreserve** Ihr Via zeigt Ihnen an, wie lange Sie vor oder nach der gewünschten Ankunftszeit, die Sie beim Planen der Route angegeben haben, ankommen werden.

## **Kartenfarben ändern**

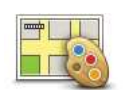

Tippen Sie auf diese Schaltfläche, um die Farbschemas für die Tag- und Nachtansicht festzulegen.

**Kartenfarben ändern**

Tippen Sie auf **Suchen**, um durch Eintippen des Namens nach einem Farbschema zu suchen.

Um weitere Farbschemen herunterzuladen, besuchen Sie **tomtom.com**.

## **Helligkeitseinstellungen**

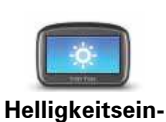

**stellungen**

Tippen Sie auf diese Schaltfläche, um die Bildschirmhelligkeit einzustellen. Nutzen Sie die Schieberegler, um die Helligkeit anzupassen.

Um Ihre Karte und die Menüs in Tages- oder Nachtfarben anzuzeigen, tippen Sie im Menü Einstellungen auf **Nachtfarben verwenden** oder **Tagesfarben verwenden**.

## **Tastatureinstellungen**

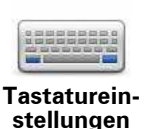

Tippen Sie auf diese Schaltfläche, um die gewünschten Tastaturen und die Tastenanordnung der lateinischen Tastatur auszuwählen.

Die Tastatur benötigen Sie zum Eingeben von Namen und Adressen, beispielsweise wenn Sie eine Route planen oder den Namen einer Stadt oder eines örtlichen Restaurants suchen.

## **Sprache ändern**

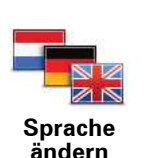

Tippen Sie auf diese Schaltfläche, um die Sprache der Schaltflächen und Meldungen Ihres Via zu ändern.

Sie können aus einer Vielzahl von Sprachen wählen. Wenn Sie die Sprache ändern, haben Sie auch die Möglichkeit, die Stimme zu wechseln.

#### **Einheiten festlegen**

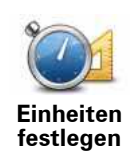

Tippen Sie auf diese Schaltfläche, um die Einheiten festzulegen, die auf Ihrem Via für Funktionen wie die Routenplanung und Wetterberichte genutzt werden.

## **Bedienung mit linker Hand/Bedienung mit rechter Hand**

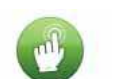

Tippen Sie auf diese Schaltfläche, um die Bedienung für Rechts- oder Linkshänder zu erleichtern.

**Bedienung mit linker Hand/ Bedienung mit rechter Hand**

Dies beeinflusst die Platzierung von Bedienelementen wie die Zoomleiste beim Anzeigen der Karte.

#### **Akkueinstellungen**

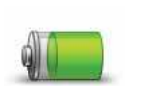

Tippen Sie auf diese Schaltfläche, um die Stromsparfunktionen auf Ihrem Via.

**Akkueinstellungen**

## **Erweiterte Einstellungen**

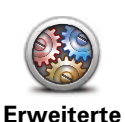

**Einstellungen**

Tippen Sie auf diese Schaltfläche, um folgende erweiterte Einstellungen auszuwählen:

- Hausnr. vor Straßennamen anzeigen Wenn diese Einstellung ausgewählt ist, wird bei Adressen erst die Hausnummer und dann der Straßenname angezeigt, beispielsweise **10 Downing Street**.
- **· Straßennamen anzeigen** Wenn diese Einstellung ausgewählt ist, werden in der Fahransicht Straßennamen auf der Karte angezeigt. Sie müssen diese Option nicht auswählen, wenn Ihr Via so eingestellt ist, dass er Straßennamen mit einer Computerstimme vorliest.
- **Nächsten Straßennamen anzeigen** Wenn diese Einstellung ausgewählt ist, wird der Name der nächsten Straße, die auf Ihrer Route liegt, oben in der Fahransicht angezeigt.
- **Aktuellen Straßennamen auf Karte anzeigen** Wenn diese Einstellung ausgewählt ist, wird der Name der Straße, auf der Sie gerade fahren, unten in der Fahransicht angezeigt.
- **Vorschau des Standorts anzeigen** Wenn diese Einstellung ausgewählt ist, wird während der Routenplanung eine grafische Vorschau Ihres Ziels angezeigt.
- ï **Automatischen Zoom in der 2D-Ansicht aktivieren**
- ï **Automatischen Zoom in der 3D-Ansicht aktivieren**
- ï **Spurbilder anzeigen** Wenn diese Einstellung ausgewählt ist, zeigt eine grafische Übersicht der vor Ihnen liegenden Straße an, welche Spur Sie nehmen müssen, wenn Sie sich einer Kreuzung oder Autobahnabfahrt nähern. Diese Funktion ist nicht für alle Straßen verfügbar.
- ï **Uhr automatisch an Zeitzone anpassen**

### **Standard wiederherstellen**

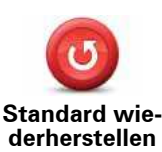

Tippen Sie auf diese Schaltfläche, um alle Ihre persönlichen Einstellungen zu löschen und die werkseitigen Standardeinstellungen Ihres TomTom Via.

Es handelt sich dabei nicht um eine Software-Aktualisierung und wirkt sich nicht auf die Software-Anwendung aus, die auf Ihrem Via.

#### **Wichtig**: **Diese Funktion löscht alle Ihre persönlichen Einstellungen!**

Wenn Sie Ihre persönlichen Informationen und Einstellungen behalten möchten, legen Sie eine **vollständige Sicherungskopie** Ihres Via an, **bevor Sie das Gerät zurücksetzen**. Dann können Sie nach dem Rücksetzen Ihres Geräts alle Ihre persönlichen Informationen und Einstellungen wiederherstellen.

Dazu gehören Elemente wie Ihre Heimatadresse, Ihre Favoriten, Ihr persönliches Menü sowie Ihre POI-Kategorien und POI-Standorte.

## **13. Sonderziele**

#### **Was sind Sonderziele?**

Sonderziele (POI) sind nützliche Punkte auf der Karte.

Hier einige Beispiele:

- Restaurants
- Hotels
- Museen
- Parkhäuser
- Tankstellen

**Tipp**: Wenn Sie falsche oder fehlende Informationen zu einem Sonderziel melden möchten, das mit Ihrer Karte mitgeliefert wurde, nutzen Sie den Map Share-Dienst, um Ihre Korrekturen mit der Map Share-Community zu teilen.

## **POIs erstellen**

**Tipp**: Sie können POI-Sammlungen herunterladen und Ihre eigenen POI-Sammlungen über MyTomTom für andere freigeben.

- 1. Tippen Sie auf den Touchscreen, um das Hauptmenü aufzurufen.
- 2. Tippen Sie auf **Einstellungen**.
- 3. Tippen Sie auf **POIs verwalten**.
- 4. Falls die gewünschte POI-Kategorie noch nicht existiert oder überhaupt keine POI-Kategorien vorhanden sind, tippen Sie auf **POI-Kategorie hinzufügen**, und erstellen Sie eine neue Kategorie.

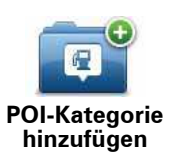

Jeder POI muss einer Kategorie zugeordnet sein. Sie müssen also mindestens eine POI-Kategorie erstellt haben, bevor Sie Ihren ersten POI erstellen können.

Sie können eigene POIs nur Ihren selbst definierten Kategorien zuordnen.

Weitere Informationen zum Erstellen von POI-Kategorien finden Sie unter **POIs verwalten**.

#### 5. Tippen Sie auf **POI hinzufügen**.

6. Wählen Sie die POI-Kategorie aus, die Sie für den neuen POI verwenden möchten.

7. Tippen Sie eine Schaltfläche an, um die POI-Adresse auf die selbe Weise wie beim Planen einer Route einzugeben.

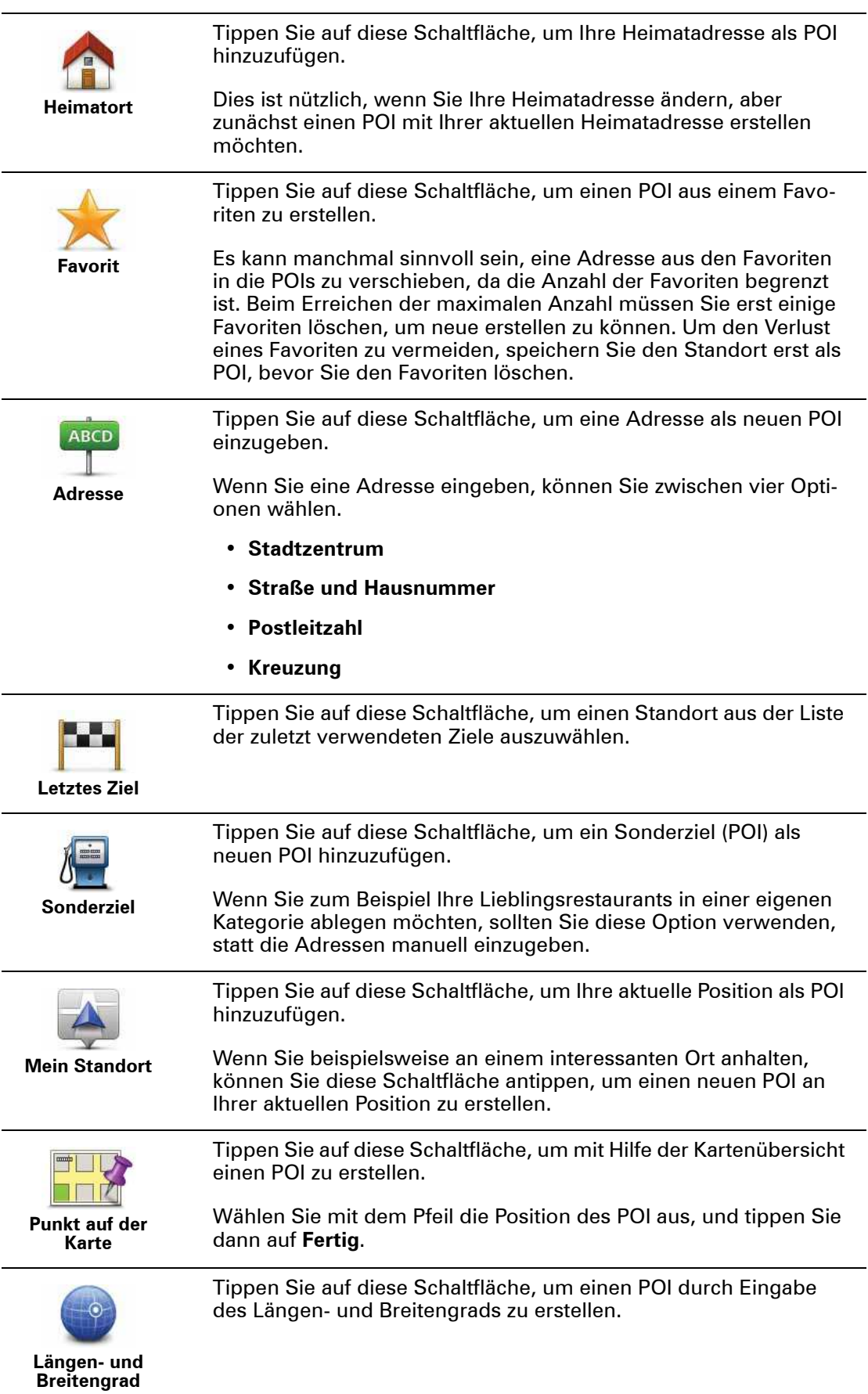

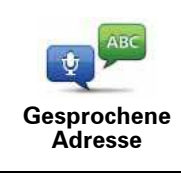

**Position des letzten Halts** Tippen Sie auf diese Schaltfläche, um einen POI aus einer gesprochenen Adresse zu erstellen.

Tippen Sie auf diese Schaltfläche, um den Standort auszuwählen, an dem Ihr Via zuletzt in die Dockinghalterung eingesetzt war.

Der POI wird erstellt und in der ausgewählten Kategorie gespeichert.

**Routenplanung mit POIs**

Wenn Sie eine Route planen, können Sie einen POI als Ziel verwenden.

Das folgende Beispiel zeigt, wie Sie eine Route zu einem Parkplatz in einer Stadt planen können:

- 1. Tippen Sie im Hauptmenü auf **Navigieren zu...**.
- 2. Tippen Sie auf **Sonderziel**.
- 3. Tippen Sie auf **POI in Stadt**.

**Tipp**: Der POI, der zuletzt auf Ihrem Via angezeigt wurde, wird auch im Menü angezeigt.

- 4. Geben Sie den Namen des Orts ein und wählen Sie diesen aus, wenn er in der Liste angezeigt wird.
- 5. Tippen Sie auf die Pfeilschaltfläche, um die Liste der POI-Kategorien zu erweitern.

**Tipp**: Wenn Sie den Namen des POI bereits kennen, können Sie **POI suchen** antippen und den POI durch Eingabe des Namens auswählen.

6. Blättern Sie durch die Liste und tippen Sie auf **Parkplatz**.

Der Parkplatz mit der kürzesten Entfernung zu Ihrem Ziel wird zuerst in der Liste angezeigt.

Die folgende Tabelle erklärt die Entfernungsangaben, die neben den einzelnen POIs angezeigt werden. Wie die Entfernung gemessen wird, hängt davon ab, auf welche Weise Sie ursprünglich nach dem betreffenden POI gesucht haben:

- POI in der Nähe: Entfernung von Ihrem aktuellen Standort
- POI in Stadt: Entfernung vom Stadtzentrum
- POI bei Heimatort: Entfernung von Ihrer Heimatadresse
- POI auf Route: Entfernung von Ihrem aktuellen Standort
- POI bei Ziel: Entfernung von Ihrem Ziel
- 7. Tippen Sie auf den gewünschten Parkplatz und dann auf **Fertig**, wenn die Route berechnet wurde.

Ihr TomTom Via führt Sie daraufhin zu diesem Parkplatz.

## **POI auf Karte anzeigen**

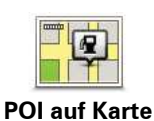

**anzeigen**

Tippen Sie auf diese Schaltfläche, um die Sonderziel-Typen (POIs) auszuwählen, die auf der Karte angezeigt werden sollen.

- 1. Tippen Sie im Menü Einstellungen auf **POI auf Karte anzeigen**.
- 2. Legen Sie fest, welche POI-Kategorien auf der Karte angezeigt werden sollen.

Tippen Sie auf **Suchen**, und nutzen Sie die Tastatur, um nach einem Kategorienamen zu suchen.

- 3. Wählen Sie aus, ob POIs in der 2D- oder 3D-Ansicht auf der Karte angezeigt werden sollen.
- 4. Tippen Sie auf **Fertig**.

Sonderziele werden in der Karte immer als Symbole angezeigt.

**Einen POI anrufen**

*Hinweis: Freisprechen wird nicht von allen Geräten unterstützt.*

Den meisten POIs auf Ihrem TomTom Via sind bereits Telefonnummern zugeordnet. Das heißt, Sie können mit Ihrem Via einen POI anrufen und eine Route zum POI planen.

Beispielsweise können Sie nach einem Restaurant mit südostasiatischer Küche suchen, per Telefon einen Tisch reservieren und anschließend eine Route dorthin planen – all dies mithilfe Ihres Via.

1. Tippen Sie in der Fahransicht auf die Handy-Schaltfläche.

Falls diese Schaltfläche nicht in der Fahransicht angezeigt wird, tippen Sie im Menü Einstellungen auf **Eigenes Menü erstellen** und wählen Sie dann **Anrufen...**, um die Schaltfläche in der Fahransicht anzuzeigen.

- 2. Tippen Sie auf **Sonderziel**.
- 3. Wählen Sie aus, wie Sie nach dem POI suchen möchten.

Wenn Sie beispielsweise nach einem POI auf Ihrer Route suchen möchten, tippen Sie auf **POI auf Route**.

4. Wählen Sie den POI-Typ aus, den Sie anrufen möchten.

Wenn Sie beispielsweise ein Kino anrufen möchten, um Eintrittskarten zu reservieren, tippen Sie auf **Kino**, und wählen Sie dann den Namen des Kinos aus, das Sie anrufen möchten. Tippen Sie dann auf **Anrufen** oder **Wählen**, um das Telefonat zu führen.

Ihr Via nutzt Ihr Handy, um den POI anzurufen.

## **Warnungen für POIs einstellen**

Sie können festlegen, dass ein Warnton oder eine Nachricht ausgegeben wird, wenn Sie sich einem POI wie einer Tankstelle nähern.

Das folgende Beispiel erläutert, wie Sie einen Warnton einrichten können, der ertönt, sobald Sie sich einer Tankstelle bis auf 250 m nähern.

- 1. Tippen Sie im Menü Einstellungen auf **POIs verwalten**.
- 2. Tippen Sie auf **In der Nähe des POI warnen**.
- 3. Blättern Sie durch die Liste und tippen Sie auf **Tankstelle**.

**Tipp**: Um eine Warnung zu entfernen, tippen Sie auf den Kategorienamen und dann auf **Ja**. POI-Kategorien, für die eine Warnung eingerichtet wurde, sind durch ein Klangsymbol neben dem Kategorienamen markiert.

- 4. Stellen Sie die Entfernung auf 250 m ein und tippen Sie auf **OK**.
- 5. Wählen Sie **Toneffekt** aus, und tippen Sie dann auf **Weiter**.
- 6. Wählen Sie den Warnton für den POI aus und tippen Sie dann auf **Weiter**.
- 7. Wenn Sie den Warnton nur hören möchten, wenn der POI direkt auf Ihrer Route liegt, wählen Sie **Nur warnen, wenn POI auf Route**. Tippen Sie dann auf Fertig.

Die Warnung wird für die ausgewählte POI-Kategorie eingerichtet. Sie hören ab sofort einen Warnton, wenn Sie sich auf Ihrer Route bis auf 250 m einer Tankstelle nähern.

#### **POIs verwalten**

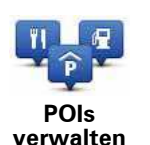

Tippen Sie auf diese Schaltfläche, um Ihre POI-Kategorien und -Standorte zu verwalten.

**Tipp**: Wenn Sie falsche oder fehlende Informationen zu einem Sonderziel melden möchten, das mit Ihrer Karte mitgeliefert wurde, nutzen Sie den Map Share-Dienst, um Ihre Korrekturen mit der Map Share-Community zu teilen.

Sie können Ihren Via so einrichten, dass er Sie darauf hinweist, wenn Sie sich in der Nähe bestimmter POI-Typen befinden. Sie können das Gerät beispielsweise so einstellen, dass es Sie darauf hinweist, wenn Sie sich gerade einer Tankstelle nähern.

Sie können Ihre eigenen POI-Kategorien erstellen und Ihre eigenen POI-Standorte zu diesen Kategorien hinzufügen.

Sie können also beispielsweise eine neue POI-Kategorie mit der Bezeichnung Freunde erstellen. Dann können Sie die Adressen aller Ihrer Freunde als POIs zu dieser neuen Kategorie hinzufügen. Wenn Sie deren Rufnummern hinzufügen, können Sie sie über die Freisprechfunktion Ihres Via anrufen.

Tippen Sie auf die folgenden Schaltflächen, um Ihre eigenen POIs zu erstellen und zu pflegen.

- ï **POI hinzufügen** Tippen Sie auf diese Schaltfläche, um einen Standort zu einer Ihrer eigenen POI-Kategorien hinzuzufügen.
- **In der Nähe des POI warnen** Tippen Sie auf diese Schaltfläche, um Ihren Via so einzustellen, dass er Sie darauf hinweist, wenn Sie sich ausgewählten POIs nähern.
- ï **POI löschen** Tippen Sie auf diese Schaltfläche, um einen Ihrer eigenen POIs zu löschen.
- ï **POI bearbeiten** Tippen Sie auf diese Schaltfläche, um einen Ihrer eigenen POIs zu bearbeiten.
- ï **POI-Kategorie hinzufügen** Tippen Sie auf diese Schaltfläche, um eine neue POI-Kategorie zu erstellen.
- ï **POI-Kategorie löschen** Tippen Sie auf diese Schaltfläche, um eine Ihrer eigenen POI-Kategorien zu löschen.

## **14. Hilfe**

## Hilfe **Über die Hilfe-Funktion**

Tippen Sie im Hauptmenü auf **Hilfe**, um Notdienste und andere Organisationen schnell und einfach zu erreichen oder anzurufen.

Wenn Sie beispielsweise in einen Unfall verwickelt werden, können Sie mit der Hilfe-Option das nächstgelegene Krankenhaus anrufen und Ihre genaue Position mitteilen.

**Tipp**: Wenn die Hilfe-Schaltfläche im Hauptmenü nicht angezeigt wird, tippen Sie auf **Einstellungen** und dann auf **Sicherheitseinstellungen.** Entfernen Sie das Häkchen neben der Option **Beim Fahren nur grundlegende Menüoptionen anzeigen**.

**Mit der Hilfe-Option einen Not-, Pannen- oder Spezialdienst in Ihrer Umgebung anrufen**

*Hinweis: Freisprechen wird nicht von allen Geräten unterstützt.*

Um mit dem Hilfe-Menü einen Not-, Pannen- oder Spezialdienst in Ihrer Nähe zu finden, anzurufen und von Ihrer aktuellen Position dorthin zu navigieren, gehen Sie folgendermaßen vor:

- 1. Tippen Sie auf das Display, um das Hauptmenü aufzurufen.
- 2. Tippen Sie auf **Hilfe**.
- 3. Tippen Sie auf **Hilfe über Telefon**.
- 4. Wählen Sie die gewünschte Servicekategorie aus, z. B. Nächstes Krankenhaus.
- 5. Wählen Sie einen Eintrag aus der Liste aus. Der nächstgelegene Anbieter erscheint immer an erster Stelle.

Ihr Via zeigt Ihnen Ihre Position auf der Karte zusammen mit einer Beschreibung an. Dadurch können Sie beim Telefonieren einfacher erklären, wo Sie sich gerade befinden.

Wenn Ihr Handy mit Ihrem Via verbunden ist, wählt Ihr Via automatisch die Telefonnummer. Wenn keine Verbindung zu einem Handy besteht, wird Ihnen die zu wählende Rufnummer angezeigt.

6. Um mit Ihrem Auto zum ausgewählten Not-, Pannen- oder Spezialdienst zu navigieren, tippen Sie auf **Dorthin navigieren**. Wenn Sie zu Fuß unterwegs sind, tippen Sie auf **Zu Fuß hingehen**.

Ihre Via weist Ihnen den Weg zu Ihrem Ziel.

*Hinweis: In einigen Ländern stehen möglicherweise nicht für alle genannten Dienste Informationen zur Verfügung.*

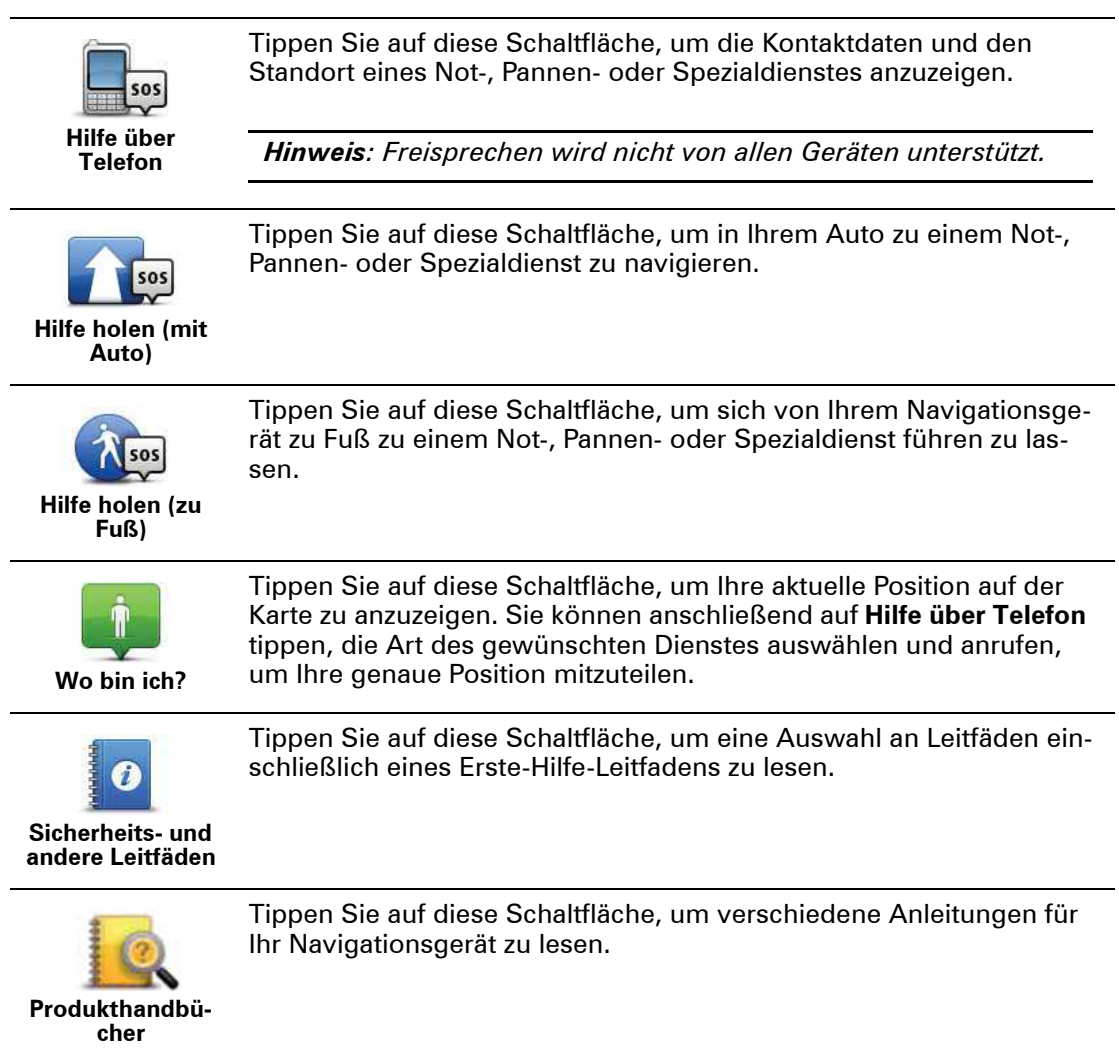

## **15. Freisprechen**

**Über das Freisprechen** 

*Hinweis: Freisprechen wird nicht von allen Geräten unterstützt.*

Wenn Sie ein Bluetooth®-fähiges Handy besitzen, können Sie mit Ihrem TomTom Via telefonieren sowie Textnachrichten versenden und empfangen.

**Wichtig**: Nicht alle Handys werden unterstützt oder sind mit allen Funktionen kompatibel. Weitere Informationen finden Sie unter **tomtom.com/phones/compatibility**.

#### **Mit Handy verbinden**

Zunächst müssen Sie eine Verbindung zwischen Ihrem Handy und Ihrem TomTom Via herstellen.

Tippen Sie im Menü Einstellungen auf **Telefoneinstellungen** und dann auf **Handys verwalten**. Wählen Sie Ihr Handy aus, wenn es in der Liste angezeigt wird.

Sie müssen diese Einstellung nur einmal vornehmen; Ihr TomTom Via merkt sich die Daten Ihres Handys.

#### **Tipp**:

- ï Vergewissern Sie sich, dass die Bluetooth®-Funktion an Ihrem Handy aktiviert ist.
- ï Vergewissern Sie sich, dass Ihr Handy auf ›erkennbar‹ bzw. ›für alle sichtbar‹ geschaltet ist.
- ï Es kann sein, dass Sie auf Ihrem Handy das Kennwort ›0000‹ eingeben müssen, um die Verbindung zu Ihrem TomTom Via herzustellen.
- ï Speichern Sie Ihren TomTom Via als vertrauenswürdiges Gerät in Ihrem Handy. Ansonsten müssen Sie jedes Mal »0000« eingeben, wenn Sie Ihr Handy benutzen.

Weitere Informationen zu Ihren Bluetooth®-Einstellungen finden Sie in der Bedienungsanleitung zu Ihrem Handy.

## **Anrufen**

Nachdem Sie eine Verbindung zwischen Ihrem TomTom Via und Ihrem Handy hergestellt haben, können Sie über die Freisprechfunktion Ihres Via freihändig mit Ihrem Handy telefonieren.

Um ein Telefonat zu führen, tippen Sie auf die Handy-Schaltfläche in der Fahransicht. Tippen Sie dann auf eine der folgenden Schaltflächen:

**• Tippen Sie auf Heimatort**, um Ihre Heimatadresse anzurufen.

Wenn Sie die Telefonnummer Ihrer Heimatadresse nicht gespeichert haben, ist diese Schaltfläche nicht verfügbar.

- **Tippen Sie auf Nummer, um eine Rufnummer einzugeben.**
- **Tippen Sie auf Sonderziel**, um ein Sonderziel (einen POI) anzurufen.

Kennt Ihr Via die Telefonnummer eines POI, wird diese neben dem POI angezeigt.

**· Tippen Sie auf Telefonbucheintrag, um einen Eintrag aus Ihrem Telefonbuch auszu**wählen.

*Hinweis: Ihr Telefonbuch wird automatisch auf Ihren Via kopiert, wenn Sie zum ersten Mal eine Verbindung mit Ihrem Handy herstellen.* 

*Nicht alle Handys können das Telefonbuch auf Ihren Via übertragen. Weitere Informationen finden Sie unter www.tomtom.com/phones/compatibility.*

- **· Tippen Sie auf Kürzlich gewählt**, um Ihre Auswahl aus einer Liste mit Personen oder Nummern zu treffen, die Sie zuletzt mit Ihrem Via angerufen haben.
- **· Tippen Sie auf Letzter Anrufer**, um Ihre Auswahl aus einer Liste mit Personen oder Nummern zu treffen, von denen Sie zuletzt Anrufe erhalten haben.

Diese Liste enthält nur die Anrufe, die Sie auf Ihrem Via empfangen haben.

## **Anrufe empfangen**

Wenn Sie einen Anruf erhalten, werden der Name und die Telefonnummer des Anrufers angezeigt. Tippen Sie auf das Display, um einen Anruf anzunehmen oder abzulehnen.

#### **Automatische Rufannahme**

Sie können festlegen, dass Ihr TomTom Via automatisch Anrufe annimmt.

Um die automatische Rufannahme einzurichten, tippen Sie im Menü Einstellungen auf **Telefoneinstellungen** und dann auf **Einstellungen für automatische Rufannahme**.

Wählen Sie aus, nach welchem Zeitraum der Via Ihre Anrufe automatisch annehmen soll, und tippen Sie dann auf **Fertig**.

## **Weitere Handys mit Ihrem TomTom Via verbinden**

Sie können Verbindungen mit bis zu 5 Handys herstellen.

Um weitere Handys hinzuzufügen, gehen Sie wie folgt vor.

- 1. Tippen Sie im Hauptmenü auf **Telefoneinstellungen**.
- 2. Tippen Sie auf **Handys verwalten**.
- 3. Tippen Sie auf **Anderes Handy suchen …**, und folgen Sie den Anweisungen auf dem Display.

Um zwischen mehreren Handys umzuschalten, tippen Sie auf **Handys verwalten**. Tippen Sie dann auf die Schaltfläche für das Handy, mit dem Sie eine Verbindung herstellen möchten.

Wenn Sie das Handy-Menü öffnen, sehen Sie folgende Schaltflächen:

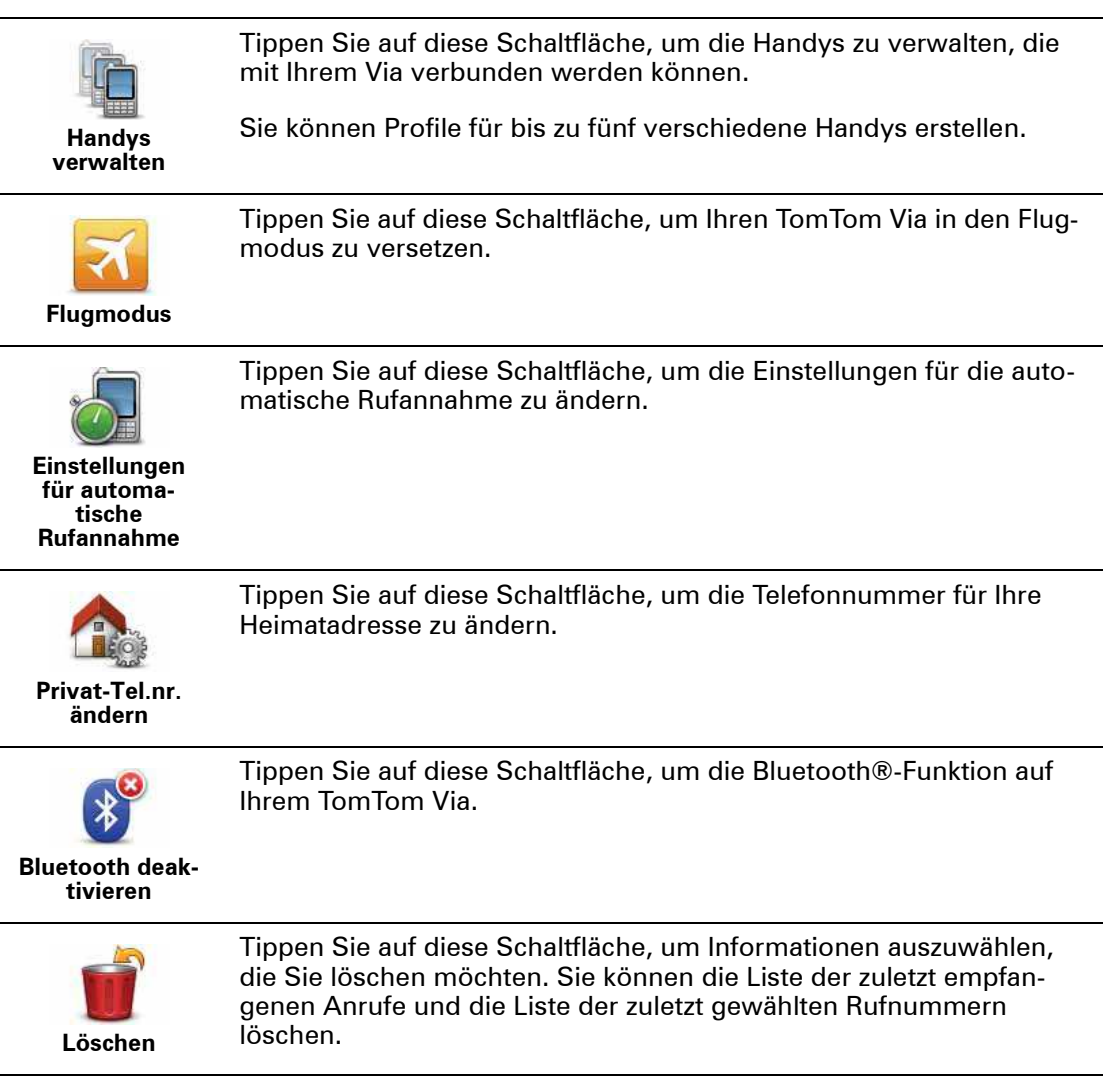

# **16. Favoriten**

## **Info zu Favoriten**

Favoriten bieten Ihnen eine einfache Möglichkeit zum Auswählen von Standorten, ohne eine Adresse eingeben zu müssen. Favoriten müssen nicht zwangsläufig Ihre bevorzugten Standorte sein – betrachten Sie sie einfach als Ihre persönliche Sammlung nützlicher Adressen.

**Einen Favoriten erstellen**

So können Sie einen Favoriten erstellen:

- 1. Tippen Sie auf das Display, um das Hauptmenü aufzurufen.
- 2. Tippen Sie auf **Einstellungen**, um das Menü Einstellungen zu öffnen.
- 3. Tippen Sie auf **Favoriten verwalten**.
- 4. Tippen Sie auf **Hinzufügen**.
- 5. Wählen Sie den Favoritentyp aus, indem Sie einen der nachfolgend beschriebenen Schaltflächen antippen:

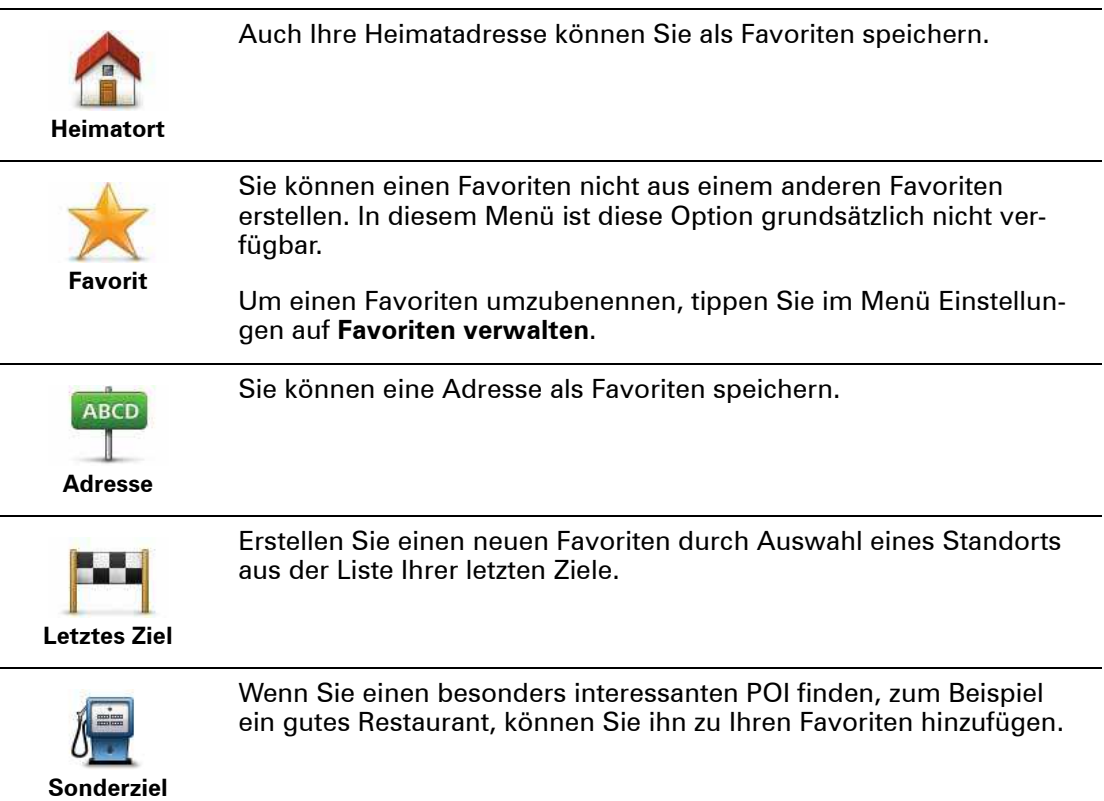

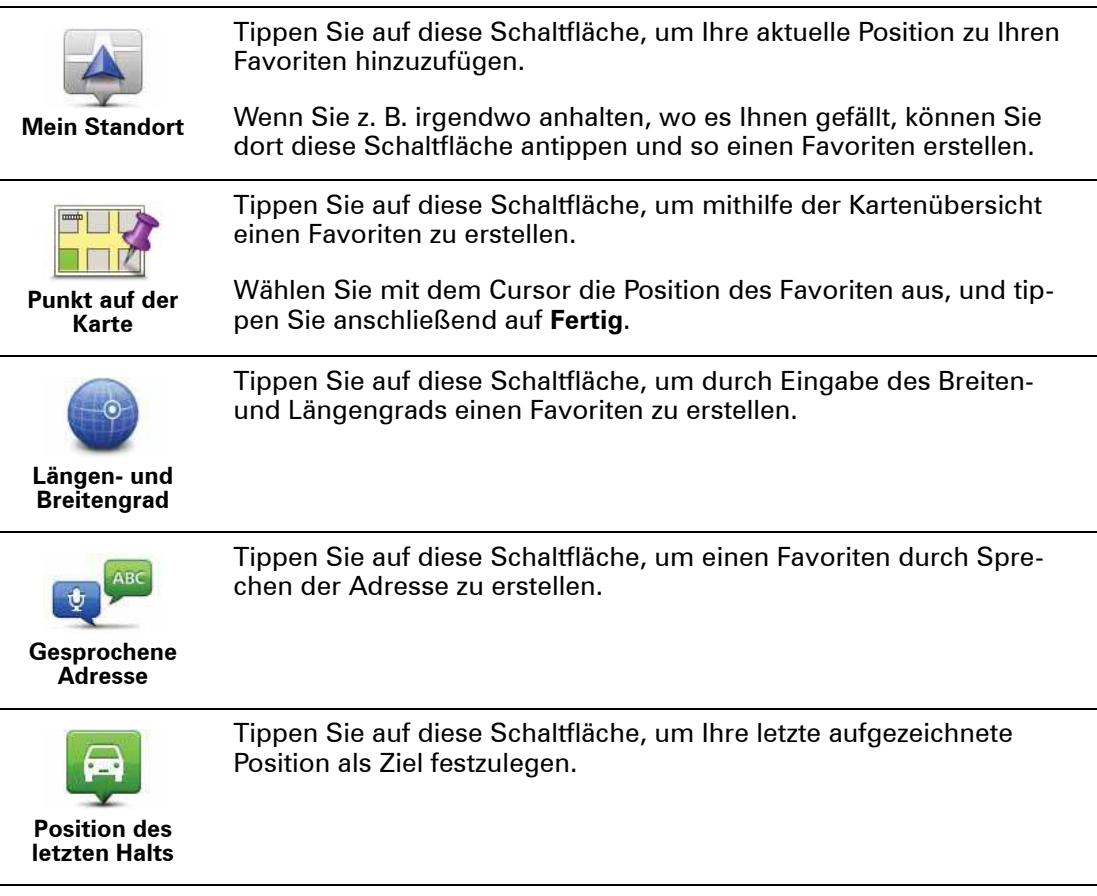

6. Ihr Via schlägt einen Namen für Ihren neuen Favoriten vor. Wenn Sie einen anderen Namen eingeben möchten, müssen Sie den vorgeschlagenen Namen nicht löschen – tippen Sie einfach die Anfangsbuchstaben des neuen Namens ein.

**Tipp:** Am besten geben Sie Ihrem Favoriten einen Namen, den Sie sich leicht merken können.

7. Tippen Sie auf **OK**.

Ihr neuer Favorit wird in der Liste angezeigt.

Nachdem Sie mindestens zwei Favoriten eingegeben haben, werden Sie gefragt, ob Sie regelmäßig zu denselben Zielen fahren. Wenn Sie auf **JA** tippen, können Sie diese Ziele zu Ihren Favoriten hinzufügen. Jedes Mal, wenn Sie Ihr Gerät einschalten, können Sie sofort einen dieser Standorte als Ziel auswählen. Um diese Ziele zu ändern oder ein neues Ziel auszuwählen, tippen Sie im Menü Einstellungen auf **Start-Einstellungen** und dann auf **Nach einem Ziel fragen**.

## **Einen Favoriten verwenden**

Mit Hilfe eines Favoriten können Sie zu einem Ort navigieren, ohne dessen Adresse eingeben zu müssen. Führen Sie folgende Schritte durch, um zu einem Favoriten zu navigieren:

- 1. Tippen Sie auf den Touchscreen, um das Hauptmenü aufzurufen.
- 2. Tippen Sie auf **Navigieren zu…**
- 3. Tippen Sie auf **Favorit**.
- 4. Wählen Sie einen Favoriten aus der Liste aus.

Ihr Favorit wird auf der Karte angezeigt. Tippen Sie auf **Parkplatz in der Nähe**, um eine Liste mit Parkplatz-POIs in der Nähe Ihres Favoriten anzuzeigen. Sie können den Favoriten auch anrufen oder sich weitere Informationen dazu anzeigen lassen.

5. Tippen Sie auf Auswählen, um zu diesem Favoriten zu navigieren.

**Tipp:** Verwenden Sie die Pfeile nach links und rechts, um einen anderen Favoriten aus Ihrer Liste auszuwählen.

Ihr Via berechnet die Route.

6. Wenn die Routenberechnung abgeschlossen ist, tippen Sie auf **Fertig**.

Ihr Via beginnt nun sofort, Sie mit gesprochenen und angezeigten Anweisungen zu Ihrem Zielort zu leiten.

**Den Namen eines Favoriten ändern**

So können Sie den Namen eines Favoriten ändern:

- 1. Tippen Sie auf das Display, um das Hauptmenü aufzurufen.
- 2. Tippen Sie auf **Einstellungen**, um das Menü Einstellungen zu öffnen.
- 3. Tippen Sie auf **Favoriten verwalten**.
- 4. Tippen Sie auf den Favoriten, den Sie umbenennen möchten.

**Tipp:** Verwenden Sie die Pfeile nach links und rechts, um einen anderen Favoriten aus Ihrer Liste auszuwählen.

- 5. Tippen Sie den neuen Namen ein, und tippen Sie dann auf **OK**.
- 6. Tippen Sie auf **Fertig**.

**Einen Favoriten löschen**

So können Sie einen Favoriten löschen:

- 1. Tippen Sie auf das Display, um das Hauptmenü aufzurufen.
- 2. Tippen Sie auf **Einstellungen**, um das Menü Einstellungen zu öffnen.
- 3. Tippen Sie auf **Favoriten verwalten**.
- 4. Tippen Sie auf den Favoriten, den Sie löschen möchten.

**Tipp:** Verwenden Sie die Pfeile nach links und rechts, um einen anderen Favoriten aus Ihrer Liste auszuwählen.

5. Tippen Sie auf **Ja**, um den Löschvorgang zu bestätigen.

6. Tippen Sie auf **Fertig**.

# **17. Verkehrsinformationen**

**Was ist RDS/TMC?** 

Der auch als RDS/TMC bekannte Verkehrsinformationsdienst Traffic Message Channel (TMC) ist in vielen Ländern kostenlos per Rundfunksignal verfügbar.

TMC ist kein TomTom-Dienst, kann jedoch mit dem TomTom RDS/TMC-Verkehrsinfo-Empfänger empfangen werden.

*Hinweis: TomTom ist nicht für die Verfügbarkeit oder die Qualität der TMC-Verkehrsinformationen verantwortlich.*

*TMC-Verkehrsinformationen sind nicht in allen Ländern verfügbar. Um zu überprüfen, ob TMC-Verkehrsinformationen in Ihrem Land verfügbar sind, besuchen Sie tomtom.com/ traffic.*

**Verkehrsinformationen verwenden**

Um TMC-Verkehrsinformationen auf Ihrem TomTom Via anzuzeigen, verbinden Sie den TomTom RDS/TMC-Verkehrsinfo-Empfänger mit dem USB-Anschluss Ihres Via.

**Wichtig**: Der RDS/TMC-Empfänger funktioniert nicht, wenn er nicht mit dem Autoladegerät verbunden ist.

Die Verkehrsinfo-Seitenleiste wird auf der rechten Seite der Fahransicht angezeigt. Die Verkehrsinfo-Seitenleiste informiert Sie während Ihrer Fahrt mit leuchtenden Punkten über jede verkehrsbedingte Verzögerung, damit Sie deren Position auf Ihrer Route erkennen können.

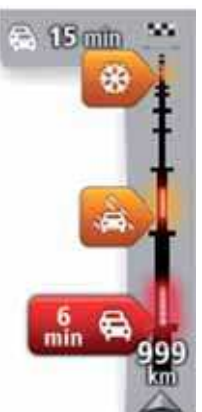

Das obere Ende der Verkehrsinfo-Seitenleiste entspricht Ihrem Ziel; hier wird angezeigt, mit welcher Gesamtzeit an verkehrsbedingten Verzögerungen Sie wegen Staus und anderer Vorfälle auf Ihrer Route rechnen müssen.

In der Mitte der Verkehrsinfo-Seitenleiste werden die einzelnen Verkehrsstörungen in der Reihenfolge angezeigt, in der sie auf Ihrer Route auftreten.

Das untere Ende der Verkehrsinfo-Seitenleiste entspricht Ihrer aktuellen Position; hier wird die Entfernung zur nächsten Verkehrsstörung angezeigt.

Um die Verkehrsinfo-Seitenleiste übersichtlicher zu gestalten, werden bestimmte Störungen möglicherweise nicht angezeigt. Diese Störungen sind stets von geringer Bedeutung und verursachen nur kurze Verzöge-

rungen.

An der Farbe des Symbols (s. Abbildungen unten) erkennen Sie auf einen Blick, um welchen Störungstyp es sich handelt:

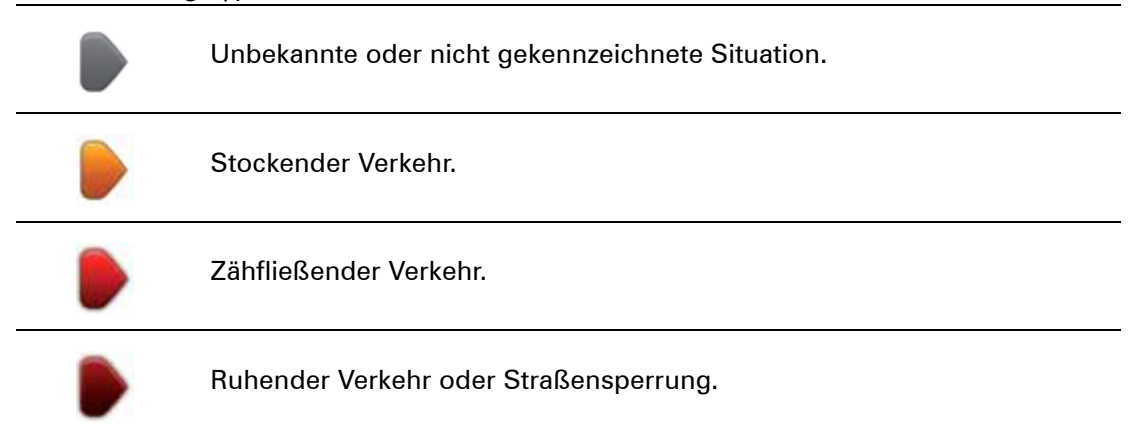

#### **Die schnellste Route nehmen**

Ihr Via sucht regelmäßig nach einer schnelleren Route zu Ihrem Ziel. Wenn sich die Verkehrssituation ändert und eine schnellere Route gefunden wird, bietet Ihnen Ihr Via an, Ihre Fahrt neu zu planen, damit Sie die schnellere Route nutzen können.

Sie können Ihren Via auch so einrichten, dass er Ihre Fahrt automatisch neu plant, sobald er eine schnellere Route gefunden hat. Um diese Einstellung anzuwenden, tippen Sie im Menü Verkehrsinfo auf **Verkehrsinfo-Einstellungen**.

Um die schnellste Route zu Ihrem Ziel manuell zu finden und neu zu planen, gehen Sie folgendermaßen vor:

- 1. Tippen Sie auf die Verkehrsinfo-Seitenleiste.
- 2. Tippen Sie auf **Verzögerungen minimieren**.

Ihr Via sucht die schnellste Route zu Ihrem Ziel.

Die neue Route kann verkehrsbedingte Verzögerungen enthalten. Sie können eine neue Route planen, die alle Verzögerungen vermeidet, doch die Fahrt auf einer solchen Route wird in der Regel länger dauern als auf der schnellsten Route.

3. Tippen Sie auf **Fertig**.

**Radiofrequenz für den RDS/TMC-Empfang einstellen**

*Hinweis: Nicht alle Geräte unterstützen das Einstellen der Radiofrequenz.*

Wenn Sie die Frequenz eines Radiosenders kennen, den Sie für den Empfang von RDS/ TMC-Verkehrsinfos nutzen möchten, können Sie die Frequenz manuell einstellen. Um dieses Merkmal zu aktivieren, müssen Sie vorher den manuellen Sendersuchlauf einstellen.

- 1. Tippen Sie in der Fahransicht auf die Verkehrsinfo-Leiste und dann auf **Verkehrsinfo-Einstellungen**.
- 2. Wählen Sie **Manueller Sendersuchlauf durch Frequenzeingabe**, und tippen Sie dann auf **Fertig**.

Jetzt können Sie die Frequenz des Radiosenders eingeben.

- 3. Tippen Sie in der Fahransicht auf die Verkehrsinfo-Seitenleiste.
- 4. Tippen Sie auf **Manuelle Sendersuche**.

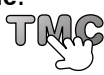

5. Geben Sie die Frequenz des Radiosenders ein.

#### 6. Tippen Sie auf **Fertig**.

Ihr TomTom-Navigationsgerät sucht den Sender. Wenn das Gerät an der angegebenen Frequenz keinen Sender findet, sucht es automatisch den nächsten verfügbaren Sender.

## **Verzögerungen minimieren**

Sie können TomTom Traffic nutzen, um die Auswirkungen verkehrsbedingter Verzögerungen auf Ihrer Route zu minimieren. Um Verzögerungen automatisch zu minimieren, gehen Sie wie folgt vor:

- 1. Tippen Sie im Hauptmenü auf **Dienste**.
- 2. Tippen Sie auf **Verkehrsinfo**.
- 3. Tippen Sie auf **Verkehrsinfo-Einstellungen**.
- 4. Wählen Sie aus, ob Ihr Gerät immer automatisch die schnellste Route auswählen, Sie diesbezüglich fragen oder Ihre Route niemals ändern soll.
- 5. Tippen Sie auf **Weiter** und dann auf **Fertig**.

Sie können verkehrsbedingte Verzögerungen jederzeit auch manuell minimieren. Gehen Sie dazu folgendermaßen vor:

- 1. Tippen Sie in der Fahransicht auf die Verkehrsinfo-Leiste.
- 2. Tippen Sie auf **Verzög. minimieren**.

Ihr Via plant die schnellste Route zu Ihrem Ziel. Die neue Route kann immer noch verkehrsbedingte Verzögerungen enthalten und mit der ursprünglichen Route identisch sein.

Sie können Ihre Route neu planen, um alle verkehrsbedingten Verzögerungen zu vermeiden, doch diese Route ist wahrscheinlich nicht die schnellstmögliche Route.

3. Tippen Sie auf **Fertig**.

## **Einfacher zur Arbeit fahren**

Mit den Schaltflächen **Heimatort zum Arbeitsort** und **Arbeitsort zum Heimatort** im Verkehrsinfo-Menü können Sie die Verkehrssituation auf Ihrem Weg zur Arbeit und zurück mit einem einzigen Bedienschritt prüfen.

Wenn Sie eine dieser Schaltflächen antippen, plant Ihr Gerät eine Route zwischen Ihrer Heimatadresse und Ihrer Arbeitsplatz-Adresse und überprüft, ob auf Ihrer Route Verzögerungen auftreten.

Bei der ersten Benutzung der Funktion **Heimatort zum Arbeitsort** müssen Sie Ihre Heimatadresse und Arbeitsplatz-Adresse festlegen.

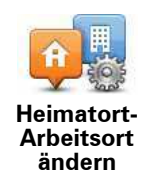

- 1. Tippen Sie auf die Verkehrsinfo-Seitenleiste, um das Verkehrsinfo-Menü zu öffnen.
- 2. Tippen Sie auf **Verkehrsinfo f. Arbeitsweg anz.**.
- 3. Legen Sie Ihre Heimatadresse und Arbeitsplatz-Adresse fest.

Wenn Sie diese Orte bereits festgelegt haben und sie ändern möchten, tippen Sie auf **Heimatort-Arbeitsort ändern**.

Nun können Sie die Schaltflächen **Heimatort zum Arbeitsort** und **Arbeitsort zum Heimatort** benutzen.

*Hinweis: Die Heimatadresse, die Sie hier einstellen, ist nicht dieselbe Heimatadresse, die im Menü Einstellungen festgelegt wird. Sie müssen nicht zwingend Ihre tatsächliche Heimatadresse und Arbeitsplatz-Adresse angeben. Wenn es eine andere Route gibt, auf der* 

*Sie häufig unterwegs sind, können Sie ohne Weiteres die beiden Endpunkte dieser Route als Heimatadresse und Arbeitsplatz-Adresse festlegen.*

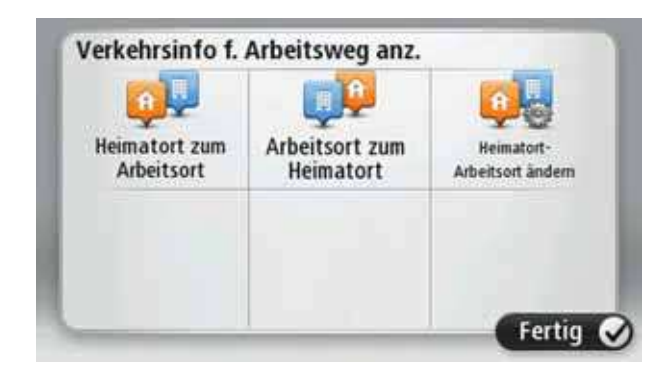

Um beispielsweise die Verkehrssituation auf Ihrem Nachhauseweg zu prüfen, bevor Sie das Büro verlassen, gehen Sie wie folgt vor:

- 1. Tippen Sie auf die Verkehrsinfo-Seitenleiste, um das Verkehrsinfo-Menü zu öffnen.
- 2. Tippen Sie auf **Verkehrsinfo f. Arbeitsweg anz.**.
- 3. Tippen Sie auf **Arbeitsort zum Heimatort**.

Die Fahransicht wird angezeigt, und es erscheint eine Meldung, die Sie über Verkehrsstörungen auf dieser Route informiert. Die Verkehrsstörungen werden auch auf der Verkehrsinfo-Seitenleiste angezeigt.

**Nähere Informationen zu einer Verkehrsstörung abrufen**

Um die Verkehrssituation auf Ihrer Route zu prüfen, tippen Sie im Verkehrsinfo-Menü auf **Verkehrsinfo auf Route anzeigen**. Ihr Navigationsgerät zeigt Ihnen eine Übersicht der Verzögerungen auf Ihrer Route an.

Insgesamt werden alle Verzögerungen aufgrund von Verkehrsstörungen und dichtem Verkehr sowie Informationen von IQ Routes angezeigt.

Tippen Sie auf **Verzögerungen minimieren**, um zu überprüfen, ob Sie die Verzögerung reduzieren können.

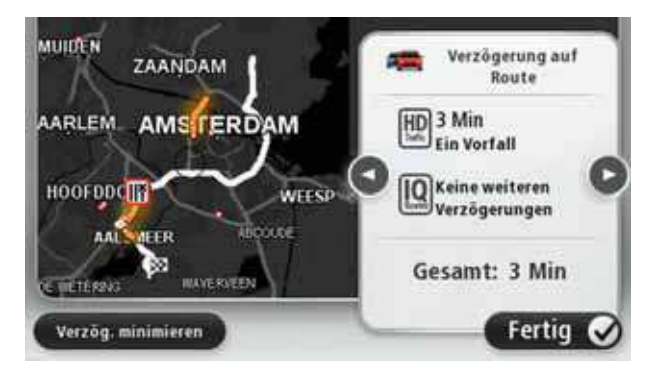

Tippen Sie auf den Aufwärts- bzw. Abwärtspfeil, um sich nacheinander die Detailanzeige der einzelnen Störungen anzusehen. Hierzu gehören die Art der Störung, wie z. B. Straßenarbeiten, oder die Länge der von dieser Störung verursachten Verzögerung.

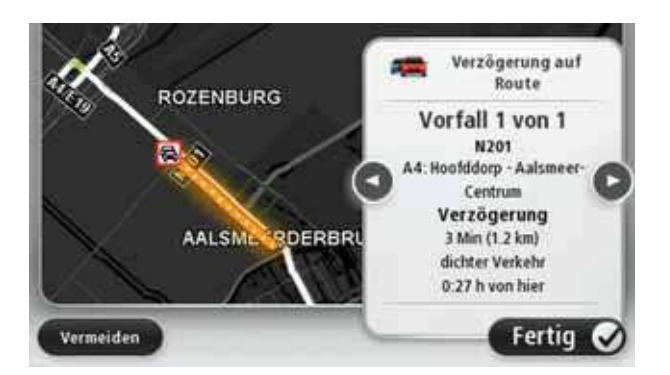

Sie können auch die Details zu jeder einzelnen Störung aufrufen, indem Sie im Hauptmenü auf **Karte anzeigen** und dann auf das Symbol der Verkehrsstörung tippen.

Auf der Karte wird der Beginn einer Verkehrsstörung durch ein Symbol dargestellt. Im Falle eines Staus markiert das Symbol somit den Anfang der Verkehrsstörung in Fahrtrichtung.

**Verkehrsstörungen in Ihrer Gegend überprüfen**

Sie können sich mithilfe der Karte einen Überblick über die Verkehrssituation in Ihrer Gegend verschaffen. Um lokale Verkehrsstörungen inkl. Detailinformationen zu finden, gehen Sie wie folgt vor:

- 1. Tippen Sie auf die Verkehrsinfo-Seitenleiste, um das Verkehrsinfo-Menü zu öffnen.
- 2. Tippen Sie auf **Karte anzeigen**.

Auf dem Display erscheint die Kartenübersicht.

3. Wenn Ihr Standort nicht auf der Karte angezeigt wird, tippen Sie auf die Markierung, um die Karte auf Ihren aktuellen Standort zu zentrieren.

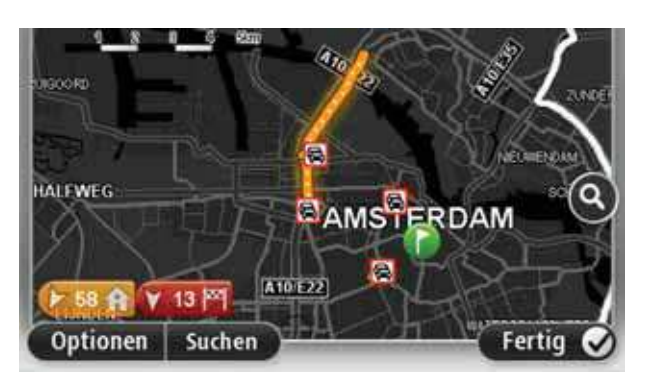

Die Karte zeigt Verkehrsstörungen in dieser Gegend an.

4. Tippen Sie auf eine Verkehrsstörung, um weitere Informationen zu erhalten.

In einem neuen Fenster werden detaillierte Informationen über die ausgewählte Verkehrsstörung angezeigt. Um Informationen über weitere Störungen in der Nähe anzuzeigen, tippen Sie auf die nach links und rechts weisenden Pfeile am unteren Displayrand.

#### **Traffic-Einstellungen ändern**

Tippen Sie auf die Schaltfläche **Verkehrsinfo-Einstellungen**, um festzulegen, wie Traffic auf Ihrem Navigationsgerät verwendet werden soll.

- 1. Tippen Sie auf die Verkehrsinfo-Seitenleiste, um das Verkehrsinfo-Menü zu öffnen.
- 2. Tippen Sie auf **Verkehrsinfo-Einstellungen**.

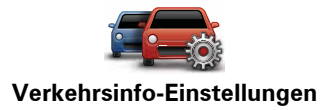

- 3. Um mit einem Piepton auf neue Verkehrsstörungen auf Ihrer Route hingewiesen zu werden, wählen Sie **Änderungen zu Verkehrsstörungen auf Ihrer Route melden** aus und tippen dann auf **Fertig**.
- 4. **Manuelle Sendersuche durch Frequenzeingabe** Wenn Sie diese Option auswählen, wird die Schaltfläche **Manuelle Sendersuche** im Verkehrsinfo-Menü angezeigt. Tippen Sie auf **Manuelle Sendersuche**, um die Frequenz eines Radiosenders einzustellen, von dem Sie RDS/TMC-Verkehrsinformationen empfangen möchten
- 5. Wenn während der Fahrt eine schnellere Route gefunden wird, kann Traffic diese verwenden und Ihre Reiseroute neu planen. Wählen Sie eine der folgenden Optionen aus und tippen Sie anschließend auf **Fertig**.
	- **Immer auf diese Route wechseln**
	- ï **Fragen, ob ich wechseln möchte**
	- ï **Meine Route nie ändern**

#### **Verkehrsstörungen**

Verkehrsstörungen und Warnungen werden auf der Karte, in der Fahransicht und in der Verkehrsinfo-Seitenleiste angezeigt.

Tippen Sie im Hauptmenü auf **Karte rollen**, um mehr über eine bestimmte Störung zu erfahren. Tippen Sie auf das Verkehrsstörungssymbol auf der Karte, um Informationen zu dieser Störung abzurufen. Um Informationen zu weiteren Störungen in der Nähe anzuzeigen, tippen Sie auf die nach links und rechts weisenden Pfeile am unteren Displayrand.

Es gibt zwei Arten von Störungs- bzw. Warnsymbolen:

- ï Die in einem roten Quadrat angezeigten Symbole stehen für Verkehrsstörungen. Ihr Navigationsgerät kann die Route neu berechnen, um diese Störungen zu umfahren.
- Die in einem roten Dreieck angezeigten Symbole stehen für wetterbedingte Störungen. Ihr Gerät berechnet keine neue Route, um diese Störungen zu umfahren.

#### Symbole für Verkehrsstörungen:

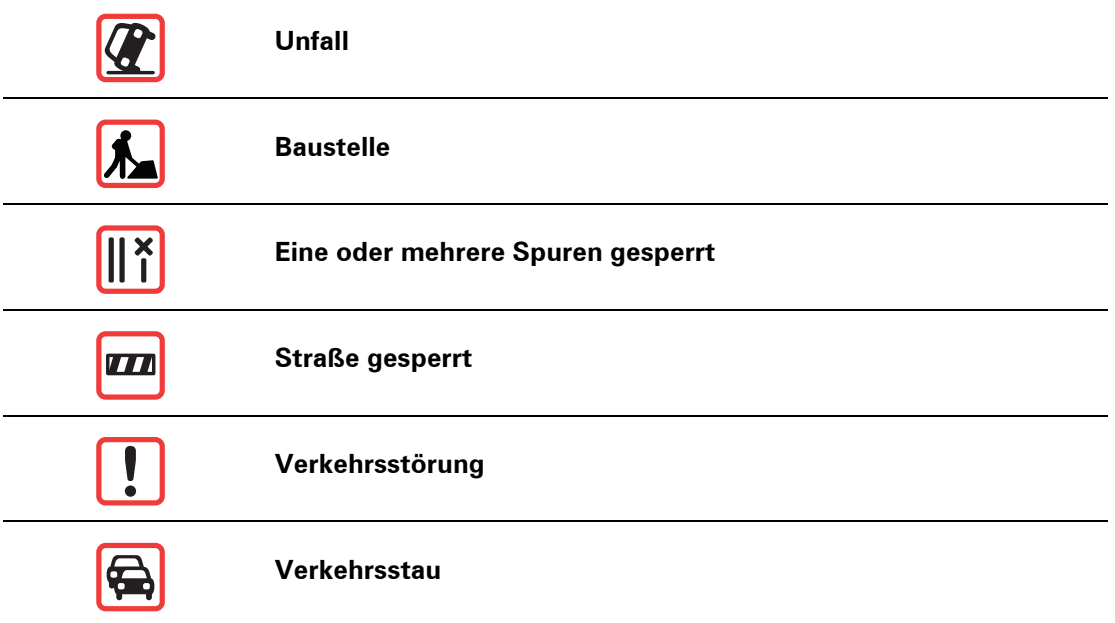

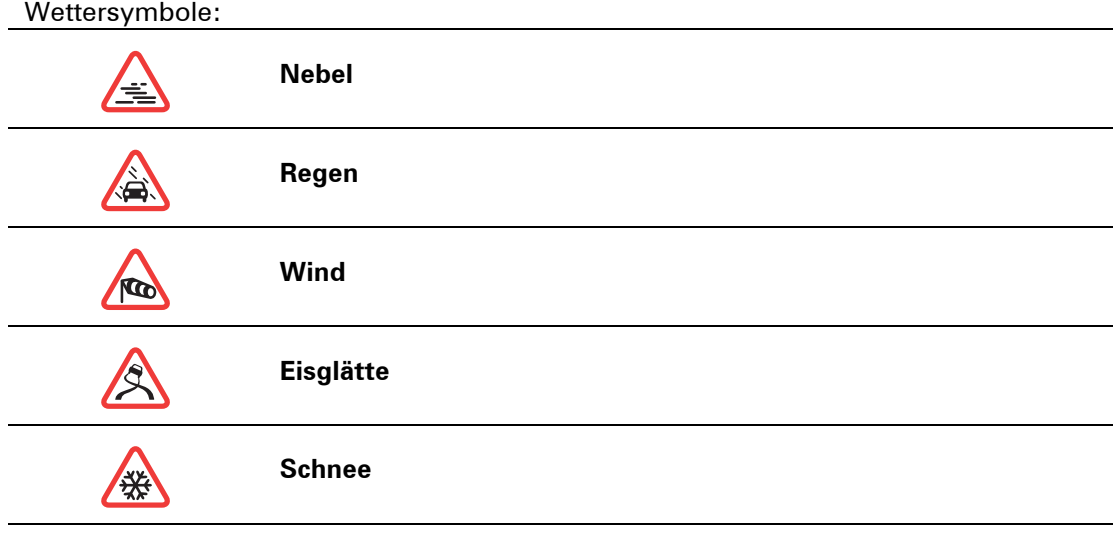

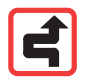

*Hinweis: Das Symbol »Vermiedene Verkehrsstörung« wird für jede Verkehrsstörung angezeigt, die Sie mithilfe eines Verkehrsinfo-Dienstes vermeiden.*

## **Verkehrsinfo-Menü**

Um das Verkehrsinfo-Menü zu öffnen, tippen Sie in der Fahransicht auf die Verkehrsinfo-Seitenleiste, oder tippen Sie im Menü Dienste auf **Verkehrsinfo**.

Es stehen folgende Schaltflächen zur Verfügung:

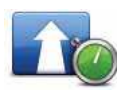

## **Verzög. minimieren**

Tippen Sie auf diese Schaltfläche, um Ihre Route auf Grundlage der aktuellen Verkehrsinfos neu zu planen.

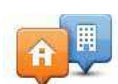

## **Verkehrsinfo f. Arbeitsweg anz.**

Tippen Sie auf diese Schaltfläche, um sich die schnellste Route von Ihrer Heimatadresse zu Ihrem Arbeitsplatz und zurück berechnen zu lassen.

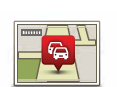

### **Verkehrsinfo auf Route anzeigen**

Tippen Sie auf diese Schaltfläche, um eine Übersicht der Verkehrsstörungen entlang Ihrer Route anzeigen zu lassen.

Tippen Sie auf die nach links und rechts weisenden Pfeile, um detaillierte Informationen über die einzelnen Störungen anzuzeigen.

Tippen Sie auf **Neu planen**, um Ihre Route zu ändern und die auf der Karte angezeigten Verkehrsstörungen zu vermeiden.

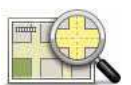

#### **Karte anzeigen**

Tippen Sie auf diese Schaltfläche, um in die Kartenübersicht zu gelangen und die Verkehrsstörungen auf der Karte anzuzeigen.

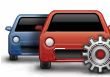

#### **Verkehrsinfo-Einstellungen ändern**

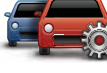

Tippen Sie auf diese Schaltfläche, um festzulegen, wie der Verkehrsinfo-Dienst auf Ihrem Gerät verwendet werden soll.

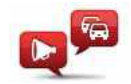

## **Verkehrsinfo vorlesen**

Tippen Sie auf diese Schaltfläche, um gesprochene Informationen über Verkehrsstörungen entlang Ihrer Route wiederzugeben.

*Hinweis: Auf Ihrem TomTom-Gerät muss eine Computerstimme installiert sein, damit diese Informationen vorgelesen werden können.*

## **18. Radarkameras**

## Radar- kame- ras **Über Radarkameras**

Der TomTom-Dienst Radarkameras warnt Sie vor folgenden Kamerastandorten auf Ihrer Route:

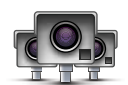

- Standorte fest installierter Radarkameras
- Unfallschwerpunkte
- Standorte mobiler Radarkameras
- Standorte von Kameras zur Messung der Durchschnittsgeschwindigkeit
- Standorte von Mautstraßenkameras
- Standorte von Rotlichtkameras

#### **Radarkamerawarnungen**

Sie werden standardmäßig 15 Sekunden vor dem Erreichen einer Radarkameraposition gewarnt.

Sie werden auf drei verschiedene Weisen gewarnt:

- Ihr TomTom Via gibt einen Warnton aus.
- Die Art der Radarkamera und Ihre Entfernung zur Radarkamera wird in der Fahransicht angezeigt. Wenn eine Geschwindigkeitsbegrenzung für die Radarkamera gemeldet wurde, wird diese ebenfalls in der Fahransicht angezeigt.
- Die Position der Radarkamera wird auf der Karte angezeigt.

*Hinweis: Die Warnungen vor Kameras zur Messung der Durchschnittsgeschwindigkeit umfassen verschiedene Symbole und Töne am Anfang, in der Mitte und am Ende des überwachten Bereichs.*

**Tipp:** Um die Anzahl der Sekunden oder den Warnton zu ändern, tippen Sie im Menü Radarkameras auf **Alarm-Einstellungen**.

**Art der Warnungen ändern**

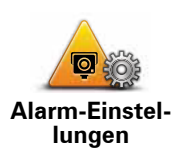

Um die Methode zu ändern, mit der Sie Ihr TomTom Via vor Radarkameras warnt, tippen Sie auf die Schaltfläche **Alarm-Einstellungen**.

Sie können dann festlegen, bei welcher Entfernung zu einer Radarkamera Sie gewarnt werden möchten und welcher Warnton dabei verwendet werden soll.

Um beispielsweise den Warnton zu ändern, der bei der Annäherung an eine fest installierte Radarkamera ausgegeben werden soll, gehen Sie wie folgt vor:

- 1. Tippen Sie im Hauptmenü auf **Dienste**.
- 2. Tippen Sie auf **Radarkameras**.
- 3. Tippen Sie auf **Alarm-Einstellungen**.

Daraufhin wird die Liste der Radarkameratypen angezeigt. Neben den Radarkameratypen, vor denen gewarnt werden soll, wird ein Lautsprechersymbol angezeigt.

- 4. Tippen Sie auf **Fest installierte Kameras**.
- 5. Tippen Sie auf **NEIN**, damit die Warnungen vor fest installierten Radarkameras nicht deaktiviert werden.
- 6. Geben Sie ein, wie viele Sekunden vor dem Erreichen einer Radarkamera Sie gewarnt werden möchten. Tippen Sie dann auf **OK**.
- 7. Tippen Sie auf den Ton, den Sie für die Warnung verwenden möchten.

**Tipp**: Um die Warntöne für einen Kameratyp auszuschalten, tippen Sie oben bei Schritt 7 auf **Lautlos**. Auch wenn Sie den Warnton ausschalten, wird weiterhin ein Warnhinweis in der Fahransicht angezeigt.

8. Tippen Sie auf **JA**, um Ihre Änderungen zu speichern.

**Radarkamerasymbole**

Die Radarkameras werden als Symbole in der Fahransicht dargestellt.

Wenn Sie sich einer Radarkamera nähern, wird das entsprechende Symbol angezeigt und ein Warnton ausgegeben.

Sie können sowohl den Warnton selbst ändern als auch festlegen, wie viele Sekunden vor dem Erreichen einer Radarkamera der Warnton ausgegeben werden soll.

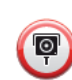

Fest installierte Radarkamera

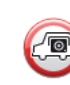

Mobile Radarkamera

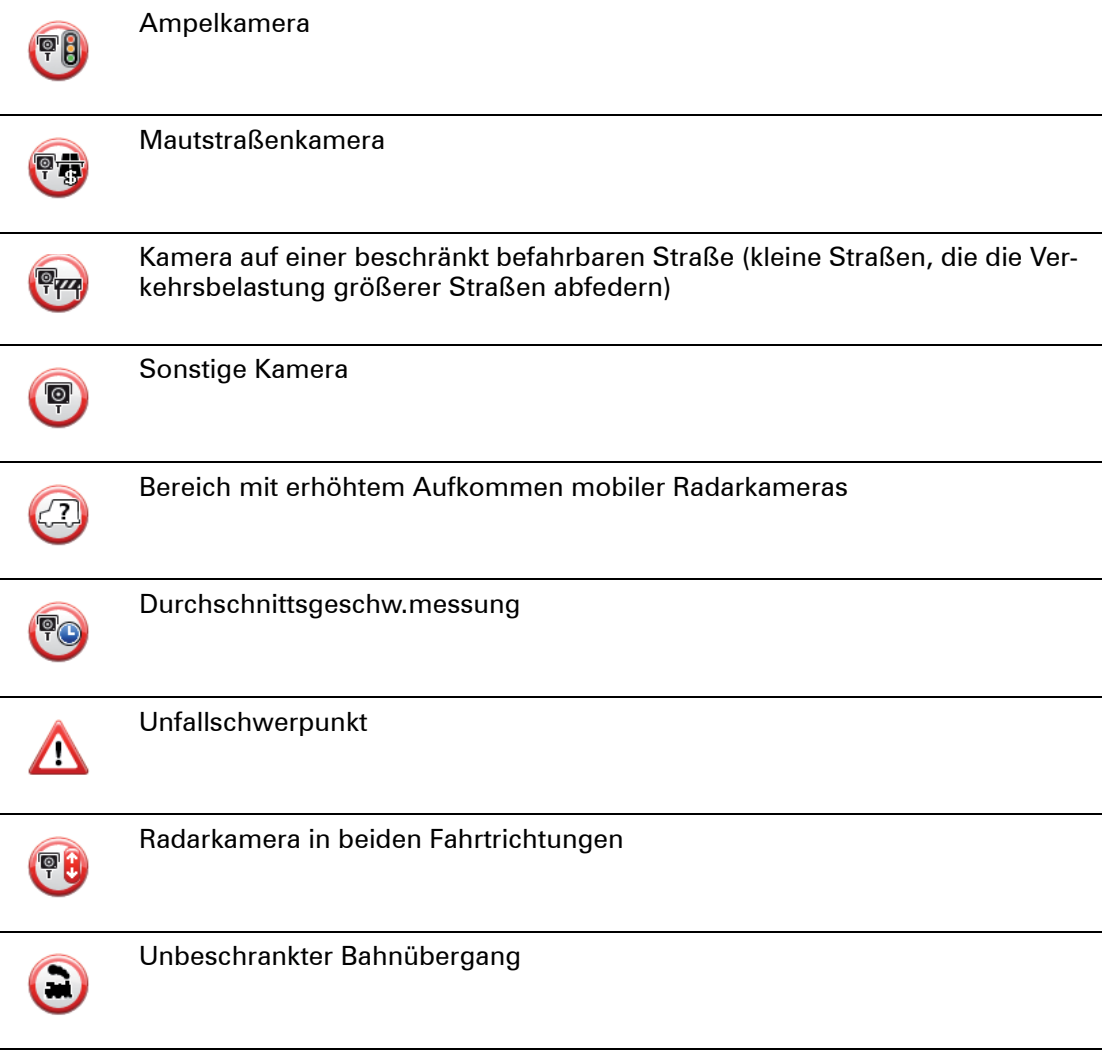

## **Melden-Schaltfläche**

Um die Melden-Schaltfläche in der Fahransicht anzuzeigen, gehen Sie folgendermaßen vor:

- 1. Tippen Sie im Hauptmenü auf **Dienste**.
- 2. Tippen Sie auf **Radarkameras**.
- 3. Tippen Sie auf **Melden-Schaltfl. aktivieren**.
- 4. Tippen Sie auf **Fertig**.

Die Melden-Schaltfläche wird auf der linken Seite der Fahransicht angezeigt oder dem Schnellzugriffsmenü als weitere Schaltfläche hinzugefügt, wenn Sie dieses Menü zu diesem Zeitpunkt bereits verwenden.

**Tipp:** Um die Melden-Schaltfläche auszublenden, tippen Sie im Menü Radarkameras auf **Melden-Schaltfl. deaktivieren**.

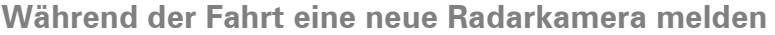

1. Tippen Sie auf die Melden-Schaltfläche in der Fahransicht oder im Schnellzugriffsmenü, um den Standort der neuen Radarkamera zu speichern.

Wenn Sie innerhalb von 20 Sekunden nach Erhalt einer Radarkamerawarnung auf die Melden-Schaltfläche tippen, können Sie eine Kamera hinzufügen oder entfernen. Tippen Sie auf **Kamera hinzufügen**.

- 2. Tippen Sie je nach Art der Radarkamera, die Sie melden möchten, auf **Fest installierte Kamera** oder **Mobile Kamera**.
- 3. Wählen Sie den Standort der Radarkamera auf der Karte aus und bestätigen Sie Ihre Auswahl.
- 4. Tippen Sie auf die Art der fest installierten Radarkamera, die Sie melden möchten (z. B. Ampelkamera).

*Hinweis: Wenn es sich um eine Radarkamera zur Überwachung einer bestimmten Höchstgeschwindigkeit handelt, können Sie diese ebenfalls angeben.* 

Es erscheint eine Bestätigung, dass die Radarkamera an das Radarkamera-Team von TomTom gemeldet wurde.

**Zu Hause eine neue Radarkamera melden**

Um eine neue Radarkamera zu melden, müssen Sie sich nicht vor Ort befinden. Gehen Sie wie folgt vor, um zu Hause eine neue Radarkamera zu melden:

- 1. Tippen Sie im Hauptmenü Ihres Navigationsgeräts auf **Dienste**.
- 2. Tippen Sie auf **Radarkameras**.
- 3. Tippen Sie auf **Radarkamera melden**.
- 4. Tippen Sie je nach Art der neuen Radarkamera auf **Fest installierte Kamera** oder **Mobile Kamera** .
- 5. Markieren Sie mithilfe des Pfeils den genauen Standort der Radarkamera auf der Karte und tippen Sie dann auf **Fertig**.
- 6. Tippen Sie auf **Ja**, um den Standort der Radarkamera zu bestätigen.
- 7. Tippen Sie auf den Kameratyp, den Sie melden möchten, und nennen Sie gegebenenfalls auch die zugehörige Geschwindigkeitsbegrenzung.

Es erscheint eine Bestätigung, dass die Radarkamera an das Radarkamera-Team gemeldet wurde.

#### **Fehlerhafte Kamerawarnungen melden**

Manchmal werden Sie vor einer Radarkamera gewarnt, die sich nicht (mehr) am gemeldeten Standort befindet. Um eine fehlerhafte Kamerawarnung zu melden, gehen Sie folgendermaßen vor:

1. Tippen Sie dazu in der Fahransicht auf **Melden**, wenn Sie den gemeldeten Standort der fehlenden Radarkamera passieren.

*Hinweis: Sie können eine fehlerhafte Kamerawarnung nur innerhalb von 20 Sekunden nach Erhalt der Warnung melden.*

2. Tippen Sie auf **Entfernen**.

Wenn Sie Ihr Navigationsgerät das nächste Mal mit TomTom HOME verbinden, wird die Radarkamerawarnung als fehlerhaft gemeldet.
## **Fest installierte Radarkameratypen, die Sie melden können**

Wenn Sie eine fest installierte Radarkamera melden, können Sie den Typ der neuen Radarkamera auswählen.

#### Sie können folgende fest installierte Radarkameratypen melden:

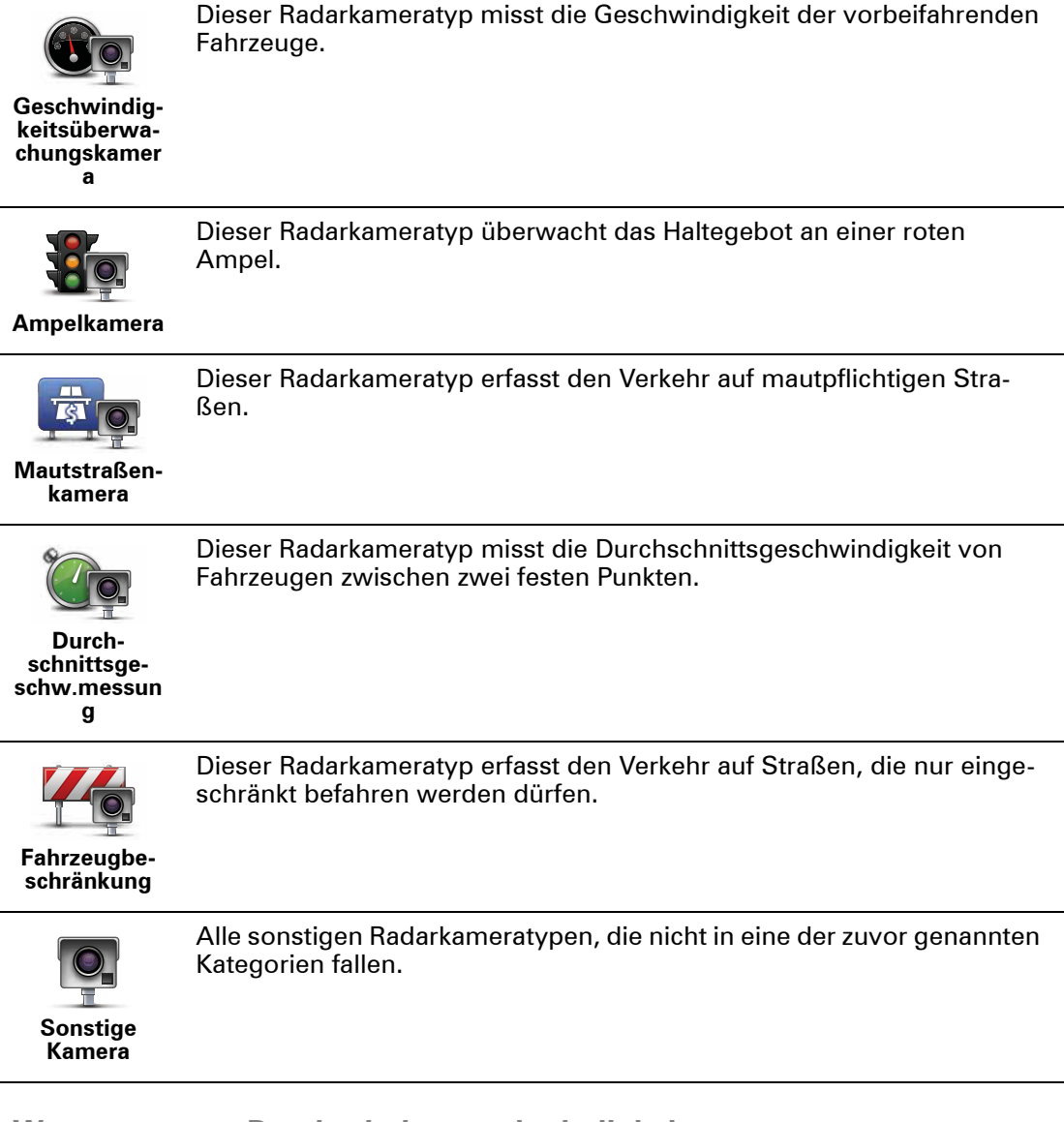

**Warnungen vor Durchschnittsgeschwindigkeitsmessungen**

Für Bereiche mit Durchschnittsgeschwindigkeitsmessungen gibt es mehrere Arten von visuellen und akustischen Warnungen.

Unabhängig von Ihrer Geschwindigkeit erhalten Sie immer am Anfang und am Ende eines solchen Bereichs eine entsprechende Warnung. Zwischenwarnungen, falls vorhanden, werden alle 200 Meter ausgegeben.

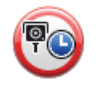

#### **Warnung am Anfang des überwachten Bereichs**

Wenn Sie sich einem Bereich mit Durchschnittsgeschwindigkeitsmessungen nähern, wird in der oberen linken Ecke der Fahransicht eine visuelle Warnung und die Entfernung zur Radarkamera angezeigt. Sie hören einen Warnton.

Außerdem sehen Sie ein kleines Symbol auf der Straße, die die Position der Radarkamera am Anfang des überwachten Bereichs markiert.

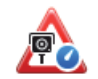

#### **Zwischenwarnung – Typ 1**

Sobald Sie sich im überwachten Bereich befinden, wird in der Fahransicht ein Warnhinweis angezeigt, wenn Sie die Geschwindigkeitsbegrenzung nicht überschreiten und bereits eine Warnung am Anfang des überwachten Bereichs erhalten haben. Diese erinnert Sie daran, dass Sie sich noch immer im überwachten Bereich befinden.

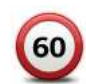

### **Zwischenwarnung – Typ 2**

Sobald Sie sich im überwachten Bereich befinden, wird in der Fahransicht ein Warnhinweis mit der aktuell zulässigen Geschwindigkeit angezeigt, wenn Sie die Geschwindigkeitsbegrenzung überschreiten und bereits eine Warnung am Anfang des überwachten Bereichs erhalten haben. Sie hören auch einen dezenten Warnton. Diese Warnungen weisen Sie darauf hin, dass Sie Ihre Geschwindigkeit senken sollten …

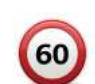

#### **Zwischenwarnung – Typ 3**

Sobald Sie sich im überwachten Bereich befinden, wird in der Fahransicht ein Warnhinweis mit der aktuell zulässigen Geschwindigkeit angezeigt, wenn Sie die Geschwindigkeitsbegrenzung überschreiten und am Anfang des überwachten Bereichs keine Warnung erhalten haben. Sie hören auch einen lauten Warnton.

Diese Warnungen, die Sie ausschließlich beim ERSTEN Zwischenpunkt erhalten, weisen Sie darauf hin, dass Sie Ihre Geschwindigkeit senken sollten …

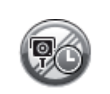

#### **Warnung am Ende des überwachten Bereichs**

Wenn Sie sich dem Ende des überwachten Bereichs nähern, wird in der oberen linken Ecke der Fahransicht ein Warnhinweis und die Entfernung zur Radarkamera angezeigt. Sie erhalten auch eine akustische Warnung.

Außerdem sehen Sie ein kleines Symbol auf der Straße, die die Position der Radarkamera am Ende des überwachten Bereichs markiert.

#### **Menü Radarkameras**

Um das Menü Radarkameras zu öffnen, tippen Sie im Hauptmenü auf **Dienste** und dann auf **Radarkameras**.

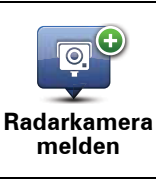

Tippen Sie auf diese Schaltfläche, um den Standort einer neuen Radarkamera zu melden.

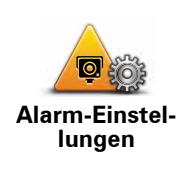

Tippen Sie auf diese Schaltfläche, um festzulegen, welche Warnungen Sie erhalten möchten und welcher Warnton jeweils verwendet werden soll.

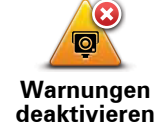

Tippen Sie auf diese Schaltfläche, um Warnungen zu deaktivieren.

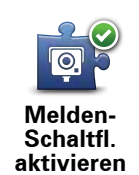

Tippen Sie auf diese Schaltfläche, um die Melden-Schaltfläche zu aktivieren. Die Melden-Schaltfläche wird in der Fahransicht oder im Schnellzugriffsmenü angezeigt.

Wenn die Melden-Schaltfläche in der Fahransicht angezeigt wird, zeigt diese Schaltfläche **Melden-Schaltfläche deaktivieren** an.

## **19. MyTomTom**

**Was ist MyTomTom?** 

MyTomTom hilft Ihnen, die Inhalte und Dienste auf Ihrem TomTom Via-Navigationsgerät zu verwalten, und ermöglicht Ihnen den Zugang zur TomTom-Community. Das Anmelden bei MyTomTom erfolgt auf der TomTom-Website. Sie sollten Ihr Navigationsgerät regelmäßig mit MyTomTom verbinden, um Ihr Gerät stets auf dem neuesten Stand zu halten.

**Tipp**: Sie sollten Ihr Navigationsgerät stets über eine Breitband-Internetverbindung mit MyTomTom verbinden.

**MyTomTom einrichten**

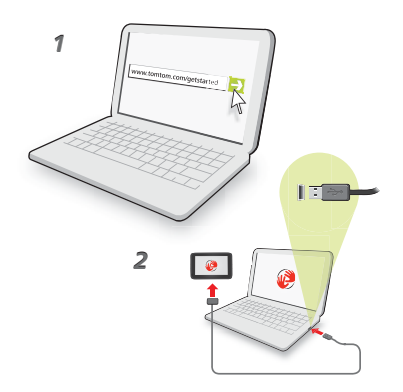

Gehen Sie wie folgt vor, um MyTomTom einzurichten:

- 1. Stellen Sie auf Ihrem Computer eine Internetverbindung her.
- 2. Öffnen Sie die Adresse **tomtom.com/getstarted** in einem Browser.
- 3. Klicken Sie auf **Jetzt herunterladen.**

Ihr Browser lädt die Unterstützungsanwendung MyTomTom herunter. Diese muss auf Ihrem Computer installiert werden, um die Verbindung Ihres Geräts mit MyTomTom zu ermöglichen. Wenn während des Herunterladens Fragen auf dem Bildschirm erscheinen, befolgen Sie bitte die angezeigten Anweisungen.

4. Wenn Sie dazu aufgefordert werden, verbinden Sie Ihr Gerät über das USB-Kabel mit Ihrem Computer. Schalten Sie danach Ihr Gerät ein.

Ihr Gerät wird nun erkannt, und nach Anlegen einer Sicherungskopie werden die neuesten Aktualisierungen installiert.

**Wichtig**: Schließen Sie den USB-Stecker direkt an einen USB-Port Ihres Computers an, und nicht an einen USB-Hub oder -Port einer Tastatur oder eines Monitors.

Nach der Installation der Unterstützungsanwendung MyTomTom können Sie MyTomTom vom Infobereich des Desktops aus aufrufen.

**Tipp:** Wenn Sie Ihr Navigationsgerät mit Ihrem Computer verbinden, weist MyTomTom Sie darauf hin, falls Aktualisierungen für Ihr Gerät bereitstehen.

**MyTomTom-Konto**

Zum Herunterladen von Inhalten und Diensten von TomTom benötigen Sie ein MyTom-Tom-Konto. Sie können ein Konto erstellen, wenn Sie MyTomTom zum ersten Mal nutzen.

*Hinweis: Wenn Sie mehrere TomTom-Geräte besitzen, benötigen Sie für jedes Gerät ein eigenes Konto.*

## **20. Nutzersupport**

So erhalten Sie Unterstützung bei der Bedienung Ihres Navigationsge**räts**

Weitere Online-Hilfe finden Sie unter **tomtom.com/support.**

**Status und Informationen**

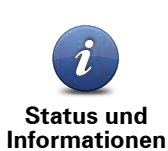

Tippen Sie diese Schaltfläche an, um das Menü Status und Informationen zu öffnen.

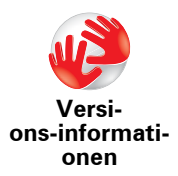

Tippen Sie diese Schaltfläche an, um die technischen Daten Ihres Geräts wie dessen Seriennummer oder die darauf installierte Version der TomTom-Anwendung abzurufen.

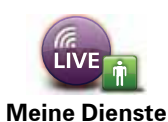

Tippen Sie diese Schaltfläche an, um den Status Ihrer Abonnements von TomTom-Diensten zu überprüfen.

Tippen Sie diese Schaltfläche an, um Ihren aktuellen GPS-Empfangssta-

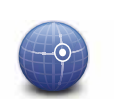

tus abzufragen.

**GPS-Status**

## **21. Anhang**

#### Anhan <sup>g</sup> **Wichtige Sicherheitswarnungen und -warnungen**

#### **Global Positioning System**

GPS (Global Positioning System) ist ein satellitenbasiertes System, das weltweit Orts- und Zeitinformationen bereitstellt. GPS wird unter alleiniger Verantwortung der Regierung der Vereinigten Staaten von Amerika (USA) betrieben und überwacht, die auch für dessen Verfügbarkeit und Genauigkeit verantwortlich ist. Schwankungen bei der Verfügbarkeit und Genauigkeit des GPS-Signals oder der Umgebungsbedingungen können sich auf den Betrieb Ihres TomTom-Geräts auswirken. TomTom übernimmt keinerlei Haftung für die GPS-Verfügbarkeit und -Genauigkeit.

#### **Fahren Sie immer vorschriftgemäß**

Auch wenn Sie sich beim Navigieren auf Ihr TomTom-Gerät verlassen, müssen Sie beim Fahren die notwendige Vorsicht und Sorgfalt im Straßenverkehr walten lassen.

#### **Flugzeuge und Krankenhäuser**

Die Benutzung von Geräten mit Antennen ist in den meisten Flugzeugen, Krankenhäusern und an vielen anderen Orten verboten. In solchen Umgebungen darf ein TomTom-Gerät nicht verwendet werden.

#### **Akku**

Dieses Produkt verwendet einen Lithium-Polymer-Akku. Verwenden Sie Ihr Produkt nicht in feuchten, nassen und/oder korrosionsfördernden Umgebungen. Betreiben, lagern oder platzieren Sie Ihr Produkt nicht in oder neben Wärmequellen, an Orten mit hoher Temperatur, unter starker Sonneneinstrahlung, in einer Mikrowelle oder in einem Druckbehälter, und setzen Sie es keinen Temperaturen über 60 C (140 F) aus. Eine Missachtung dieser Anweisungen kann dazu führen, dass der Lithium-Polymer-Akku Batteriesäure freisetzt, zu heiß wird, explodiert und/oder sich entzündet und dadurch Verletzungen und/oder Sachschäden verursacht. Sie dürfen den Akku nicht mit spitzen Gegenständen beschädigen, öffnen oder auseinandernehmen. Falls Batteriesäure aus dem Akku ausläuft und Sie damit in Kontakt geraten, spülen Sie die betroffene Körperstelle gründlich mit Wasser ab und suchen danach sofort einen Arzt auf. Aus Sicherheitsgründen und mit dem Ziel einer möglichst langen Lebensdauer des Akkus wird dieser bei niedrigen (unter 0 C/32 F) und hohen (über 45 C/113 F) Temperaturen nicht aufgeladen.

Temperaturen: Normaler Betrieb: 0 C (32 F) bis 45 C (113 F); kurzfristige Lagerung: -20 C (-4 F) bis 60 C (140 F); langfristige Lagerung: -20 C (-4 F) bis 25 C (77 F).

#### **Achtung: Bei Ersatz des Akkus durch einen ungeeigneten Akkutyp besteht Explosionsgefahr.**

Der Akku kann nicht vom Benutzer ausgewechselt werden. Bitte versuchen Sie nicht, ihn zu entfernen. Bei Problemen mit dem Akku wenden Sie sich bitte an den TomTom-Kundensupport.

DER IN DIESEM PRODUKT ENTHALTENE LITHIUM-POLYMER-AKKU MUSS GETRENNT VOM NORMALEN HAUSMÜLL UND GEMÄSS DEN ÖRTLICHEN GESETZEN UND VORSCHRIFTEN ENTSORGT ODER WIEDERVERWERTET WER-DEN. DAMIT TRAGEN SIE AKTIV ZUM SCHUTZ DER UMWELT BEI. VERWENDEN SIE IHR TOMTOM NUR MIT DEM MITGELIEFERTEN NETZANSCHLUSS (AUTOLADEGE-RÄT, AKKULADEKABEL), DEM AC-NETZGERÄT (LADEGERÄT FÜR ZU HAUSE) AN EINER GENEHMIGTEN BASISSTATION, ODER SCHLIESSEN SIE ES MIT DEM MITGELIEFERTEN USB-KABEL ZUM LADEN DES AKKUS AN EINEN COMPUTER AN.

Laden Sie das Gerät ausschließlich mit dem mitgelieferten Ladegerät auf.

Wenn Sie ein Ersatz-Ladegerät benötigen, besuchen Sie bitte **tomtom.com**, um zu erfahren, welche Ladegeräte für Ihr Gerät zugelassen sind.

Die angegebene Akkulebensdauer entspricht der maximalen Akkulebensdauer. Diese wird nur unter bestimmten Umgebungsbedingungen erreicht. Die geschätzte maximale Akkulebensdauer bezieht sich auf ein durchschnittliches Nutzungsprofil.

Tipps zur Verlängerung der Akkulebensdauer finden Sie in der nachfolgenden Liste der häufig gestellten Fragen (FAQ) für Ihr Land:

AU:**www.tomtom.com/8703**, CZ:**www.tomtom.com/7509**, DE:**www.tomtom.com/ 7508**, DK:**www.tomtom.com/9298**, ES:**www.tomtom.com/7507**, FI:**www.tomtom.com/9299**, FR:**www.tomtom.com/7506**, HU:**www.tomtom.com/10251**, IT:**www.tomtom.com/7505**, NL:**www.tomtom.com/7504**, PL:**www.tomtom.com/7503**, PT:**www.tomtom.com/8029**, RU:**www.tomtom.com/10250**, SE:**www.tomtom.com/ 8704**, UK:**www.tomtom.com/7502**, US:**www.tomtom.com/7510**

### **CE-Kennzeichnung**

Dieses Gerät entspricht den Anforderungen der CE-Kennzeichnung, wenn es in Wohn-, Gewerbe-, Fahrzeug- oder Leichtindustrieumgebungen eingesetzt wird und alle entsprechenden Bestimmungen der geltenden EU-Richtlinien erfüllt.

### **R&TTE-Direktive**

Hiermit erklärt TomTom, dass persönliche Navigationsgeräte und Zubehör von TomTom die grundlegenden Anforderungen und anderen relevanten Bestimmungen der EU-Richtlinie 1999/5/EC erfüllen. Die Konformitätserklärung finden Sie hier: **www.tomtom.com/ legal**.

#### **EEAG-Richtlinie**

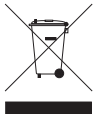

Dieses Symbol auf dem Produkt oder der Produktverpackung zeigt an, dass das Produkt nicht als Haushaltsabfall zu entsorgen ist. In Übereinstimmung mit EU-Richtlinie 2002/96/EG über Elektro- und Elektronik-Altgeräte (EEAG) darf dieses Elektrogerät nicht als unsortierter Siedlungsabfall entsorgt werden. Entsorgen Sie dieses Produkt bitte, indem Sie es dort zurückgeben, wo Sie es erworben

haben, oder bei einer kommunalen Recycling-Sammelstelle in Ihrer Nähe.

#### **Dieses Dokument**

Dieses Handbuch wurde mit größtmöglicher Sorgfalt erstellt. Durch die fortlaufende Produktentwicklung kann es jedoch vorkommen, dass einige darin enthaltene Informationen nicht mehr vollständig dem neuesten Entwicklungsstand entsprechen. Die in diesem Dokument enthaltenen Informationen können jederzeit ohne Vorankündigung geändert werden.

TomTom haftet nicht für technische oder redaktionelle Fehler und Auslassungen sowie für Neben- oder Folgeschäden, die durch die Nutzung bzw. Verwendung dieses Dokuments entstehen. Die in diesem Dokument enthaltenen Informationen sind urheberrechtlich

geschützt. Kein Teil dieses Dokuments darf ohne vorherige schriftliche Genehmigung von TomTom N.V. fotokopiert oder anderweitig reproduziert werden.

**Modellbezeichnungen**

4EH52, 4EH51, 4EH44, 4EH45, 4EJ51, 4EJ41, 4EJ41

# **22. Copyright notices**

© 2010 TomTom N.V., The Netherlands. TomTom®, and the "two hands" logo, among *others, are Trademarks owned by TomTom N.V. or one of its subsidiaries. Please see www.tomtom.com/legal for warranties and end user licence agreements applying to this product.*

*© 2010 TomTom N.V., Niederlande. TomTom®, das 'Zwei Hände'-Logo usw. sind registrierte Marken von TomTom N.V. oder eines zugehörigen Tochterunternehmens. Die für dieses Produkt geltenden Garantien und Endnutzerlizenzvereinbarungen finden Sie unter www.tomtom.com/legal.*

*© 2010 TomTom N.V., Pays-Bas. TomTom® et le logo composé de « deux mains », entre autres, font partie des marques commerciales appartenant à TomTom N.V. ou l'une de ses filiales. L'utilisation de ce produit est régie par notre garantie limitée et le contrat de*  licence utilisateur final, que vous pouvez consulter à l'adresse suivante : www.tom*tom.com/legal*

*© 2010 TomTom N.V., Nederland. TomTom® en het logo met twee handen zijn onder andere handelsmerken die eigendom zijn van TomTom N.V. of een van haar dochterondernemingen. Ga naar www.tomtom.com/legal voor garanties en licentieovereenkomsten voor eindgebruikers die van toepassing zijn op dit product.*

*© 2010 TomTom N.V., The Netherlands TomTom® e il logo delle "due mani", fra gli altri, sono marchi registrati di proprietà di TomTom N.V. o di una delle sue filiali. Consultare www.tomtom.com/legal per le garanzie e i contratti di licenza per l'utente finale applicabili a questo prodotto.*

*© 2010 TomTom NV, Países Bajos. TomTom™ y el logotipo "dos manos" son marcas comerciales, aplicaciones o marcas registradas de TomTom NV. Nuestra garantía limitada y nuestro acuerdo de licencia de usuario final para el software integrado son de aplicación para este producto; puede consultar ambos en www.tomtom.com/legal.*

*© 2010 TomTom N.V., Països Baixos. TomTom®, i el logotip amb les "dues mans", entre altres, formen part de les marques comercials de TomTom N.V. o d'una de les seves filials. Visiteu www.tomtom.com/legal per a obtenir informació sobre les garanties i els acords de llicència d'usuari final d'aquest producte.*

*© 2010 TomTom N.V., Holanda. TomTom® e o logótipo das "duas mãos", entre outras, são marcas comerciais detidas pela TomTom N.V. ou por uma das suas subsidiárias. Vá* 

*© 2010 TomTom NV, Holland. TomTom™ og logoet med "de to hænder" er blandt de varemærker, produkter og registrerede varemærker, der tilhører TomTom International B.V. Vores begrænsede garanti og slutbrugerlicensaftale for indlejret software gælder for dette produkt; begge dokumenter findes på www.tomtom.com/legal.*

*© 2010 TomTom N.V., Alankomaat. Muun muassa TomTom® ja kaksi kättä -logo ovat TomTom N.V:n tai sen tytäryhtiöiden omistamia tavaramerkkejä. Katso osoitteesta www.tomtom.com/legal tätä tuotetta koskevat takuut ja käyttöehtosopimukset.*

*© 2010 TomTom N.V., Nederland. TomTom®, og de "to hender"-logoen, blant andre, er varemerker eid av TomTom N.V. eller en av deres underleverandører. Vennligst se www.tomtom.com/legal for gjeldende garantier og lisensavtaler for sluttbrukere for dette produktet.*

*© 2010 TomTom NV, Nederländerna. TomTom™ och logotypen "två händer" tillhör de varumärken, programvaror eller registrerade varumärken som ägs av TomTom International B.V. Vår begränsade garanti och vårt slutanvändarlicensavtal för inbyggd programvara kan gälla för denna produkt. Du kan läsa dem båda på www.tomtom.com/legal.*

*© 2010 TomTom N.V., Nizozemsko. TomTom® a logo "dvou rukou" jsou, mimo jiné, ochranné známky společnosti TomTom N.V. nebo jejích poboček. Navštivte prosím adresu www.tomtom.com/legal, kde naleznete informace o zárukách a licenčních smlouvách s koncovým uživatelem vztahujících se k tomuto výrobku.*

*© 2010 TomTom N.V., Hollandia. A TomTom®, és a "két kéz" embléma, többek között, a TomTom N.V. vagy leányvállalatai védjegye. A termékre vonatkozó garanciáról és a végfelhasználói licencszerződésekről részleteket a www.tomtom.com/legal oldalon olvashat.*

*© 2010 TomTom N.V., Holandia. TomTom™ i logo z dwiema dłońmi, oraz inne, są zarejestrowanymi znakami towarowymi firmy TomTom N.V. lub jednej z jej spółek zależnych. Informacje o gwarancjach i umowach licencyjnych dla końcowego użytkownika tego produktu znajdują się na stronie www.tomtom.com/legal.*

*© 2010 TomTom N.V., Holandsko. TomTom® a logo "dve ruky" sú okrem ďalších ochranné známky, ktoré vlastní spoločnosť TomTom N.V. alebo jedna z jej dcérskych spoločností. Pozrite si stránku www.tomtom.com/legal, ak chcete informácie o zárukách a dohody o licencii pre koncového používateľa týkajúce sa tohto produktu.*

*© 2010 TomTom N.V., Madalmaad. TomTom® ja "kahe käe" logo kuuluvad nende kaubamärkide hulka, mille omanikuks on TomTom N.V. või mõni selle filiaal. Tootele kehtivad garantiid ja lõppkasutaja litsentsilepingud leiad aadressilt www.tomtom.com/legal.*

*© 2010 TomTom N.V., Nyderlandai. TomTom® ir "dviejų plaštakų" formos logotipas, kaip ir daugelis kitų, priklauso TomTom N.V. arba kuriai nors dukterinei įmonei. Apie šiam pro-*

*© 2010 TomTom N.V., Nīderlande. TomTom® un "divu rociņu" logotips ir prečzīmes, kas pieder TomTom N.V. vai kādam tā meitas uzņēmumam. Garantijas un gala lietotāja līgumus, kas piemērojami šim izstrādājumam, skatiet vietnē www.tomtom.com/legal.*

*© 2010 TomTom N.V., Hollanda. TomTom® ve diğer logolar ile birlikte "iki el" logosunun mülkiyeti, TomTom N.V. veya bağlı şirketlerine aittir. Bu ürün için geçerli garanti ve son kullanıcı lisans sözleşmeleri için www.tomtom.com/legal sayfasına bakın.*

*© 2010 TomTom N.V., Holanda. TomTom® e o logotipo "duas mãos" entre outros, são marcas comerciais de propriedade da TomTom N.V. ou de uma de suas subsidiárias. Consulte www.tomtom.com/legal para obter garantias e contratos de licença de usuário final que se aplicam a este produto.*

#### *Data Source*

*© 2010 Tele Atlas N.V. Based upon:*

*Topografische ondergrond Copyright © dienst voor het kadaster en de openbare registers, Apeldoorn 2006.*

- *© Ordnance Survey of Northern Ireland.*
- *© IGN France.*
- *© Swisstopo.*
- *© BEV, GZ 1368/2003.*
- *© Geonext/DeAgostini.*
- *© Norwegian Mapping Authority, Public Roads Administration / © Mapsolutions.*
- *© DAV, violation of these copyrights shall cause legal proceedings.*

*This product includes mapping data licensed from Ordnance Survey with the permission of the Controller of Her Majesty's Stationery Office. © Crown copyright and/or database right 2010. All rights reserved. Licence number 100026920.*

*© Roskartographia*

*Data Source*

*© 2010 Tele Atlas North America. Inc. All rights reserved.*

*SoundClear™ acoustic echo cancellation software © Acoustic Technologies Inc.*

*Text to Speech technology, © 2010 Loquendo TTS. All rights reserved. Loquendo is a registered trademark. www.loquendo.com*

*MPEG Layer-3 audio coding technology licensed from Fraunhofer IIS and Thomson.*

*Supply of this product does not convey a license nor imply any right to distribute content created with this product in revenue-generating broadcast systems (terrestrial, satellite, cable and/or other distribution channels), streaming applications (via Internet, intranets and/or other networks), other content distribution systems (pay-audio or audio-ondemand applications and the like) or on physical media (compact discs, digital versatile discs, semiconductor chips, hard drives, memory cards and the like). An independent license for such use is required. For details, please visit mp3licensing.com*

*Some images are taken from NASA's Earth Observatory.*

*The purpose of NASA's Earth Observatory is to provide a freely-accessible publication on the Internet where the public can obtain new satellite imagery and scientific information about our home planet.* 

*The focus is on Earth's climate and environmental change: earthobservatory.nasa.gov/*

*The software included in this product contains copyrighted software that is licensed under the GPL. A copy of that license can be viewed in the License section. You can obtain the complete corresponding source code from us for a period of three years after our last shipment of this product. For more information, visit tomtom.com/gpl or to call your local TomTom customer support team, visit tomtom.com/support and upon your request we will send you a CD with the corresponding source code.*

*Linotype, Frutiger and Univers are trademarks of Linotype GmbH registered in the U.S. Patent and Trademark Office and may be registered in certain other jurisdictions.*

*MHei is a trademark of The Monotype Corporation and may be registered in certain jurisdictions.*